## **Avedro, Inc. KXL-System**

## **Bedienungshandbuch**

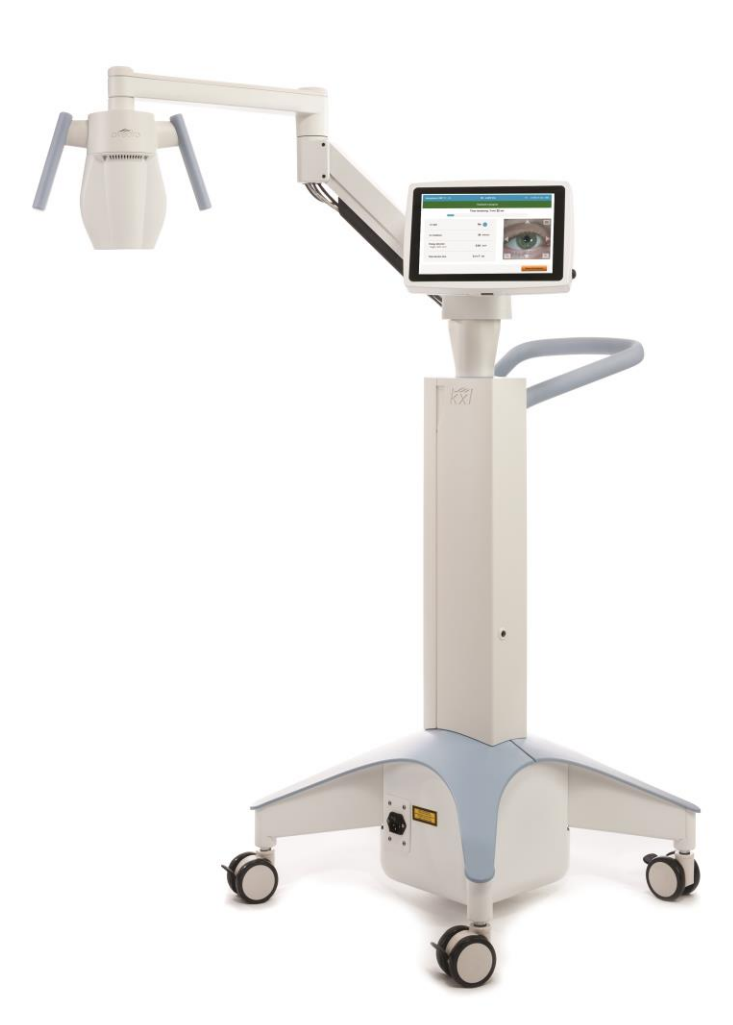

Copyright 2020. Alle Rechte vorbehalten.

In den USA gedruckt.

## **Patente, Marken, Copyrights**

Das KXL-System kann von einer oder mehr ausgestellten oder anhängigen Patentanwendungen in den Vereinigten Staaten und weltweit geschützt sein.

"KXL" und das Design des Avedro Logos sind eingetragene Schutzmarken oder Schutzmarken von Avedro, Inc. Sämtliche Software und Dokumentation unterliegt den Copyrights von Avedro, Inc. Alle Rechte vorbehalten 2020.

Microsoft und Windows sind eingetragene Marken bzw. Marken der Microsoft Corporation. Alle weiteren Waren- oder Dienstleistungszeichen in dieser Bedienungsanleitung sind das Eigentum ihrer jeweiligen Eigentümer.

## **Wenn Sie weitere Informationen wünschen, kontaktieren Sie:**

Ihren lokalen von Avedro autorisierten Händler

Avedro, Inc. 201 Jones Road Waltham, MA 02451

## $EC$  REP

EMERGO EUROPE Prinsessegracht 20 2514 AP, Den Haag Die Niederlande Telefon: +31.70.345.8570 Fax: +31.70.346.7299

## $C \epsilon_{2797}$

## Inhaltsverzeichnis

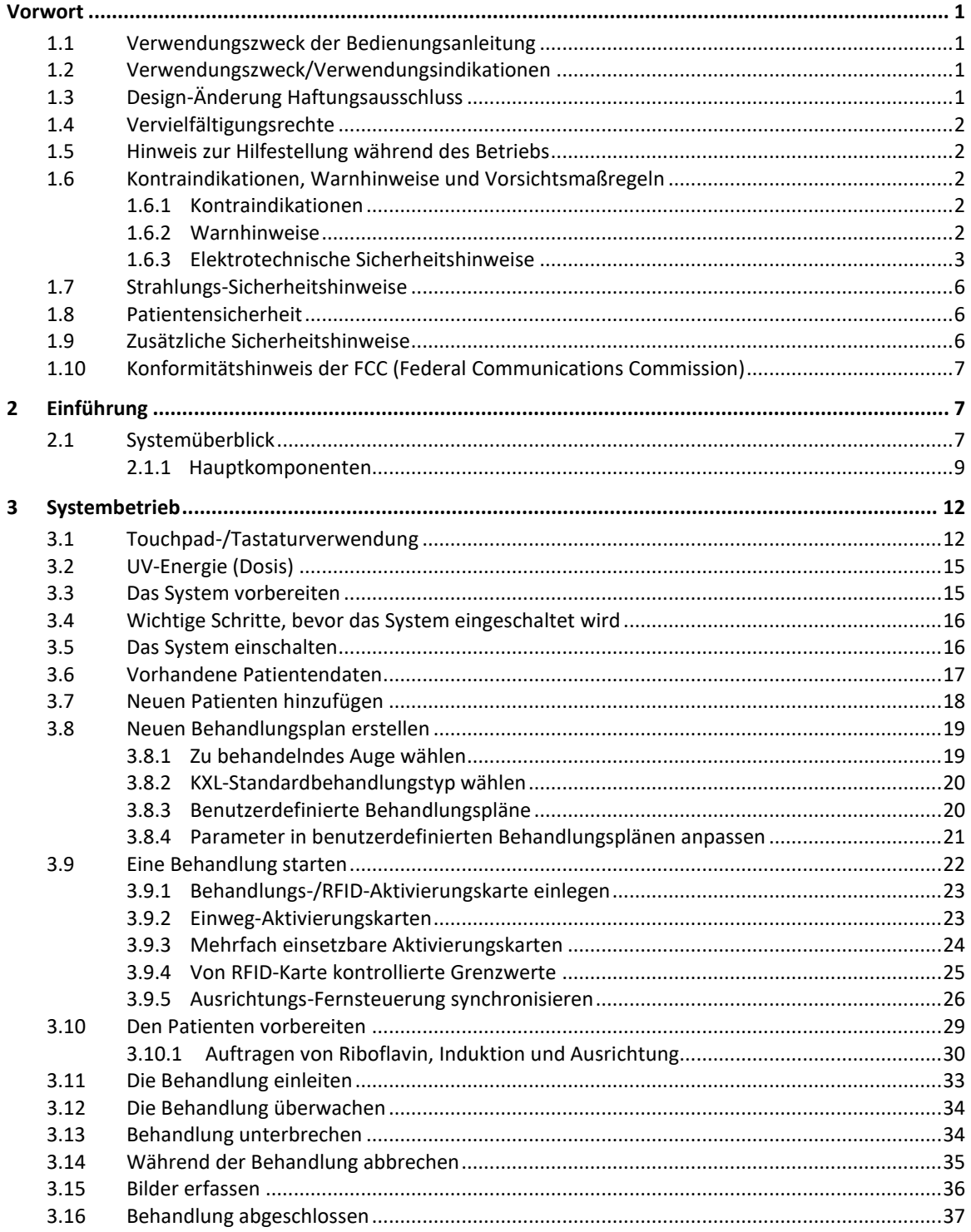

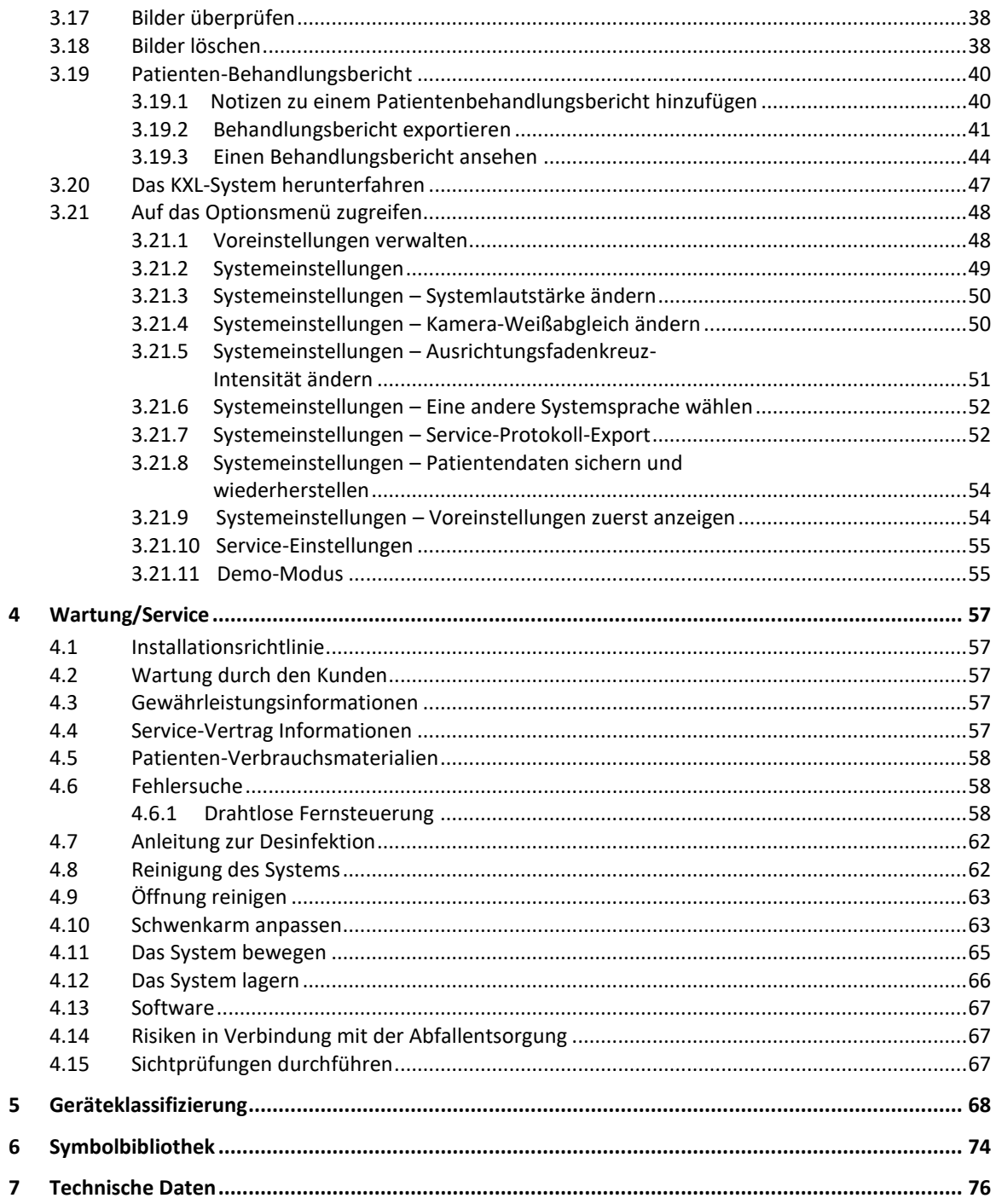

## Abbildungsverzeichnis

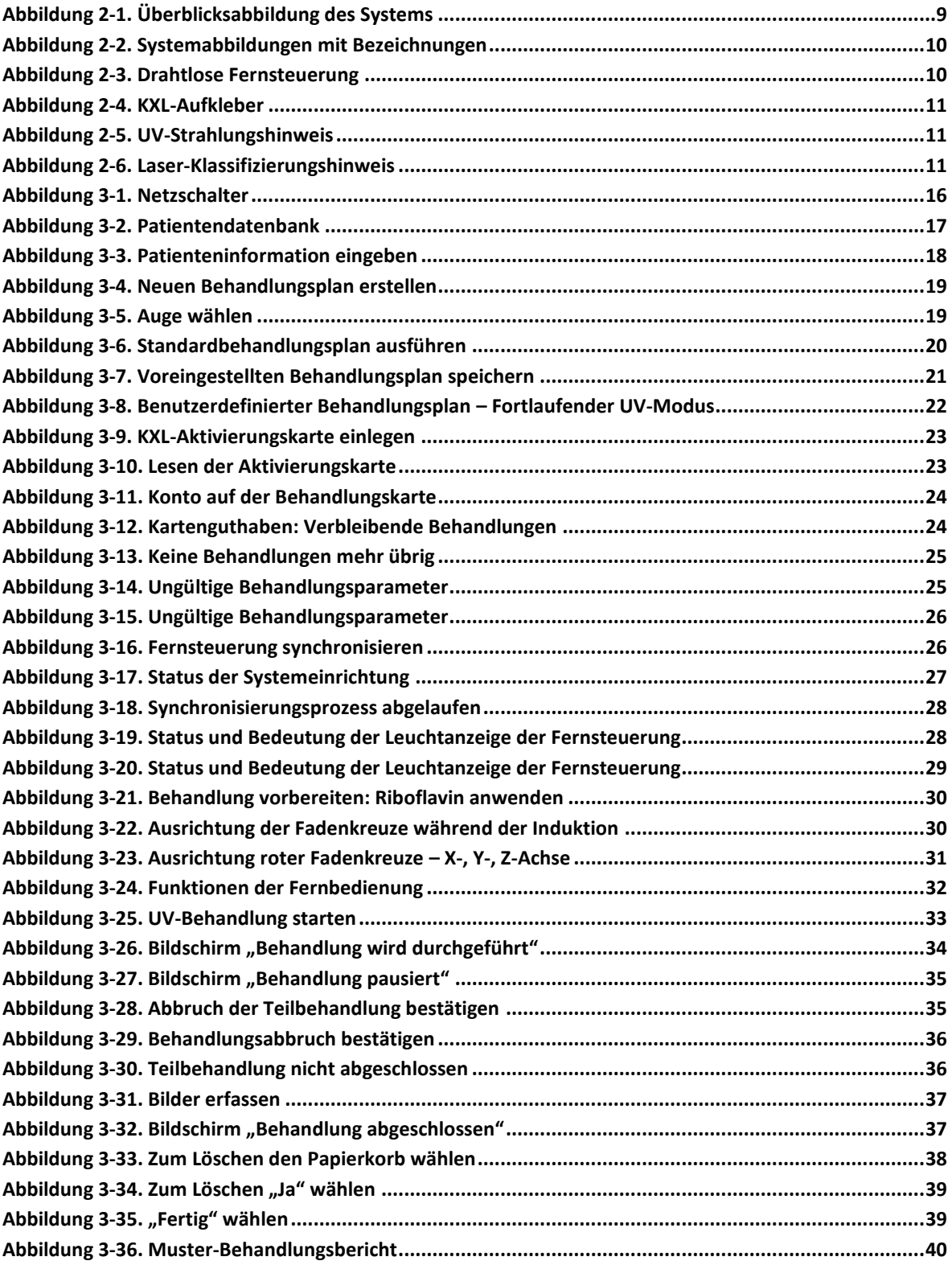

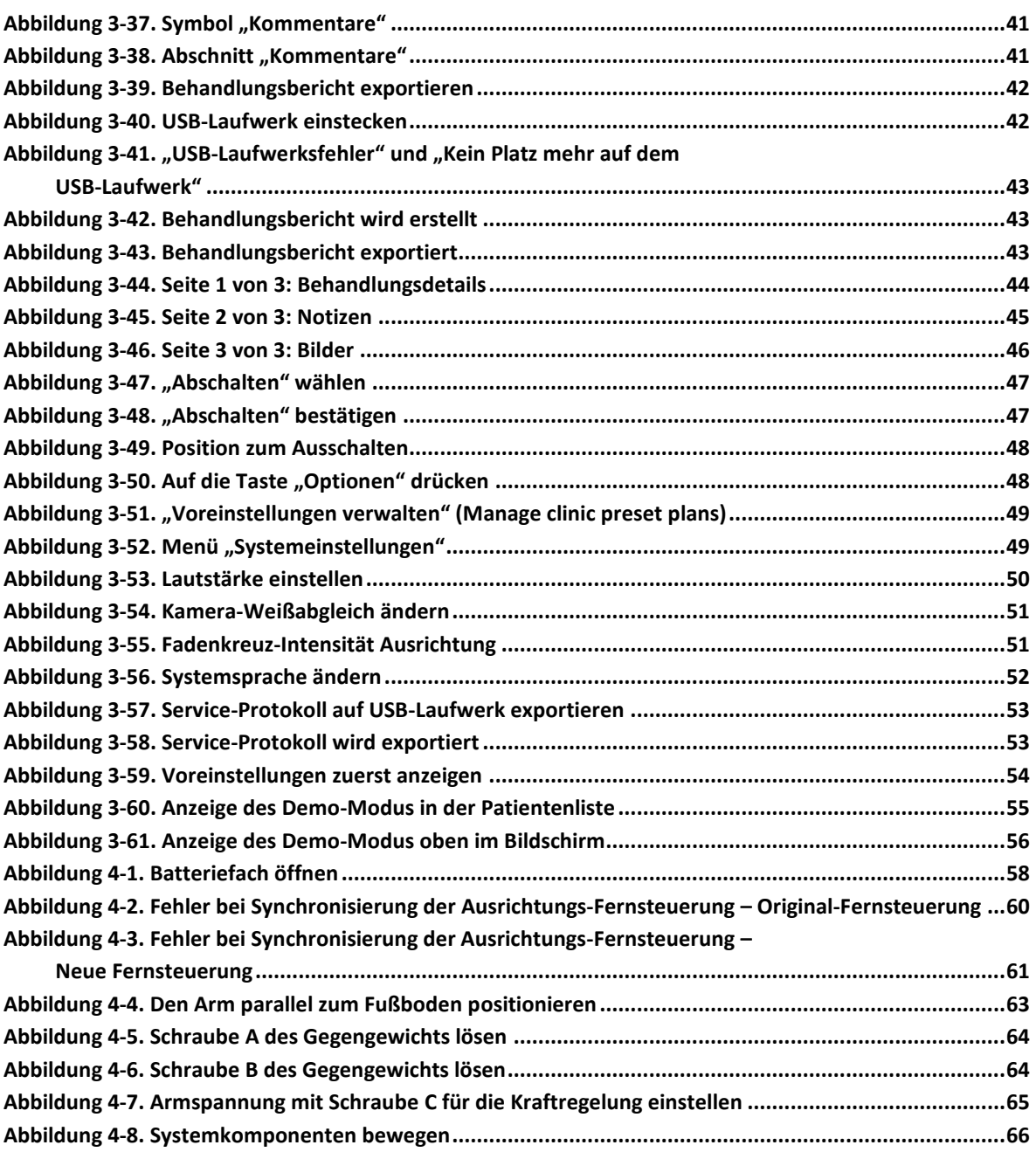

## <span id="page-6-0"></span>**Vorwort**

## <span id="page-6-1"></span>**1.1 Verwendungszweck der Bedienungsanleitung**

Diese Bedienungsanleitung ist für die Bediener des KXL-Systems von Avedro, Inc. bestimmt. Sämtliche Betriebsanweisungen, Produktabbildungen, Bildschirmgrafiken, Fehlersuche- bzw. Fehlermeldungen und weitere relevante Informationen sind in dieser Bedienungsanleitung enthalten. Der Bediener ist dafür verantwortlich, sicherzustellen, dass sämtliche Sicherheitsvorschriften strikt angewendet werden.

## <span id="page-6-2"></span>**1.2 Verwendungszweck/Verwendungsindikationen**

Das KXL-System produziert ein gleichmäßiges, dosiertes UVA-Licht auf einen gezielten Behandlungsbereich zum Zweck der Beleuchtung der Cornea während der Verfahren der Hornhautquervernetzung zur Stabilisierung einer Cornea, die durch Krankheit oder eine Kataraktoperation geschwächt wurde.

## <span id="page-6-3"></span>**1.3 Design-Änderung Haftungsausschluss**

- Aufgrund von Design-Änderungen und Produktverbesserungen sind Änderungen an dieser Bedienungsanleitung vorbehalten. Avedro, Inc. (nachstehend als "Avedro" bezeichnet) behält sich das Recht vor, das Produkt-Design jederzeit zu ändern, was Auswirkungen auf diese Bedienungsanleitung haben kann.
- Avedro übernimmt keine Verantwortung für Fehler in dieser Bedienungsanleitung. Avedro wird jede angemessene Anstrengung unternehmen, um sicherzustellen, dass diese Bedienungsanleitung aktuell ist und dem gelieferten KXL-System entspricht.
- Die in dieser Bedienungsanleitung gezeigten Computer-Bildschirme sind nur repräsentativ. Je nach Software-Version des Systems können unwesentliche Unterschiede zwischen den tatsächlichen Computer-Bildschirmen und jenen in dieser Bedienungsanleitung auftreten.
- Sämtliche Patientendaten in diesem Dokument, einschließlich der Beispiel-Bildschirmgrafiken, sind erfunden und nur repräsentativ. Gegenüber keinem Patienten wurde mit oder ohne seine Genehmigung die Schweigepflicht verletzt.

## <span id="page-7-0"></span>**1.4 Vervielfältigungsrechte**

Weder diese Bedienungsanleitung noch ein Teil davon darf ohne die vorherige Zustimmung von Avedro, Inc. vervielfältigt, photokopiert oder elektronisch übertragen werden.

## <span id="page-7-1"></span>**1.5 Hinweis zur Hilfestellung während des Betriebs**

Sollten Sie auf Probleme beim Betreiben Ihres KXL-Systems stoßen, kontaktieren Sie Ihren von Avedro autorisierten Vertreter.

## <span id="page-7-3"></span><span id="page-7-2"></span>**1.6 Kontraindikationen, Warnhinweise und Vorsichtsmaßregeln**

## **1.6.1 Kontraindikationen**

Dieser Abschnitt beschreibt Situationen, in denen das Gerät nicht verwendet werden sollte, da das Risiko offensichtlich höher als der mögliche Nutzen ist. Erkrankungen, die gegen die Verwendung des Geräts sprechen, beinhalten:

- Hornhautdicke mit Epithel von weniger als < 375 Mikron.
- Korneale Einschmelzungsprozesse
- Patienten mit aphaken Augen
- Pseudophake Patienten ohne implantierte UV-blockierende Linse
- Schwangere und stillende Frauen
- Kinder

## <span id="page-7-4"></span>**1.6.2 Warnhinweise**

Ärzte sollten die potenziellen Vorteile für Patienten mit den nachstehenden Krankheiten abwägen:

- Herpes Simplex, Herpes Zoster Keratitis, rezidivierende Hornhauterosion, Hornhautdystrophie
- Epitheliale Heilungsstörungen
- In dieser Bedienungsanleitung wird eine Vorsichtsmaßregel als eine Erklärung definiert, die den Anwender hinsichtlich der Möglichkeit eines Problems mit dem Gerät in Verbindung mit seiner Benutzung oder falschen Benutzung alarmiert. Solche Probleme beinhalten Funktionsstörungen, Versagen des Geräts, Schaden am Gerät oder an anderem Eigentum. Der Vorsichtshinweis beinhaltet die Vorsichtsmaßnahmen, die ergriffen werden sollten, um Gefahren zu vermeiden.

• In dieser Bedienungsanleitung wird ein Warnhinweis als eine Erklärung definiert, die den Anwender hinsichtlich der Möglichkeit von Verletzungen, Tod oder anderen widrigen Reaktionen in Verbindung mit der Benutzung oder falschen Benutzung des Geräts alarmiert.

## <span id="page-8-0"></span>**1.6.3 Elektrotechnische Sicherheitshinweise**

- Dieses Gerät benötigt besondere Vorkehrungen hinsichtlich der elektromagnetischen Verträglichkeit (EMV). Die Installation und Verwendung sollte gemäß den EMV-Informationen in diesem Handbuch durchgeführt werden.
- Tragbare und mobile Funkkommunikation kann medizinische, elektrische Geräte wie das Avedro KXL-System beeinflussen.

Informationen zur Geräteklassifizierung finden Sie in Kapitel 5.0, "Geräteklassifizierung".

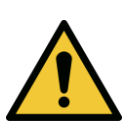

**WARNHINWEIS: Jegliche Reparaturen oder Servicearbeiten dürfen nur von durch Avedro geschultem Personal ausgeführt werden.**

**WARNHINWEIS: Nehmen Sie an diesem Gerät KEINE Veränderungen ohne Genehmigung des Herstellers vor.**

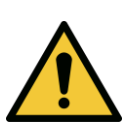

**WARNHINWEIS: Um das Risiko eines Stromschlags zu vermeiden, darf dieses Gerät nur an das Stromnetz angeschlossen werden, wenn ein Schutzkontakt vorhanden ist.**

**Um das Gerät vom Netz zu trennen, fassen Sie am Stecker an und ziehen Sie ihn aus der Steckdose, um die Stromverbindung zu unterbrechen.**

**Das System ist für den Dauerbetrieb mit externer Stromversorgung vorgesehen.** 

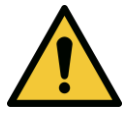

**WARNHINWEIS: Dieses Gerät wird mit gefährlicher Stromspannung betrieben, die zu einem Stromschlag oder Verbrennungen oder zum Tod führen kann. Entfernen Sie keine festen Verkleidungen, um die Möglichkeit eines Stromschlags und unbeabsichtigter UVA-Exposition zu reduzieren. Stellen Sie sicher, dass sämtliche Wartungen neben jenen, die in dieser Bedienungsanleitung beschrieben werden, nur von qualifiziertem und von Avedro autorisiertem Service-Personal durchgeführt werden.**

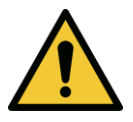

**WARNHINWEIS: Schalten Sie das Gerät ab und ziehen Sie den Stecker aus der Steckdose, bevor Sie mit der Wartung oder Reinigung (Desinfektion) des Geräts beginnen.**

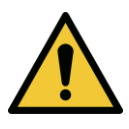

**Ziehen Sie niemals am Kabel, um den Stecker aus der Steckdose zu entfernen. Fassen Sie den Stecker an und ziehen Sie ihn aus der Dose, um die Stromverbindung zu unterbrechen.**

**Das Gerät muss so aufgestellt sein, dass das Stromkabel problemlos aus der Steckdose gezogen werden kann.**

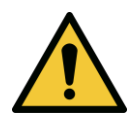

**WARNHINWEIS: Nehmen Sie das Gerät nicht mit einem beschädigten Stromkabel in Betrieb.**

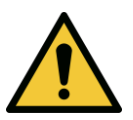

**WARNHINWEIS: Platzieren Sie das Stromkabel so, dass man nicht darüber stolpert oder darauf tritt, oder dass es sich aufrollt, gequetscht, gebogen oder eingeklemmt wird oder versehentlich aus der Steckdose gezogen wird.**

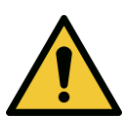

**WARNHINWEIS: Verwenden Sie das Gerät nicht in der Nähe von Wasser und achten Sie darauf, dass auf keinen Teil des Geräts Flüssigkeiten gelangen.**

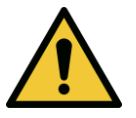

**WARNHINWEIS: Nehmen Sie das KXL-System nicht in Gegenwart von entflammbaren Mischungen oder Betäubungsmitteln in Betrieb.** 

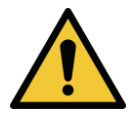

**WARNHINWEIS: Schauen Sie nie direkt in den UV-Lichtstrahl. Richten Sie den Strahl niemals auf eine Person, außer zu therapeutischen Zwecken.**

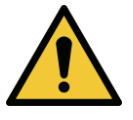

**WARNHINWEIS: Ein Nichtbeachten der lokalen Bestimmungen für die Benutzung transportabler elektro-optischer medizinischer Geräte kann zu Fehlfunktionen aufgrund von elektromagnetischen Interferenzen führen.**

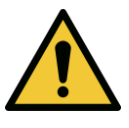

**WARNHINWEIS: Die Fernsteuerung enthält austauschbare Batterien; wenn das System über einen längeren Zeitraum nicht verwendet wird, entfernen Sie die Batterien.** 

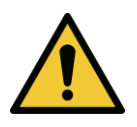

**WARNHINWEIS: Die Verwendung von Zubehör, das nicht im Lieferumfang enthalten ist, führt zur Nichtkonformität des Geräts.**

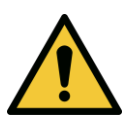

**WARNHINWEIS: Das System kann von anderen Geräten gestört werden, selbst wenn diese Geräte den Anforderungen der CISPR-Emissionen entsprechen. Siehe Tabelle 5-1.**

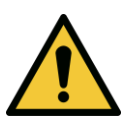

**WARNHINWEIS: Dieses Gerät sollte nach Möglichkeit nicht neben oder auf anderen Geräten verwendet werden, da dies den Betrieb beeinträchtigen könnte. Ist dies dennoch nötig, müssen dieses Gerät und die anderen Geräte beobachtet werden, um sicherzustellen, dass sie ordnungsgemäß funktionieren.**

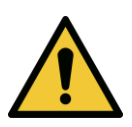

**WARNHINWEIS: Tragbare HF-Kommunikationsgeräte (darunter Peripheriegeräte wie Antennenkabel und externe Antennen) dürfen nicht näher als 30 cm (12 Zoll) an irgendeinem Teil des Avedro KXL-Systems (110- 01019), einschließlich der vom Hersteller spezifizierten Kabel, verwendet werden. Andernfalls könnte die Leistung des Geräts beeinträchtigt werden.**

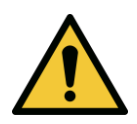

**WARNHINWEIS: Am System dürfen weder Service- noch Wartungsarbeiten durchgeführt werden, wenn es gerade am Patienten angewendet wird.**

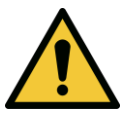

**WARNHINWEIS: MR-unsicher – Von Kernspintomographie-Geräten fernhalten.**

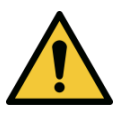

**WARNHINWEIS: Verwenden Sie kein Gerät, das beschädigt ist oder Funktionsstörungen aufweist. Die Verwendung solcher Geräte kann dem Anwender bzw. Patienten schaden.**

## <span id="page-11-0"></span>**1.7 Strahlungs-Sicherheitshinweise**

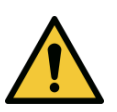

**WARNHINWEIS: Verwenden Sie nur Instrumente, die für den Einsatz mit Lasergeräten geeignet sind, um ein Reflektieren der UV-Strahlung von glatten metallischen Oberflächen zu verhindern.**

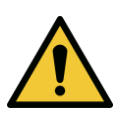

**WARNHINWEIS: Dieses Produkt gibt UV-Strahlung ab. Vermeiden Sie die Exposition der Augen und Haut zu ungeschützten Produkten. Richten Sie den Strahl niemals auf eine Person, außer zu therapeutischen Zwecken.**

## <span id="page-11-1"></span>**1.8 Patientensicherheit**

• Die Behandlung sollte in einer ruhigen, entspannten Atmosphäre stattfinden, um die Aufmerksamkeit des Patienten nicht abzulenken. Der Patient sollte auf einem Tisch liegen oder in einem Behandlungsstuhl sitzen. Der Kopf des Patienten sollte bequem auf einer Kopfstütze ruhen. Es ist unbedingt erforderlich, dass der Tisch, der Behandlungsstuhl oder das System während der Behandlung nicht bewegt werden.

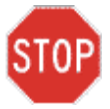

**VORSICHT: Das KXL-System ist ein medizinisches Gerät.** 

**Es darf daher nur in Gesundheitseinrichtungen oder medizinischen Bereichen unter der Leitung von medizinisch ausgebildetem Personal betrieben werden.**

## <span id="page-11-2"></span>**1.9 Zusätzliche Sicherheitshinweise**

• Jegliche Modifizierung des externen Lichtstrahls des Systems mittels optischer Elemente ist strengstens untersagt.

- Plastikinstrumente wie Spekula oder Augenschutz können durch Kontakt mit dem UV-Strahl beschädigt werden, was möglicherweise zu einer Degeneration des Produktes führt. Daher sollten nur von Avedro empfohlenes Zubehör und chirurgische Instrumente aus Edelstahl verwendet werden.
- Glatte, metallische Oberflächen können trotz der Bemühung, sie blind zu machen, reflektieren. Daher sollten nur Instrumente, die für den Einsatz mit Lasergeräten geeignet sind, verwendet werden.

## <span id="page-12-0"></span>**1.10 Konformitätshinweis der FCC (Federal Communications Commission)**

Dieses Gerät wurde getestet und erwies sich als konform mit den Grenzwerten eines digitalen Geräts der Klasse B, gemäß Abschnitt 15 der FCC-Regeln. Diese Grenzwerte dienen dem angemessenen Schutz vor funktechnischen Störungen in Wohnbereichen. Dieses Gerät generiert, verwendet und strahlt Hochfrequenzenergie ab; wenn es nicht gemäß der Bedienungsanleitung installiert und verwendet wird, kann es schädliche Interferenz im Funkverkehr verursachen. Es gibt jedoch keine Garantie, dass in Einzelfällen nicht doch Interferenzen auftreten können. Wenn dieses Gerät störende Interferenzen im Radio- oder Fernsehempfang verursacht, was man bestimmen kann, indem man das Gerät aus- und wieder einschaltet, wird der Benutzer dazu angehalten, die Interferenzen durch eine oder mehr der folgenden Maßnahmen zu korrigieren:

- Stellen Sie die Empfangsantenne neu ein oder richten Sie diese neu aus.
- Erhöhen Sie die Entfernung zwischen dem Gerät und dem Empfangsgerät.
- Schließen Sie das Gerät an eine Steckdose mit einem anderen Stromkreis an als der, an den das Empfangsgerät bereits angeschlossen ist.
- Bitten Sie den Kundendienst von Avedro um Hilfe.
- Ordnungsgemäß geschützte und geerdete Kabel und Verbindungen müssen verwendet werden, um die FCC-Emissionsgrenzwerte zu einzuhalten. Ordnungsgemäße Kabel und Verbindungen sind bei Avedro erhältlich. Avedro ist nicht für Radio- oder Fernsehinterferenzen verantwortlich, die von nicht autorisierten Änderungen oder Modifizierungen verursacht werden. Nicht autorisierte Änderungen oder Modifizierungen könnten die Befugnis des Benutzers, das Gerät zu betreiben, aufheben.

# <span id="page-12-1"></span>**2Einführung**

## <span id="page-12-2"></span>**2.1 Systemüberblick**

Das KXL-System ist ein elektronisches medizinisches Gerät, das ultraviolettes Licht (365 nm Wellenlänge) in einem kreisförmigen Muster auf die Cornea abgibt, nachdem eine Lösung Riboflavin aufgetragen wurde. Die Bestrahlung des Riboflavins erzeugt Singulett-Sauerstoff, das intermolekulare Verbindungen im kornealen Kollagen bildet und so die Cornea mittels

Quervernetzung versteift. UV-Strömung und Bestrahlungszeit (d. h. Fluenz) an der Kornea werden von einem integrierten Computersystem gesteuert.

Im *optischen Kopf* befindet sich der UVA-Bestrahlungsmechanismus und die Kamera. Die LED ist vom Hersteller so voreingestellt, dass sie UVA-Strahlung bei einer Wellenlänge von 365 nm mit einer Intensität von 3 mW/cm<sup>2</sup> bis 45 mW/cm<sup>2</sup> abgibt.

Eine festgestellte Öffnung ist im UVA-Strahlweg eingebaut, um einen gleichmäßig runden Bestrahlungsbereich an der Behandlungsfläche von einem ungefähren Durchmesser von 9 mm zu erreichen. Ausrichtungslaser werden verwendet, um dem Anwender behilflich zu sein, den Strahl auf die Cornea des Patienten zu fokussieren. Die Feinausrichtung des UV-Strahls durch Beobachtung der Ausrichtungslaser wird von einer schnurlosen Fernsteuerung und einem internen Laufwerksystem gesteuert. Die Behandlungsstärke kann vom Anwender von 3 mW/cm<sup>2</sup> bis zu 45 mW/cm<sup>2</sup> in Schritten von 1 mW/cm<sup>2</sup> festgelegt werden. Die Gesamtenergie kann auf der Benutzeroberfläche in Schritten von 0,1 J/cm<sup>2</sup> ausgewählt werden. Die tatsächlichen Grenzwerte des Stroms und der Energie werden jedoch von der RFID (Radio Frequency Identification)-Behandlungskarte gesteuert.

Das KXL-System ist ein transportables System mit einem schwenkbaren Arm, der für die notwendige Bewegung des Systems sorgt, damit der UV-Strahl auf die Cornea des Patienten ausgerichtet werden kann. Die Behandlungsparameter (Riboflavin-Induktionszeit, Gesamt UV-Energie, UV-Stärke und UV-Puls-Zykluszeiten) werden auf der Benutzeroberfläche des Touch-Screen-Computers ausgewählt.

Das KXL-System wird in Verbindung mit einer Riboflavin-Lösung und einer RFID-Karte verwendet.

## <span id="page-14-0"></span>**2.1.1 Hauptkomponenten**

Die Hauptkomponenten des KXL-Systems sind Folgende:

- Optischer Kopf mit UV-Quelle und Kamera
- KXL-Konsole mit Benutzeroberfläche
- Schnurlose Fernsteuerung (mit austauschbaren Batterien)
- KXL Beschleunigte Quervernetzung Behandlungs-Set (Einweg wird separat geliefert)
- Hospital-Grade-Stromkabel (abschließbar und abnehmbar)
- Systemteilnummer: 110-01019

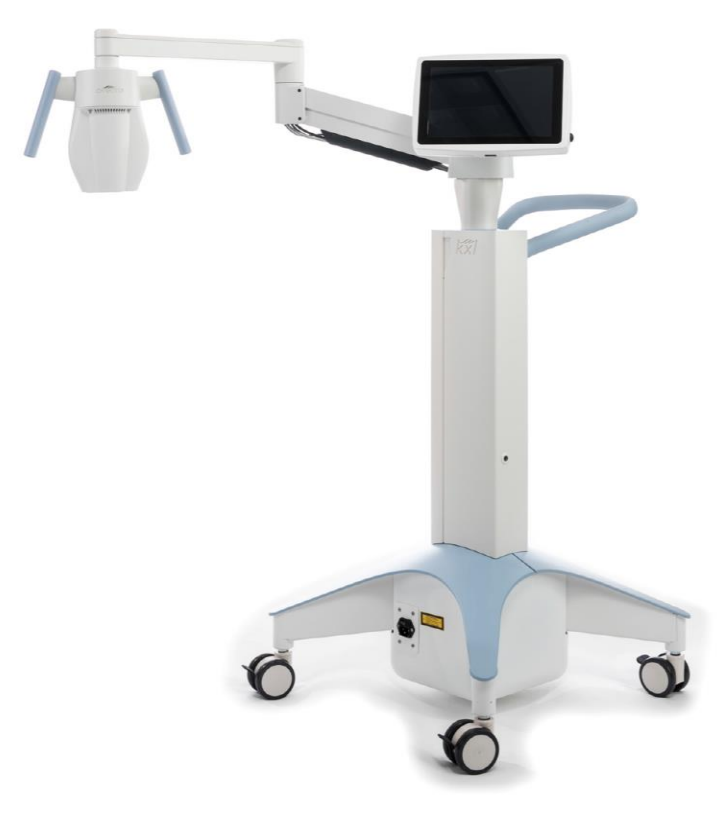

*Abbildung 2-1. Überblicksabbildung des Systems*

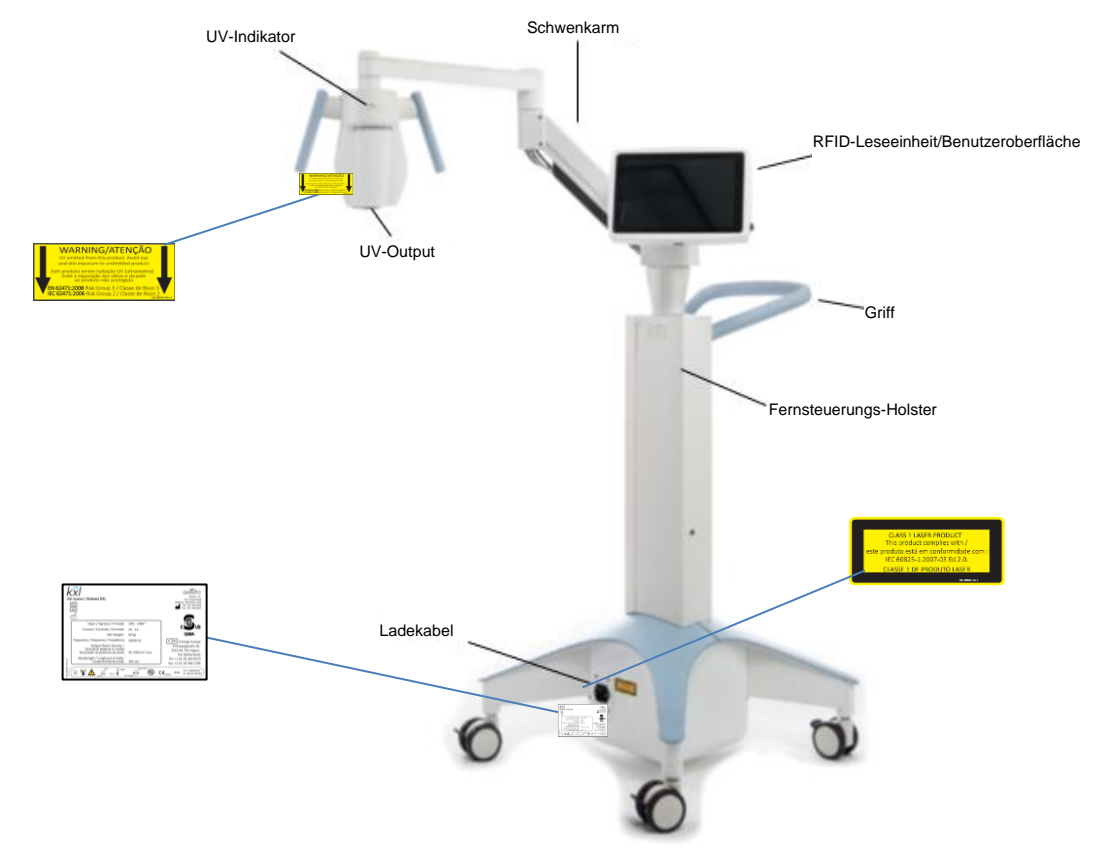

*Abbildung 2-2. Systemabbildungen mit Bezeichnungen*

<span id="page-15-0"></span>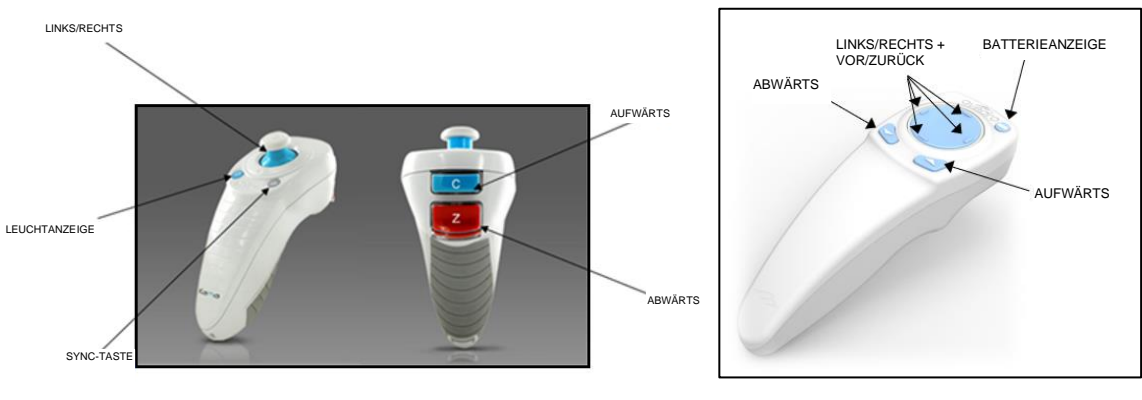

<span id="page-15-1"></span>ORIGINAL-FERNSTEUERUNG *oder* NEUE FERNSTEUERUNG

*Abbildung 2-3. Drahtlose Fernsteuerung*

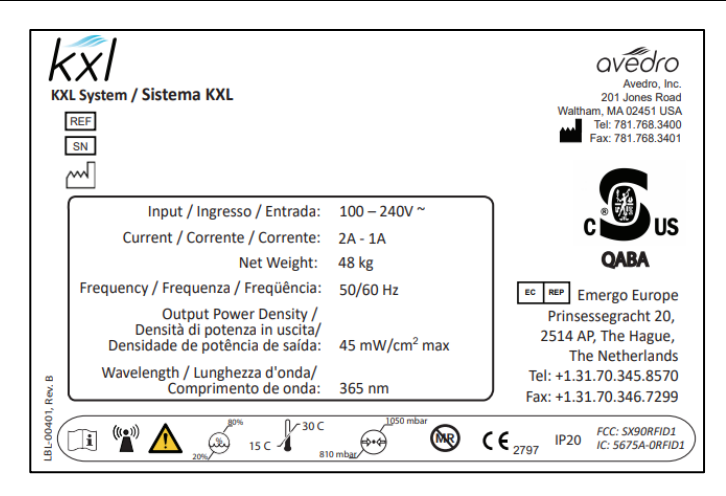

*Abbildung 2-4. KXL-Aufkleber*

<span id="page-16-0"></span>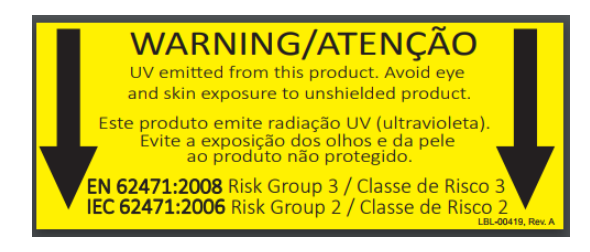

*Abbildung 2-5. UV-Strahlungshinweis*

<span id="page-16-2"></span><span id="page-16-1"></span>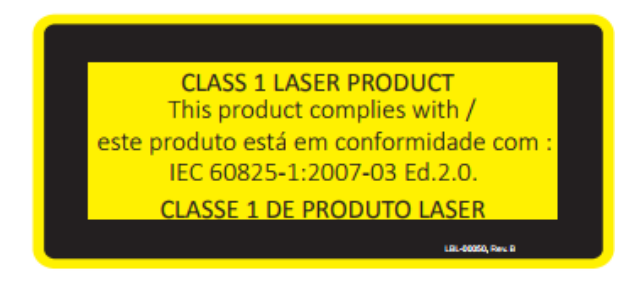

*Abbildung 2-6. Laser-Klassifizierungshinweis*

# <span id="page-17-0"></span>**3 Systembetrieb**

## <span id="page-17-1"></span>**3.1 Touchpad-/Tastaturverwendung**

Die nachstehende Tabelle zeigt und beschreibt Touchpad-Tasten und -Symbole, die den Betrieb des KXL-Systems betreffen. Kapitel 2 identifiziert und beschreibt die Hauptkomponenten des KXL-Systems.

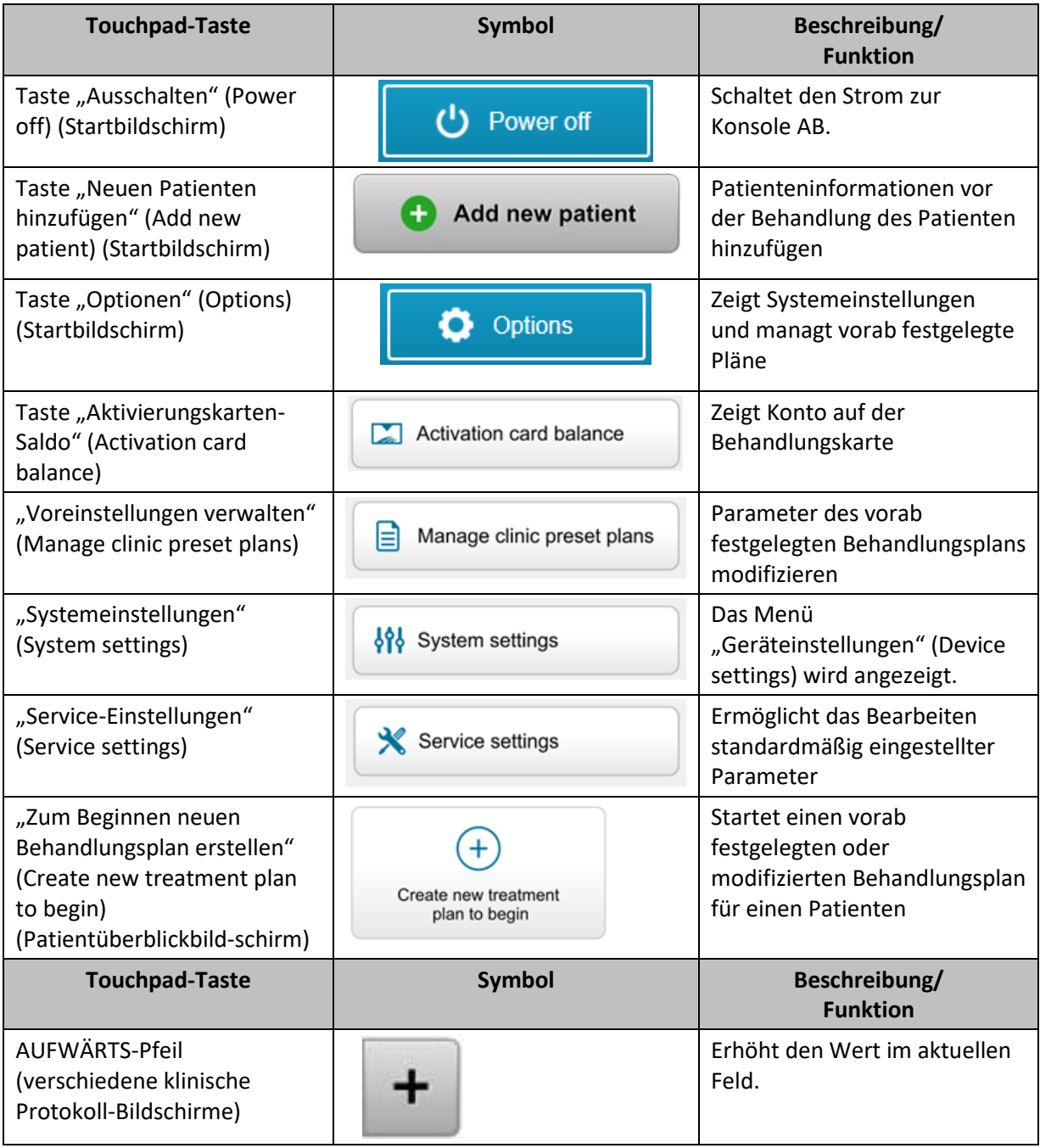

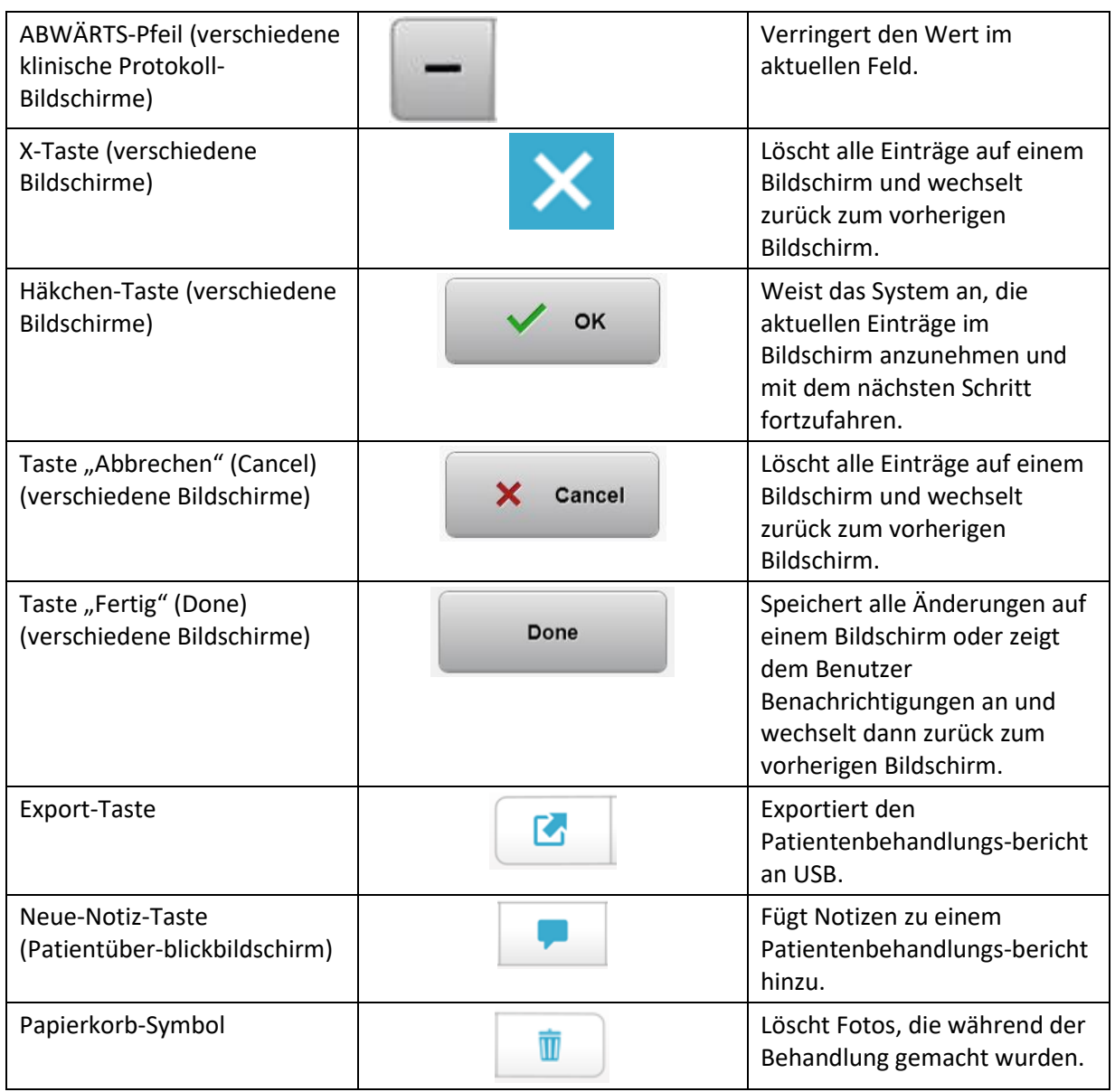

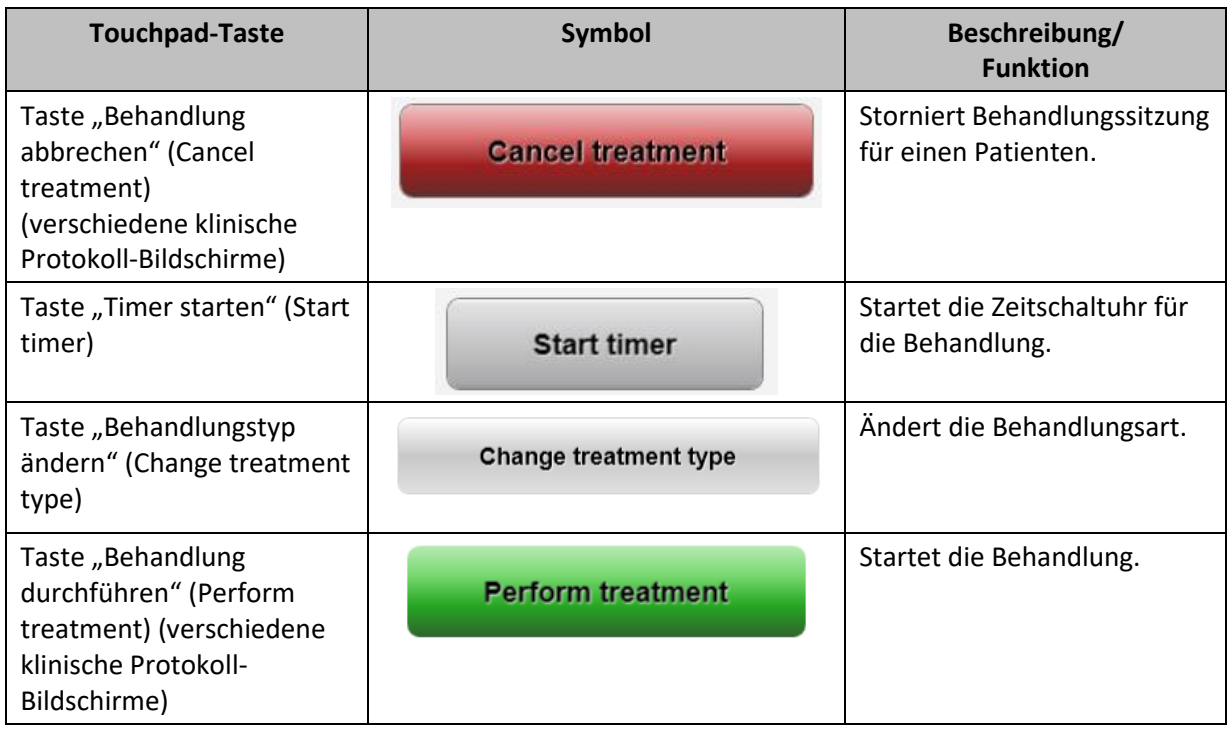

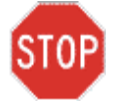

**VORSICHT: Das KXL-System darf nur von qualifiziertem und erfahrenem Personal bedient werden.**

## <span id="page-20-0"></span>**3.2 UV-Energie (Dosis)**

- Die UV-Energie (Dosis) ist das Produkt der UV-Stärke (Intensität) und der UV-Bestrahlungszeit. Die UV-Energie und UV-Stärke sind einstellbar und die kalkulierte UV-Bestrahlungszeit wird angezeigt.
- Während der Behandlung übernimmt das System die Nachverfolgung von UV-Energie, UV-Stärke, UV-Bestrahlungszeit und Gesamtbehandlungszeit.
- Diese Optionen können vom Anwender während des Behandlungsplanmodus gewählt werden. Siehe Abschnitt 3.8.3
- Zwei UV-Behandlungsmodi sind verfügbar: "Fortlaufend" (Continuous) und "Gepulst" (Pulsed).
	- o Modus "Fortlaufend" (Continuous): UV-Output ist konstant während der Dauer der UV-Behandlung.

#### *Parameter für fortlaufenden Modus:*

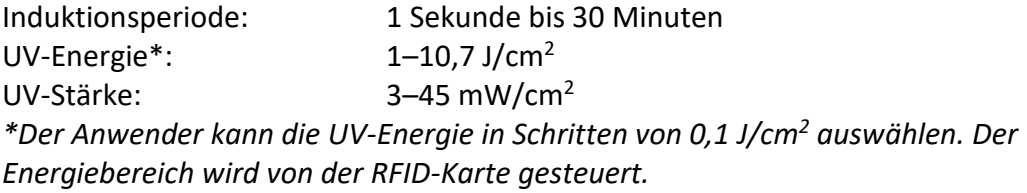

 $\circ$  Gepulster Modus: UV-Output wird in vom Anwender gewählten Intervallen EIN und AUS gestellt.

#### *Parameter für gepulsten Modus:*

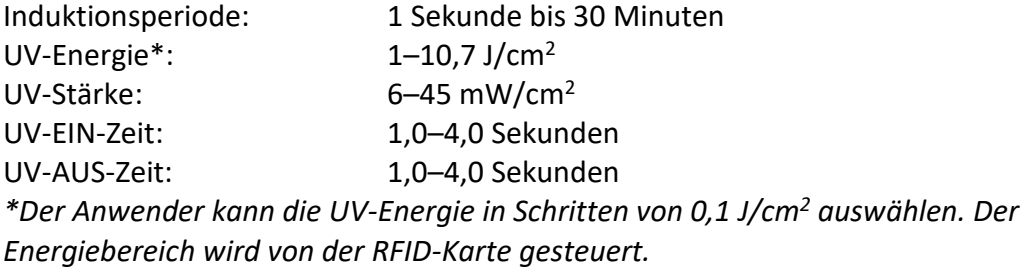

• Hinsichtlich der Rezepturinformationen beziehen Sie sich bitte auf die Anwendungshinweise für Riboflavin.

## <span id="page-20-1"></span>**3.3 Das System vorbereiten**

- Platzieren Sie das KXL-System in die Nähe des Behandlungstisches oder -stuhls. Arretieren Sie die Laufrollen, um die Position des Geräts zu sichern.
- Stellen Sie sicher, dass das System EINGESCHALTET ist.
- Wenn das System in Betrieb ist, halten Sie den Kopf fern von hellem Licht, wie beispielsweise bei einer Platzierung am Fenster.
- Überprüfen Sie, dass die Glasscheibe der Strahlöffnung frei von Staub und Schmutz ist. Siehe Abschnitte 4.7 und 4.8 für Reinigungsanweisungen.

## <span id="page-21-0"></span>**3.4 Wichtige Schritte, bevor das System eingeschaltet wird**

- Der Anwender ist dafür verantwortlich, sicherzustellen, dass das KXL-System ordnungsgemäß funktioniert, bevor er mit einer Behandlung beginnt.
- Um sicherzustellen, dass das System ordnungsgemäß funktioniert, berücksichtigen Sie nachstehende obligatorische Punkte:
	- o Prüfen Sie das Gerät, das Zubehör und die Anschlusskabel auf sichtbare Schäden.
	- o Berücksichtigen Sie die lokalen Bestimmungen für die Benutzung transportabler elektro-optischer medizinischer Geräte.

## <span id="page-21-1"></span>**3.5 Das System einschalten**

- Schalten Sie den Hauptschalter unten am KXL-System nahe des Netzanschlusssteckers EIN. Dieser Schalter führt die Stromversorgung zum KXL-System.
- Drücken Sie den Einschaltknopf an der Seite des KXL-Bildschirms und lassen Sie ihn wieder los. Siehe Abbildung 3-1. Das KXL-System beginnt eine Sequenz zum Hochfahren, lädt das Betriebssystem und sämtliche Konfigurationen und Referenzdateien.

<span id="page-21-2"></span>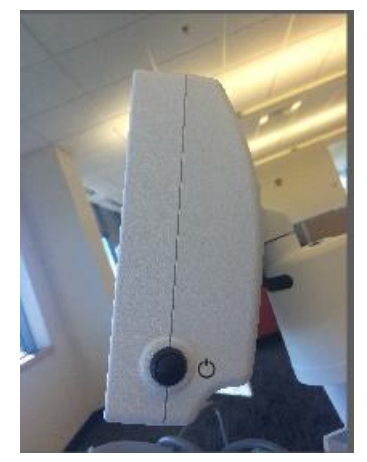

 *Abbildung 3-1. Netzschalter*

- HINWEIS: Falls ein Fehler beim Hochfahren auftritt, notieren Sie bitte die Fehlermeldungen und kontaktieren Sie Ihren Distributor oder den Kundendienst.
- Siehe Abschnitt 3.21 für Anweisungen zur Abschaltsequenz.
- In der "Patientenliste" (Patient List) (siehe Abbildung 3-2) sind gespeichert:
	- o Zuvor behandelte Patienten
	- o Unbehandelte Patienten mit gespeicherten Behandlungsplänen
	- o Neue Patienten ohne zugewiesene Behandlungspläne  $\boxed{ \bigcup \text{Power off } }$ **Patient List O** Options

|                 |          |                   | Search patients |              | Add new patient<br>÷                    |  |
|-----------------|----------|-------------------|-----------------|--------------|-----------------------------------------|--|
| Last<br>v       | First    | <b>Patient ID</b> | Sex             | <b>DOB</b>   | <b>Treatment status</b>                 |  |
| Allen           | April    | 23434221          | F               | 28 Feb, 1967 | Created OS<br>₿<br>LASIK/PRK - 9 Feb    |  |
| Anderson        | James    | 65334533          | M               | 19 Jul, 1982 | Created OD<br>₿<br>Accel CXL - 10 Feb   |  |
| Birmingham      | Gerard   | 34234244          | M               | 1 Jan, 1973  | Treated OD, OS<br>Multiple - 9 Feb<br>B |  |
| <b>Bradford</b> | Rachel   | 12323197          | F               | 18 Oct, 1969 | Treated OD OS<br>Custom - 2 Feb<br>P.   |  |
| Chamford        | Steven   | 58345999          | M               | 13 Mar, 1984 | Patient added<br>$+ 12$ Feb             |  |
| Costantino      | Caroline | 62445789          | F               | 3 Mar, 1993  | Created OD<br>₿<br>Preset 1 - 11 Dec    |  |

*Abbildung 3-2. Patientendatenbank*

## <span id="page-22-1"></span><span id="page-22-0"></span>**3.6 Vorhandene Patientendaten**

• Um in der "Patientenliste" (Patient List) nach einem vorhandenen Patienten zu suchen, tippen Sie in das Feld "Patienten suchen" (Search patients) und eine Tastatur wird generiert. Geben Sie den Patientennamen ein, und die Ergebnisse werden automatisch ausgefüllt.

## <span id="page-23-0"></span>**3.7 Neuen Patienten hinzufügen**

• Um einen neuen Patienten hinzuzufügen, wählen Sie "Neuen Patient hinzufügen" (Add new patient). Daraufhin wird das Pop-up-Fenster in Abbildung 3-3 angezeigt.

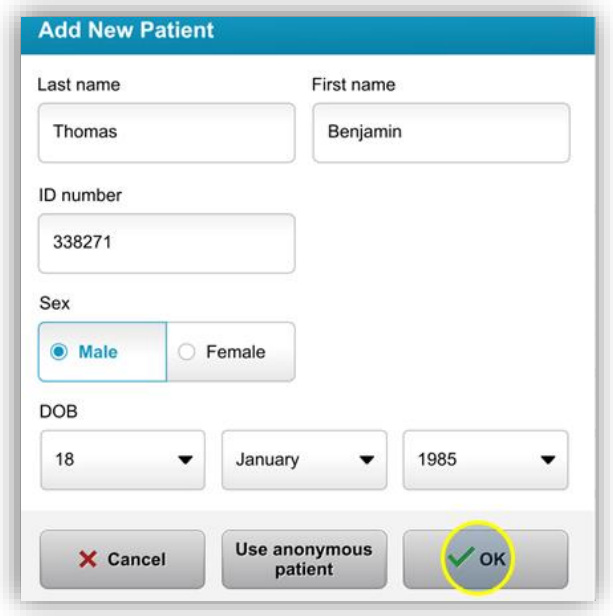

*Abbildung 3-3. Patienteninformation eingeben*

- <span id="page-23-1"></span>• Wenn die Option "Anonymen Patienten verwenden" (Use anonymous patient) gewählt wird, steht im Feld "Zuname" (last name) der Eintrag "anonym, (anonymous), und eine fortlaufende Nummer wird automatisch im Feld "Vorname" (first name) eingetragen.
- Wenn die Patienteninformation vollständig ist, wird die Taste "OK" auswählbar.
- Patienten können jederzeit hinzugefügt werden und werden in der Datenbank gespeichert, sobald "OK" gedrückt wurde.

## <span id="page-24-0"></span>**3.8 Neuen Behandlungsplan erstellen**

- Wählen Sie den zu behandelnden Patienten unter "Patientendatenbank" (Patient Database) aus.
- Drücken Sie auf die Taste "Zum Beginnen neuen Behandlungsplan erstellen" (Create new treatment plan to begin).

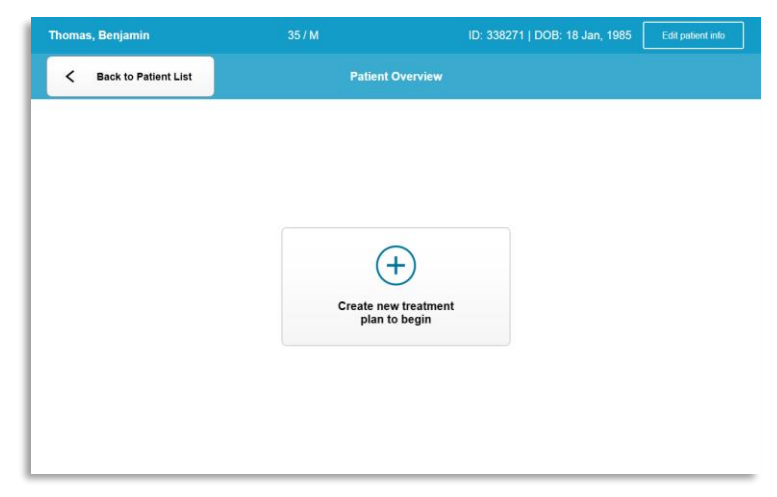

*Abbildung 3-4. Neuen Behandlungsplan erstellen*

## <span id="page-24-2"></span><span id="page-24-1"></span>**3.8.1 Zu behandelndes Auge wählen**

- Wählen Sie das Auge, das zu behandeln ist: OD oder OS
- Wenn das Auge gewählt wurde, wird das Feld wie in Abbildung 3-5 blau umrandet.

| <b>Thomas, Benjamin</b>       | 35/M                           | ID: 338271   DOB: 18 Jan, 1985 |
|-------------------------------|--------------------------------|--------------------------------|
|                               | <b>New Treatment Plan</b>      |                                |
| 8 treatments left on card     | <b>Enter treatment details</b> | Save as clinic preset          |
| Select eye                    |                                |                                |
| <b>OS</b><br>$0$ OD           |                                |                                |
| Select treatment type         |                                |                                |
| <b>KXL Defaults</b><br>Custom |                                |                                |
| Accelerated Epi-Off CXL       |                                |                                |
| <b>Conventional CXL</b>       |                                |                                |
| Lasik Xtra                    |                                |                                |
|                               |                                |                                |
|                               |                                |                                |
| Next                          | Undo changes                   | Perform treatment              |

<span id="page-24-3"></span>*Abbildung 3-5. Auge wählen*

## <span id="page-25-0"></span>**3.8.2 KXL-Standardbehandlungstyp wählen**

- Das System ist mit 3 KXL-Standardbehandlungsplänen vorprogrammiert (siehe Abbildung 3-5):
	- o Accelerated Epi-Off CXL
	- o Normale CXL (Conventional CXL)
	- o LASIK Xtra
- Die Behandlungsparameter für die KXL-Standardbehandlungspläne sind vordefiniert.
- Wählen Sie den gewünschten KXL-Standardbehandlungsplan und dann "Behandlung durchführen" (Perform Treatment) aus, wie in Abbildung 3-6 gezeigt.

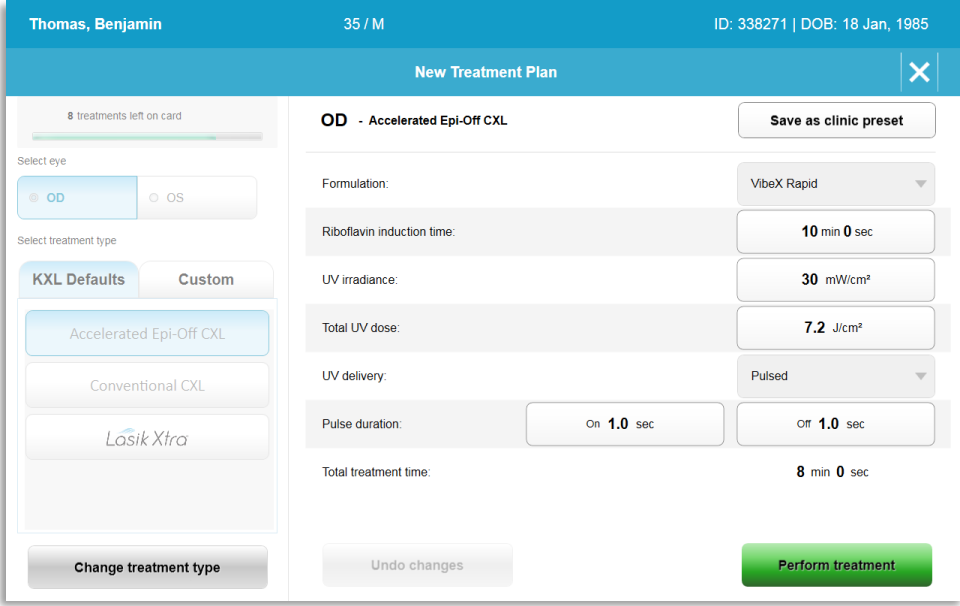

*Abbildung 3-6. Standardbehandlungsplan ausführen*

## <span id="page-25-2"></span><span id="page-25-1"></span>**3.8.3 Benutzerdefinierte Behandlungspläne**

- Die KXL-Standardpläne können bearbeitet werden, um die Energiedosierung, Bestrahlung oder andere Behandlungsparameter zu ändern, und können dann für die zukünftige Anwendung als benutzerdefinierte Behandlungspläne gespeichert werden.
- Wählen Sie den KXL-Standardbehandlungsplan, um zu beginnen, oder wählen Sie die Registerkarte "Benutzerdefiniert" (Custom) aus, um einen neuen benutzerdefinierten Plan zu erstellen.
	- o Wenn Sie den KXL-Standardplan ausgewählt haben, drücken Sie "Als Voreinstellung speichern" (Save as clinic preset), um den Plan auf der Registerkarte "Benutzerdefiniert" (Custom) für benutzerdefinierte Behandlungstypen zu speichern.

o Geben Sie einen Namen für den voreingestellten Behandlungsplan ein.

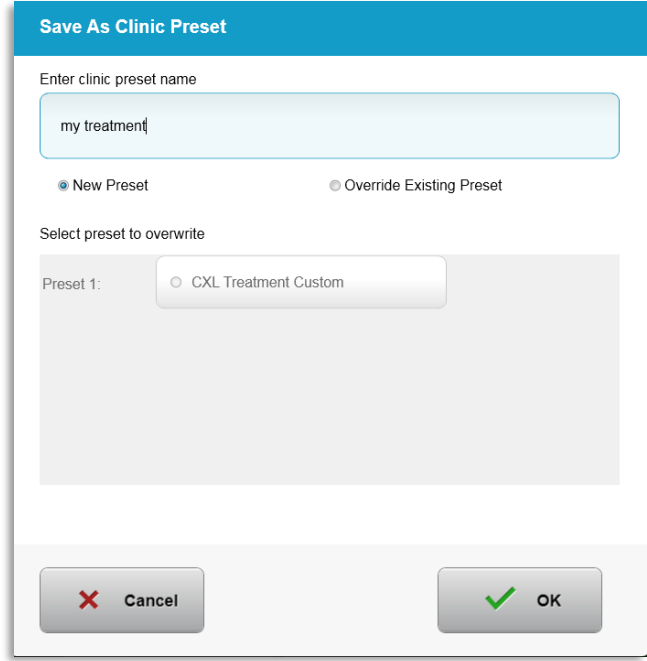

*Abbildung 3-7. Voreingestellten Behandlungsplan speichern*

- <span id="page-26-1"></span>• Wählen Sie "OK" aus, und wählen Sie dann den neuen, voreingestellten Behandlungsplan auf der Registerkarte "Benutzerdefiniert" (Custom) für benutzerdefinierte Behandlungstypen aus.
- Einzelne Parameter können für die benutzerdefinierten Behandlungspläne angepasst werden.
- Um individuelle Parameter zu bearbeiten, drücken Sie im Feld des entsprechenden Parameters und benutzen Sie die Pfeile, um das gewünschte Feld zu erhöhen oder zu verringern.
- Wählen Sie "Änderungen speichern" (Save changes) aus, wenn Sie denselben benutzerdefinierten Behandlungsplan später erneut verwenden möchten.

## <span id="page-26-0"></span>**3.8.4 Parameter in benutzerdefinierten Behandlungsplänen anpassen**

• Zwei UV-Behandlungsmodi sind verfügbar: "Fortlaufend" (Continuous) und "Gepulst" (Pulsed).

Modus "Fortlaufend" (Continuous): UV-Output ist konstant während der Dauer der UV-Behandlung.

Gepulster Modus: UV-Output wird in vom Anwender gewählten Intervallen auf EIN und AUS gestellt.

• Im folgenden Beispiel wählt der Benutzer den fortlaufenden UV-Behandlungsmodus durch Drücken auf das Dropdownmenü rechts von "UV-Abgabe" (UV Delivery) aus, wie in Abbildung 3-8 gezeigt.

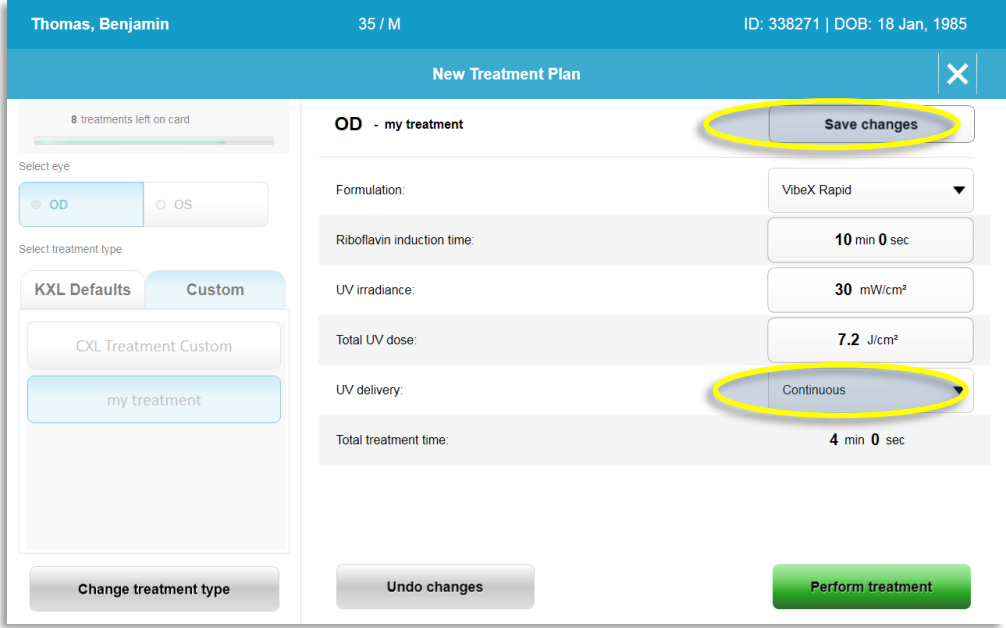

*Abbildung 3-8. Benutzerdefinierter Behandlungsplan – Fortlaufender UV-Modus* 

- <span id="page-27-2"></span>• Geben Sie die anderen gewünschten benutzerdefinierten Behandlungsparameter ein:
	- o Ges. UV-Dosis\*
	- $\circ$  UV-Stärke (3–45 mW/cm<sup>2</sup>)

#### **HINWEIS: Die Gesamtbehandlungsdauer wird automatisch berechnet und angezeigt.**

- \* Der Anwender kann die UV-Energie in Schritten von 0,1 J/cm<sup>2</sup> auswählen. Der Dosisbereich wird über die RFID-Karte gesteuert.
- Prüfen Sie alle Behandlungsparameter und bestätigen Sie mit "Behandlung durchführen" (Perform treatment).

## <span id="page-27-0"></span>**3.9 Eine Behandlung starten**

- Wählen Sie einen Patienten aus der Patientendatenbank.
- <span id="page-27-1"></span>• Wenn gerade ein Behandlungsplan erstellt wurde, wählen Sie "Behandlung durchführen" (Perform treatment).

## **3.9.1 Behandlungs-/RFID-Aktivierungskarte einlegen**

• Führen Sie die Aktivierungskarte vollständig in den RFID-Schlitz ein und lassen Sie sie eingesteckt.

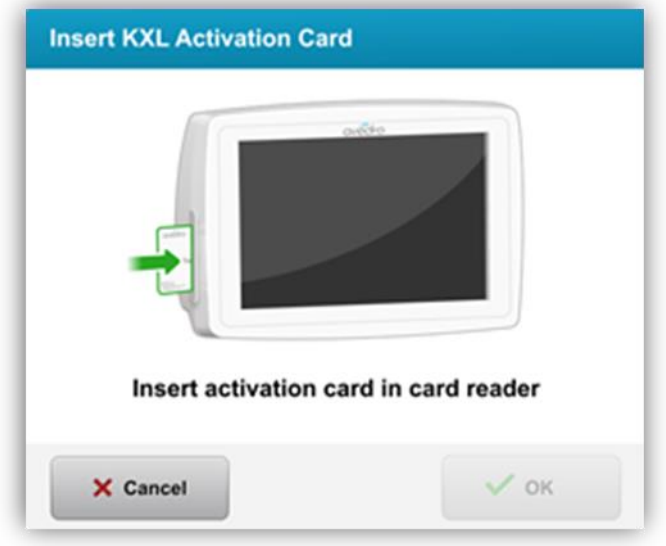

*Abbildung 3-9. KXL-Aktivierungskarte einlegen*

## <span id="page-28-1"></span><span id="page-28-0"></span>**3.9.2 Einweg-Aktivierungskarten**

• Lassen Sie die Karte stecken, bis sie vollständig gelesen wurde.

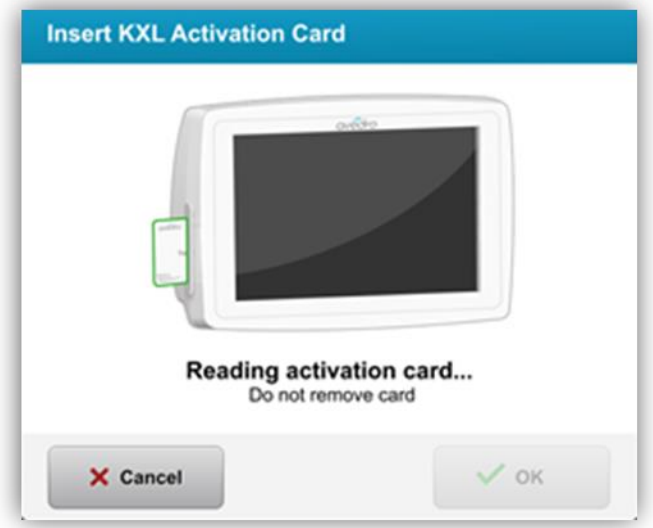

*Abbildung 3-10. Lesen der Aktivierungskarte*

<span id="page-28-2"></span>• Der Benutzer erhält die Warnmeldung, dass nur noch 1 Behandlung auf der Karte verbleibt, wie in Abbildung 3-11 gezeigt.

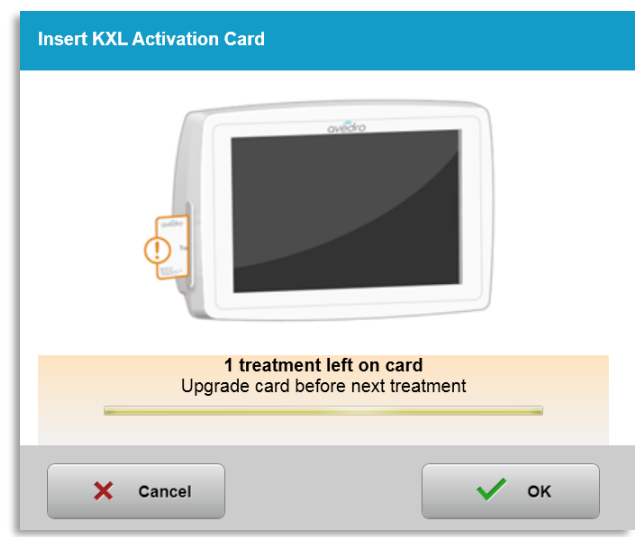

*Abbildung 3-11. Konto auf der Behandlungskarte*

<span id="page-29-1"></span>• Die Taste "OK" leuchtet auf, wenn die Karte eingelesen und der Kontostand ins System eingegeben wurden. Die Karte kann danach jederzeit vom Benutzer entnommen werden.

## <span id="page-29-0"></span>**3.9.3 Mehrfach einsetzbare Aktivierungskarten**

- Wenn eine mehrfach einsetzbare Aktivierungskarte eingeführt wurde, wird die noch auf der Karte verbleibende Behandlungsanzahl angezeigt.
- Die Aktivierungskarte kann entweder entnommen werden oder im RFID-Schlitz stecken bleiben und für die nächste Verwendung dort aufbewahrt werden.

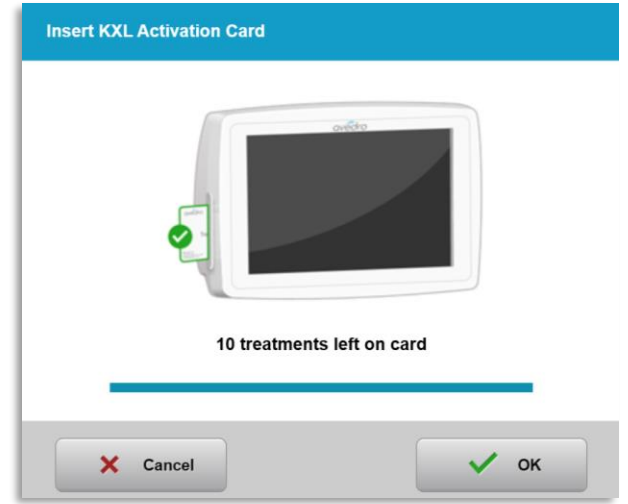

*Abbildung 3-12. Kartenguthaben: Verbleibende Behandlungen*

<span id="page-29-2"></span>o Wenn auf der Karte nur noch eine Behandlung vorhanden ist, zeigt das System die Meldung "Vor nächster Behandlung Karte nachrüsten" (Upgrade card before next treatment) an (siehe Abbildung 3-11).

o Wenn keine Behandlungen mehr auf der Karte verfügbar sind, fordert das System den Anwender auf, eine andere Karte einzustecken (siehe Abbildung 3-15).

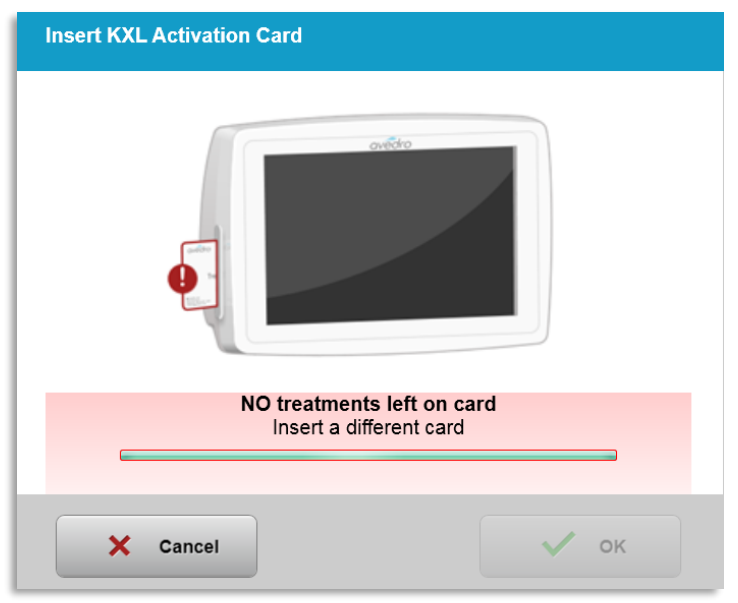

*Abbildung 3-13. Keine Behandlungen mehr übrig*

## <span id="page-30-1"></span><span id="page-30-0"></span>**3.9.4 Von RFID-Karte kontrollierte Grenzwerte**

o Wenn der Anwender einen UV-Dosisbereich programmiert hat, der außerhalb der von der RFID-Karte gesteuerten zulässigen Werte liegt, wird nach dem Betätigen der Taste "Behandlung durchführen" (Perform treatment) die Meldung "Ungültige Behandlungsparameter" (Invalid treatment parameters) angezeigt.

<span id="page-30-2"></span>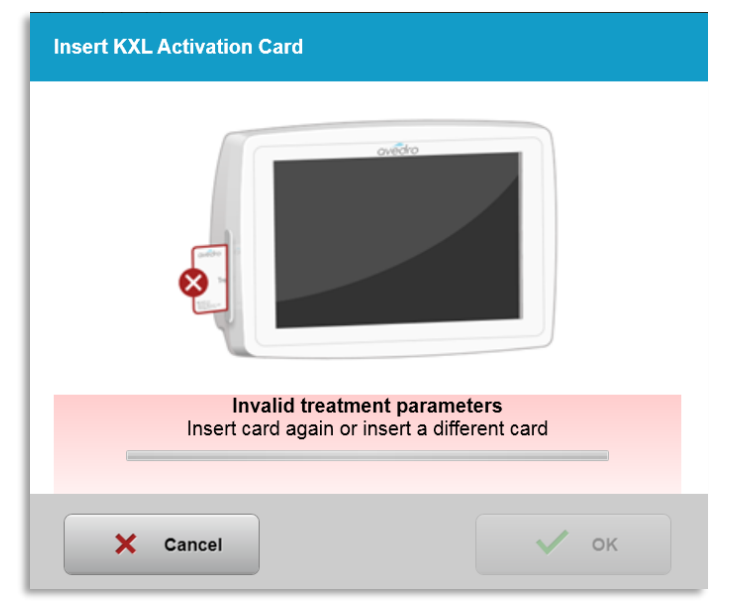

*Abbildung 3-14. Ungültige Behandlungsparameter* 

- o Wechseln Sie wieder zu den Behandlungsparametern, um passende Parameter einzugeben.
- o Wenn der Anwender die Behandlungskarte während der Programmierung der Behandlungsparameter stecken lässt, wird die folgende Nachricht bei einer Programmierung außerhalb der von der RSID-Karte zulässigen Werte angezeigt und die Option "Behandlung durchführen" (Perform treatment) kann nicht ausgewählt werden (siehe Abbildung 3-16).

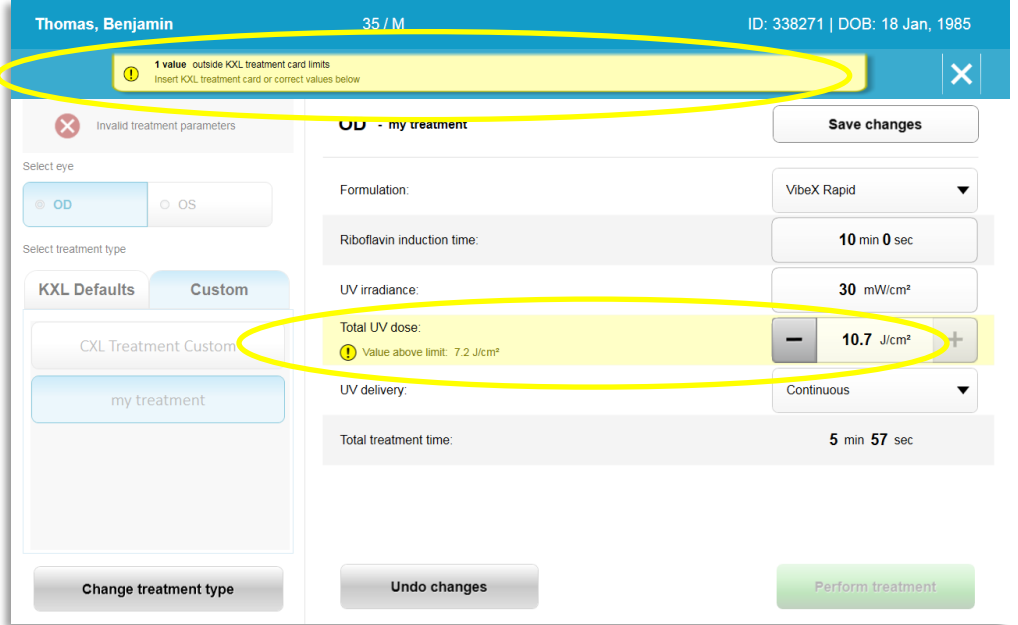

*Abbildung 3-15. Ungültige Behandlungsparameter*

## <span id="page-31-1"></span><span id="page-31-0"></span>**3.9.5 Ausrichtungs-Fernsteuerung synchronisieren**

o Die Meldung "Ausrichtungs-Fernsteuerung synchronisieren" (Sync alignment remote) wird 15 Sekunden lang auf dem Bildschirm angezeigt (siehe Abbildung 3-16).

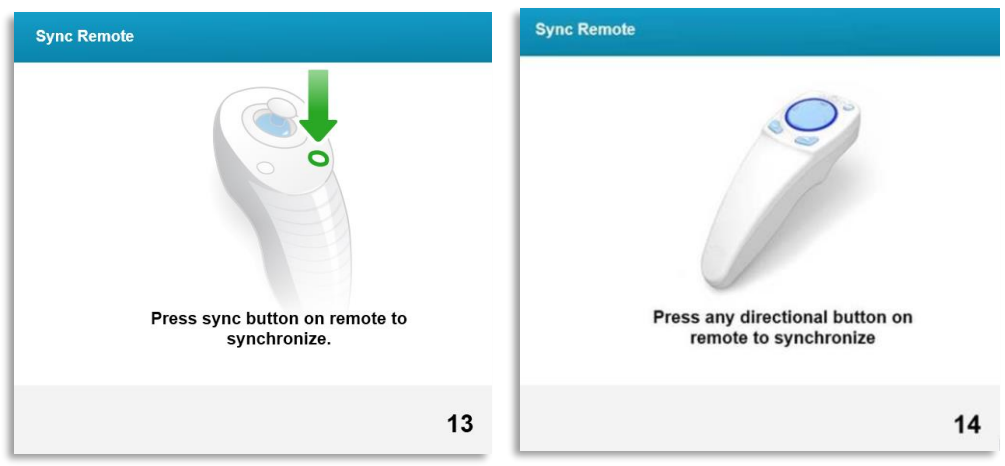

<span id="page-31-2"></span>*Abbildung 3-16. Fernsteuerung synchronisieren*

- o Wenn Sie die neue Fernsteuerung (siehe Abbildung 2-3) verwenden, drücken Sie eine beliebige Richtungstaste, um die Fernsteuerung innerhalb des 15-sekündigen Zeitfensters zu synchronisieren. Dies muss bei jedem Verfahren durchgeführt werden, wenn die Fernsteuerung benutzt werden soll.
- o Wenn Sie die Original-Fernsteuerung (siehe Abbildung 2-3) verwenden, drücken Sie auf die mit einem "S" gekennzeichnete Sync-Taste auf der Fernsteuerung, um die Fernsteuerung innerhalb des 15-sekündigen Zeitfensters zu synchronisieren. Wo sich die Sync-Taste befindet, sehen Sie in Abbildung 3-17. Dies muss bei jedem Verfahren durchgeführt werden, wenn die Fernsteuerung benutzt werden soll.

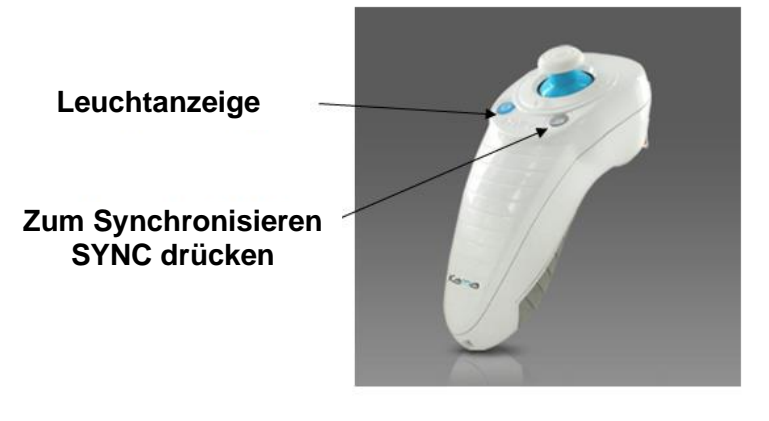

*Abbildung 3-17. Status der Systemeinrichtung*

- <span id="page-32-0"></span>o Das System piept alle 2 Sekunden während des 15-sekündigen Synchronisierungszeitfensters.
- o Wird die Sync-Taste nicht innerhalb des 15-sekündigen Zeitfensters gedrückt, wird auf dem Bildschirm die Meldung "Ausrichtungs-Fernsteuerung synchronisieren" (Sync alignment remote) angezeigt (siehe Abbildung 3-18).
- o Drücken Sie "OK", um zu versuchen, die Fernsteuerung erneut zu synchronisieren, oder wählen Sie "Behandlung abbrechen" (Cancel treatment) aus.

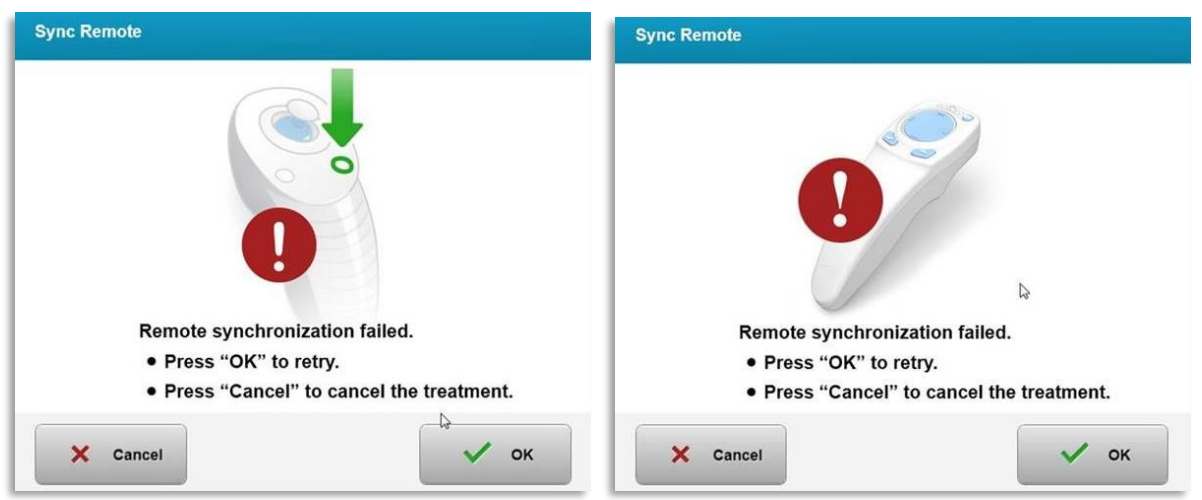

*Abbildung 3-18. Synchronisierungsprozess abgelaufen*

- <span id="page-33-0"></span>o Die verschiedenen Status der Leuchtanzeige der Original-Fernsteuerung sind in Abbildung 3-19 gezeigt.
	- Eine fortlaufende Leuchtanzeige weist darauf hin, dass die Fernsteuerung mit dem KXL synchronisiert wird.
	- Blinkt die Leuchtanzeige laufend, tauschen Sie die Batterien in der Fernsteuerung unverzüglich aus, um einen weiteren ordnungsgemäßen Betrieb sicherzustellen.

| <b>Indicator Light Status</b>           | Meaning                               |
|-----------------------------------------|---------------------------------------|
| ON                                      | Actively Synchronized with the device |
| Blinking once per second for 10 seconds | Disconnecting Sync (After procedure)  |
| Blinking constantly, twice per second   | Replace batteries immediately (2 AAA) |

<span id="page-33-1"></span>*Abbildung 3-19. Status und Bedeutung der Leuchtanzeige der Fernsteuerung*

o Die verschiedenen Status der Leuchtanzeige der neuen Fernsteuerung mit Daumenkissen und der Batterieanzeige sind in Abbildung 3-20 veranschaulicht.

| Leuchtanzeige am Daumenkissen     | <b>Bedeutung</b>                             |
|-----------------------------------|----------------------------------------------|
| Kein Licht                        | Aus                                          |
| Rotierendes blaues Licht          | Synchronisierung läuft.                      |
| <b>Blaues Dauerlicht</b>          | Synchronisierung<br>abgeschlossen und bereit |
| Orangefarbenes Dauerlicht         | Synchronisierungsfehler                      |
| Status der Batterie-Leuchtanzeige | <b>Bedeutung</b>                             |
| Kein Licht                        | Aus                                          |
| <b>Blaues Dauerlicht</b>          | Batterie ist OK.                             |
| Orangefarbenes Dauerlicht         | Batterie ersetzen                            |
| Orangefarbenes Blinklicht         | Batterie ersetzen                            |

*Abbildung 3-20. Status und Bedeutung der Leuchtanzeige der Fernsteuerung*

<span id="page-34-2"></span>**HINWEIS:** Das KXL-System führt vor jeder Behandlung einen internen Selbsttest durch, um die richtige UVA-Kalibrierung zu bestätigen. Der interne Selbsttest verwendet einen redundanten Satz optischer Sensoren, um sicherzustellen, dass für jede Behandlung die korrekte UVA-Dosis abgegeben wird. Wenn der interne Selbsttest fehlschlägt, wird eine Fehlermeldung generiert und die Behandlung kann nicht fortgesetzt werden. In diesem Fall wenden Sie sich sofort an Ihren Distributor oder Kundendienst.

## <span id="page-34-0"></span>**3.10 Den Patienten vorbereiten**

- Stellen Sie sicher, dass der Patient flach auf einem Patiententisch liegt oder zurückgelehnt auf einem Behandlungsstuhl sitzt. Der Kopf sollte auf einer Kopfstütze liegen.
- Stellen Sie den Tisch oder Stuhl so ein, dass der Patient während der Behandlungsdauer bequem liegt, ohne den Kopf zu bewegen.
- <span id="page-34-1"></span>• Setzen Sie ein Lid-Spekulum an und verwenden Sie optional Tücher entsprechend standardmäßiger klinischen Verfahren. HINWEIS: Auf Abbildungen von Augen auf dem Bildschirm wird das Lid-Spekulum nicht angezeigt.

## **3.10.1Auftragen von Riboflavin, Induktion und Ausrichtung**

o Tragen Sie Riboflavin gemäß der Anwendungshinweise von Riboflavin auf das zu behandelnde Auge auf und drücken Sie "Timer starten" (Start Timer).

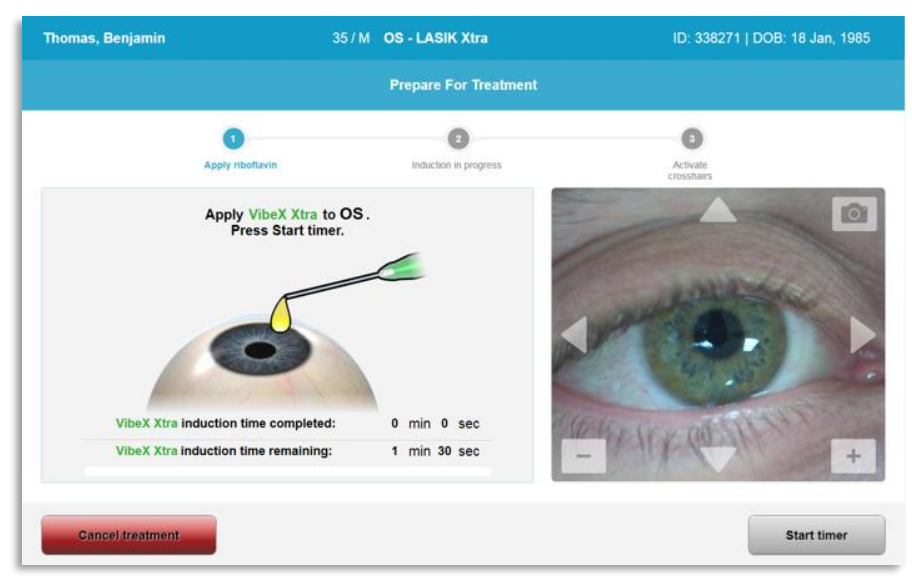

*Abbildung 3-21. Behandlung vorbereiten: Riboflavin anwenden* 

<span id="page-35-0"></span>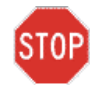

**VORSICHT: Riboflavin ist nicht Teil des in dieser Bedienungsanleitung beschriebenen KXL-Systems. Sie finden weitere Einzelheiten in den Anwendungshinweisen von Riboflavin.**

o Die roten Ausrichtungslaser schalten sich 30 Sekunden vor dem Ende der Induktionsphase wie in Abbildung 3-22 veranschaulicht ein.

<span id="page-35-1"></span>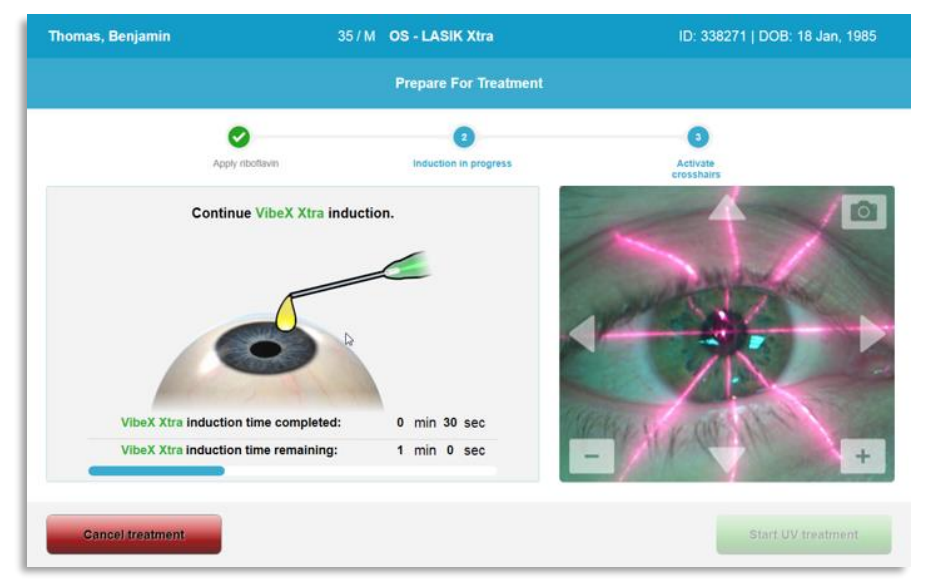

*Abbildung 3-22. Ausrichtung der Fadenkreuze während der Induktion*
- o KXL verfügt über zwei Ausrichtungslaser, wie in Abbildung 3-23 gezeigt.
	- Das rote Fadenkreuz ist für die Positionierung der X- und Y-Achsen.
	- Ein zweites rotes Fadenkreuz ist für die Positionierung der Z-Achse.
- o **HINWEIS:** Das Aussehen der Fadenkreuze kann unterschiedlich sein. Sie können dicker, dünner, länger oder kürzer aussehen.

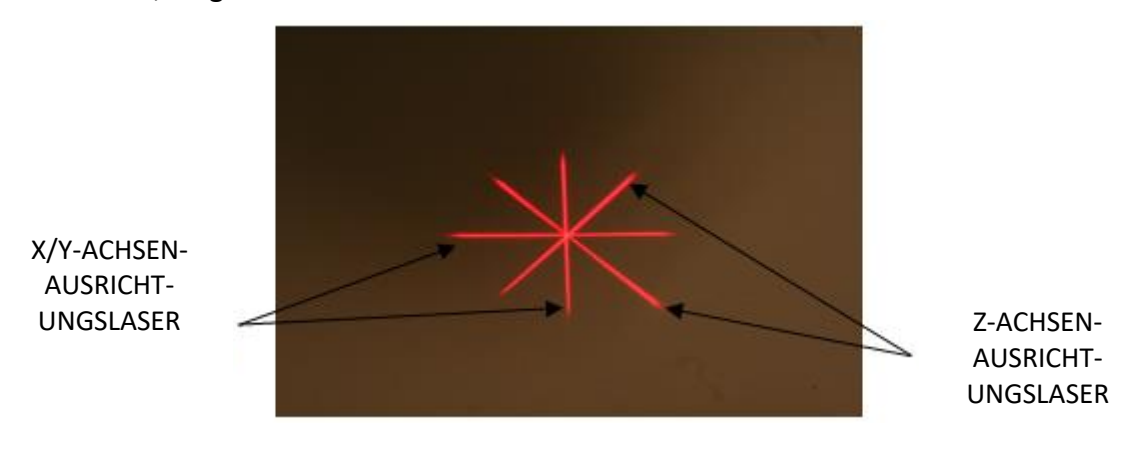

*Abbildung 3-23. Ausrichtung roter Fadenkreuze – X-, Y-, Z-Achse* 

- o Wenn die Ausrichtungslaser eingeschaltet sind, richten Sie die Fadenkreuze über dem zu behandelnden Auge aus.
	- Bewegen Sie den KXL-Kopf manuell vor und zurück und nach links und rechts, bis das rote Fadenkreuz der X/Y-Achsen auf die Mitte der Pupille ausgerichtet ist.
	- Bewegen Sie den KXL-Kopf auf und ab, um das zweite rote Fadenkreuz der Z-Achse mit der Mitte des ersten roten Fadenkreuzes auszurichten.
	- Verfeinern Sie die Ausrichtung nach Bedarf unter Verwendung der kabellosen Fernsteuerung oder anhand der Pfeile auf dem Bildschirm.
- o **HINWEIS:** Bei der ordnungsgemäßen Ausrichtung mit der Fernsteuerung sollte sich das Avedro-Logo auf dem KXL-Kopf dem Anwender gegenüber befinden. In Abbildung 3-24 sind die während des Ausrichtungsprozesses zu verwendenden Fernsteuerungsfunktionen veranschaulicht.

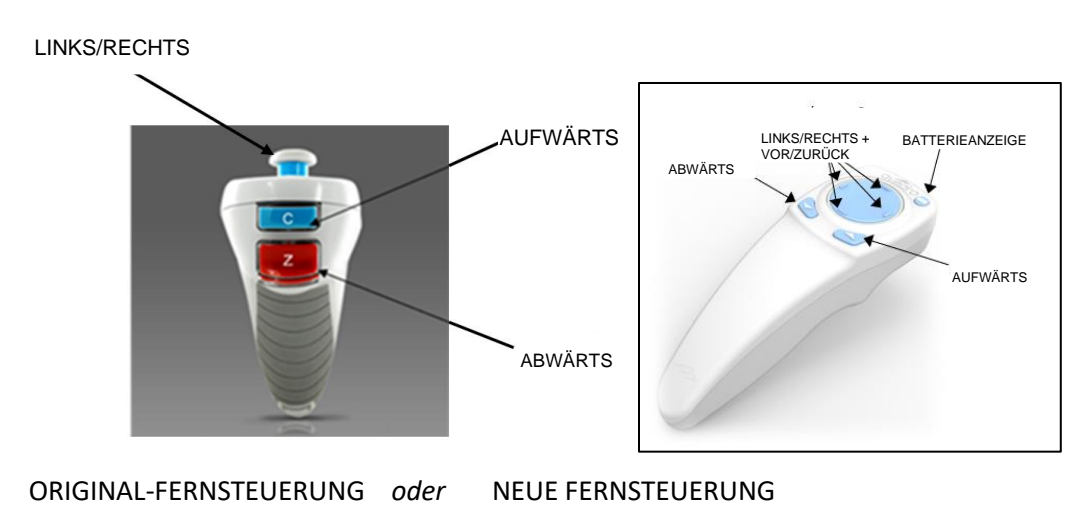

*Abbildung 3-24. Funktionen der Fernbedienung*

### **3.11 Die Behandlung einleiten**

• Sobald Auftragen von Riboflavin, Induktion und Ausrichtung der Fadenkreuze abgeschlossen sind, starten Sie die Behandlung, indem Sie wie in Abbildung 3-25 veranschaulicht auf die Taste "UV-Behandlung starten" (Start UV treatment) drücken.

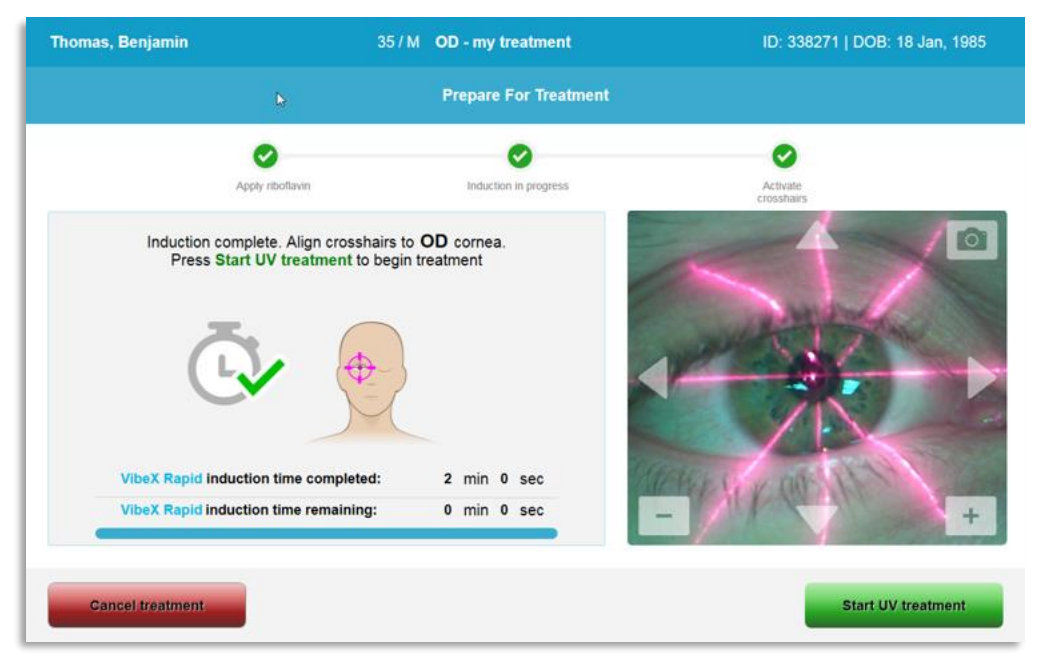

*Abbildung 3-25. UV-Behandlung starten*

- Der Patient sollte sich auf das rote X/Y-Ausrichtungs-Fadenkreuz während der Behandlung fixieren.
- Patienten müssen sich während der Behandlung ruhig verhalten.

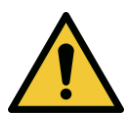

**WARNHINWEIS: Starten Sie die Behandlungen erst, nachdem der Photo-Sensibilisator aufgetragen wurde.** 

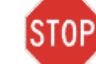

**VORSICHT: UV-Licht wird ausgestrahlt, wenn das Avedro Logo auf dem optischen Kopf die Farbe von blau auf grün blinkend wechselt.**

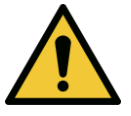

**WARNHINWEIS: Stellen Sie sicher, dass das KXL-System und die Patientenliege bzw. -stuhl fixiert sind und nach der Ausrichtung und während der Behandlung nicht bewegt werden.** 

# **3.12 Die Behandlung überwachen**

• Prüfen Sie laufend, ob der Zielbereich auf der Hornhaut mit dem UVA-Licht beleuchtet wird, und nehmen Sie bei Bedarf Anpassungen mithilfe der Funkfernbedienung oder der Pfeile auf dem Bildschirm vor.

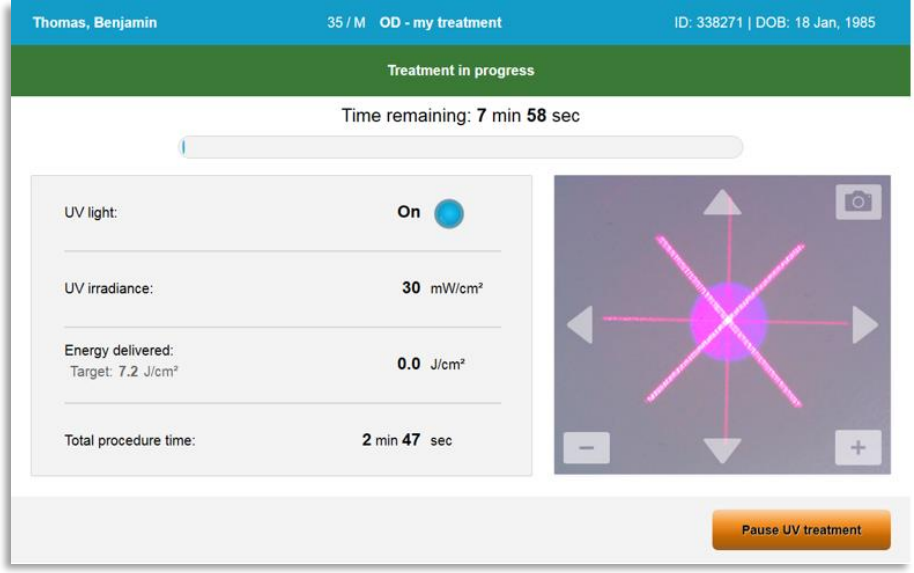

*Abbildung 3-26. Bildschirm "Behandlung wird durchgeführt"*

o **HINWEIS:** Bei Verwendung des gepulsten Behandlungsmodus ist das UVA-Licht während der AUS-Phasen nicht sichtbar. Während dieser Zyklen ändert die Benutzeroberfläche sich nicht auf "UV ist AUS" (UV is OFF).

## **3.13 Behandlung unterbrechen**

- Die Behandlung stoppt automatisch, nachdem die anwender-programmierte Zeitschaltuhr abläuft.
- Der Anwender kann sich entschließen, die Behandlung zu stoppen oder zu unterbrechen. In einem solchen Fall kann das UV-Licht AUSGESCHALTET werden, indem die Taste "UV-Behandlung pausieren" (Pause UV treatment) gedrückt wird.

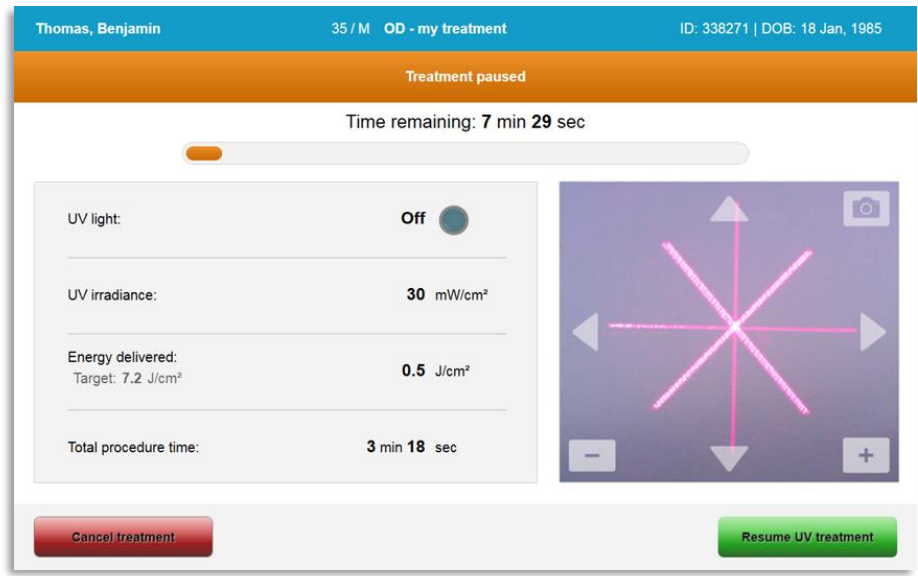

Abbildung 3-27. Bildschirm "Behandlung pausiert"

• Um die Behandlung abzubrechen oder wieder aufzunehmen, wählen Sie "Behandlung abbrechen" (Cancel treatment) bzw. "UV-Behandlung wieder aufnehmen" (Resume UV treatment). Siehe Abschnitt 3.14, falls Sie eine Sitzung abbrechen.

#### **3.14 Während der Behandlung abbrechen**

- Zur Warnung wird eine Pop-up-Seite angezeigt, wenn mitten in der Behandlung "Behandlung abbrechen" (Cancel treatment) auswählt wird (siehe Abbildung 3-28).
- Um den Abbruch der Behandlung zu bestätigen, wählen Sie "Ja" (Yes).

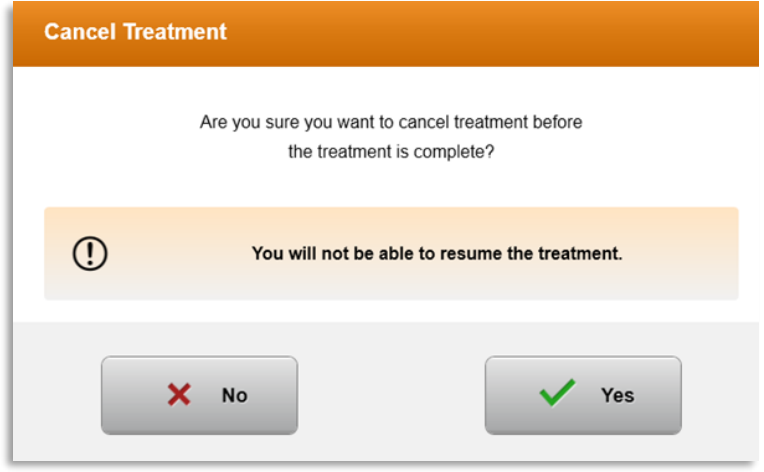

*Abbildung 3-28. Abbruch der Teilbehandlung bestätigen* 

• Wenn der Abbruch der Behandlung bestätigt wurde, wird die Mitteilung "Behandlung abgebrochen" (Treatment Cancelled) wie in Abbildung 3-29 auf dem Bildschirm angezeigt.

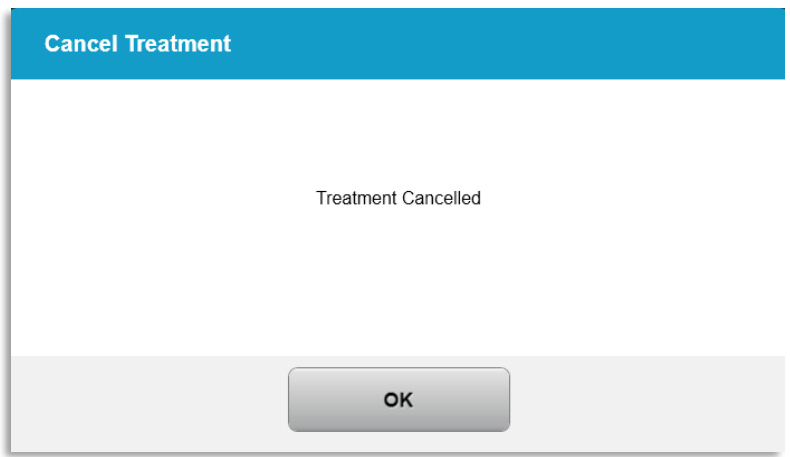

*Abbildung 3-29. Behandlungsabbruch bestätigen*

- Wählen Sie im Bildschirm "Behandlung abbrechen" (Cancel Treatment) "OK".
- Die Informationen zur Teilbehandlung werden wie in Abbildung 3-30 angezeigt.

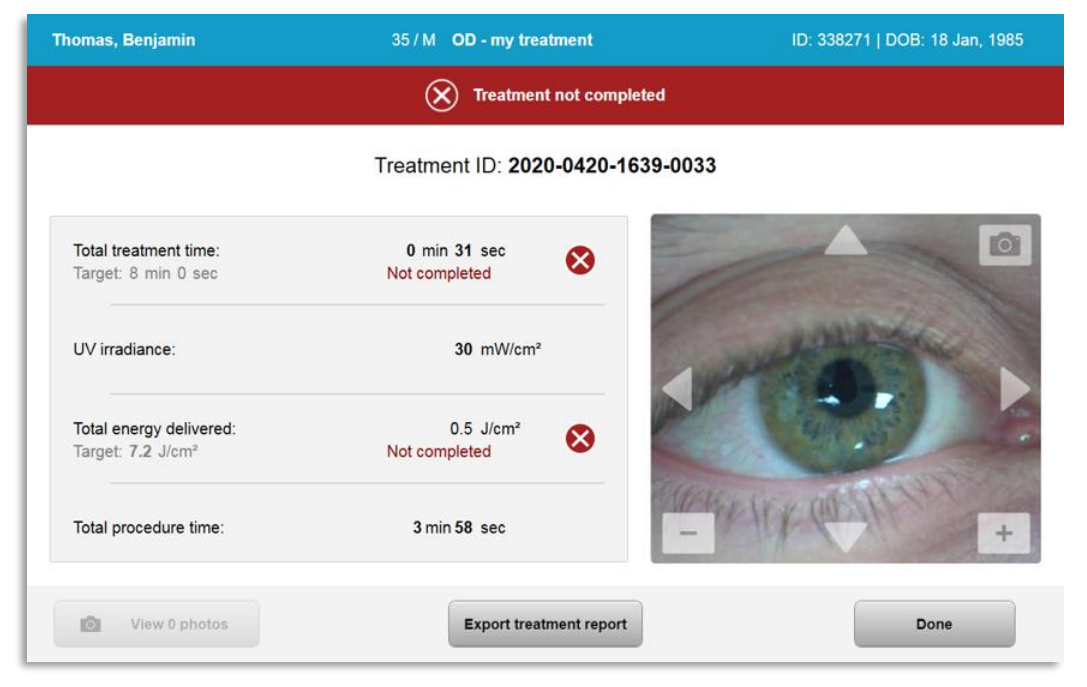

*Abbildung 3-30. Teilbehandlung nicht abgeschlossen*

# **3.15 Bilder erfassen**

- Bilder können zu jedem Zeitpunkt während der Behandlung aufgenommen werden.
- Um ein Bild zu erfassen, wählen Sie in der oberen rechten Ecke des Bildes des Auges das Kamerasymbol (siehe Abbildung 3-31).

• Das Bild wird automatisch gespeichert und kann nach der Behandlung überprüft werden.

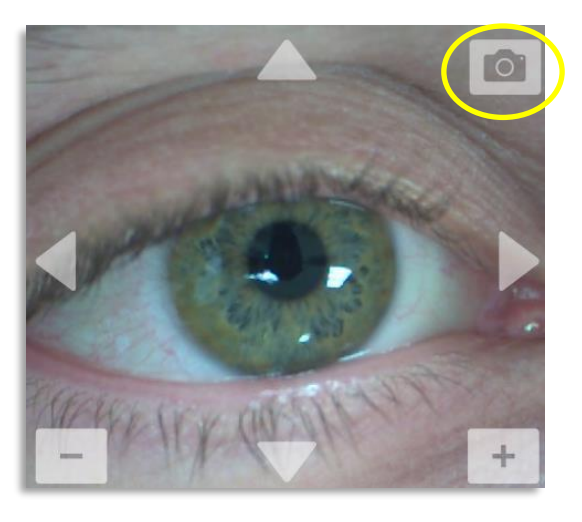

*Abbildung 3-31. Bilder erfassen*

# **3.16 Behandlung abgeschlossen**

• Nach Abschluss der Behandlung wird eine Zusammenfassung der Behandlungsparameter und im Bildschirm "Behandlung abgeschlossen" (Treatment complete) angezeigt (siehe Abbildung 3-32).

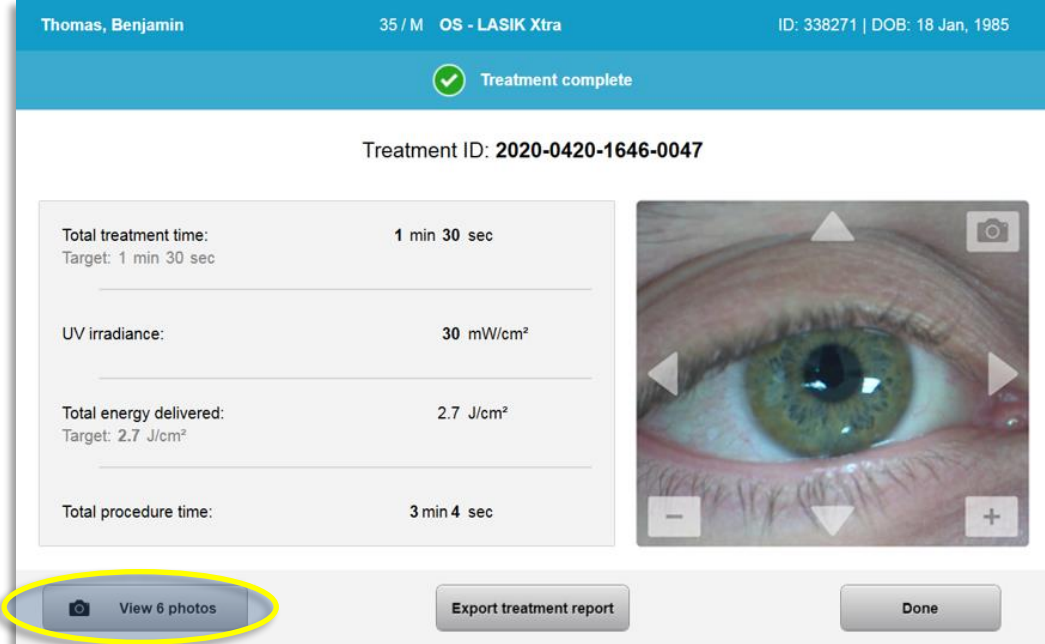

Abbildung 3-32. Bildschirm "Behandlung abgeschlossen"

- Entfernen Sie das Gerät vorsichtig aus dem Patientenbereich.
- Fahren Sie mit der normalen postoperativen Pflege fort.
- Entfernen Sie das Spekulum.

#### **3.17 Bilder überprüfen**

- Alle während der Behandlung aufgenommenen Bilder stehen nach der Behandlung zur Prüfung zur Verfügung.
- o Wählen Sie "Fotos anzeigen" (View Photos), um die Fotogalerie wie in Abbildung 3-32 veranschaulicht aufzurufen.

#### **3.18 Bilder löschen**

- Während der Behandlung aufgenommene Bilder können gelöscht werden.
- Wählen Sie in der Fotogalerie das Abfallsymbol neben dem Foto, das Sie löschen möchten (Abbildung 3-33).

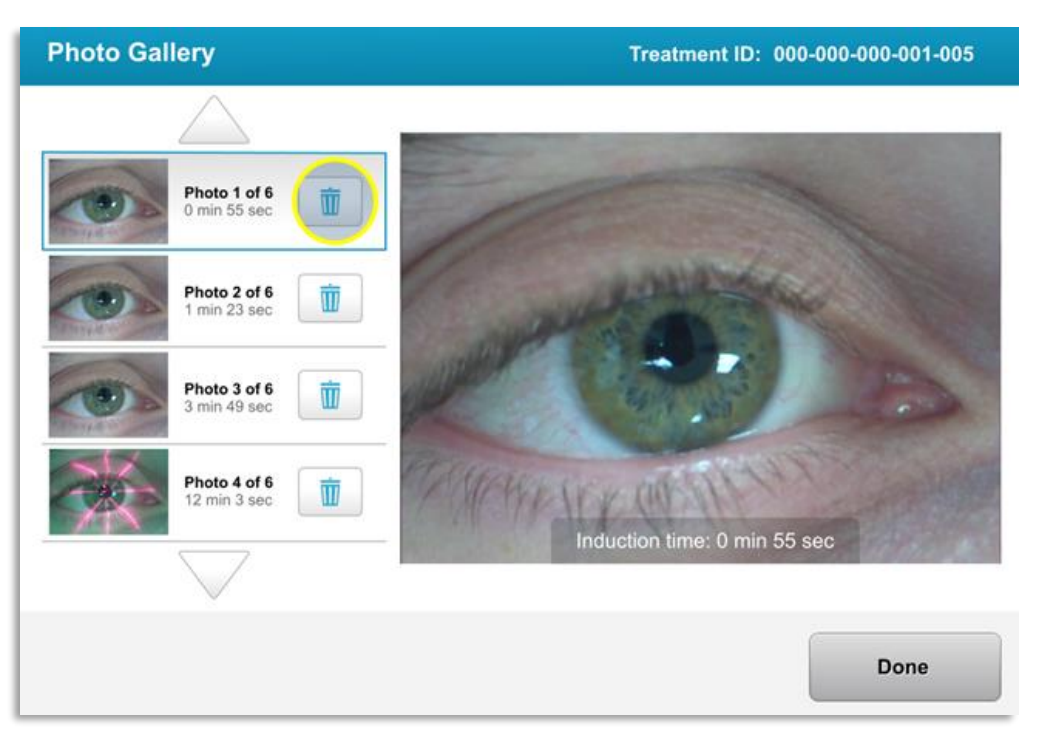

*Abbildung 3-33. Zum Löschen den Papierkorb wählen*

• Wenn ein Bild zum Löschen ausgewählt wurde, wählen Sie "Ja" (Yes), um das Bild zu löschen, oder "Nein" (No), um das Bild zu behalten.

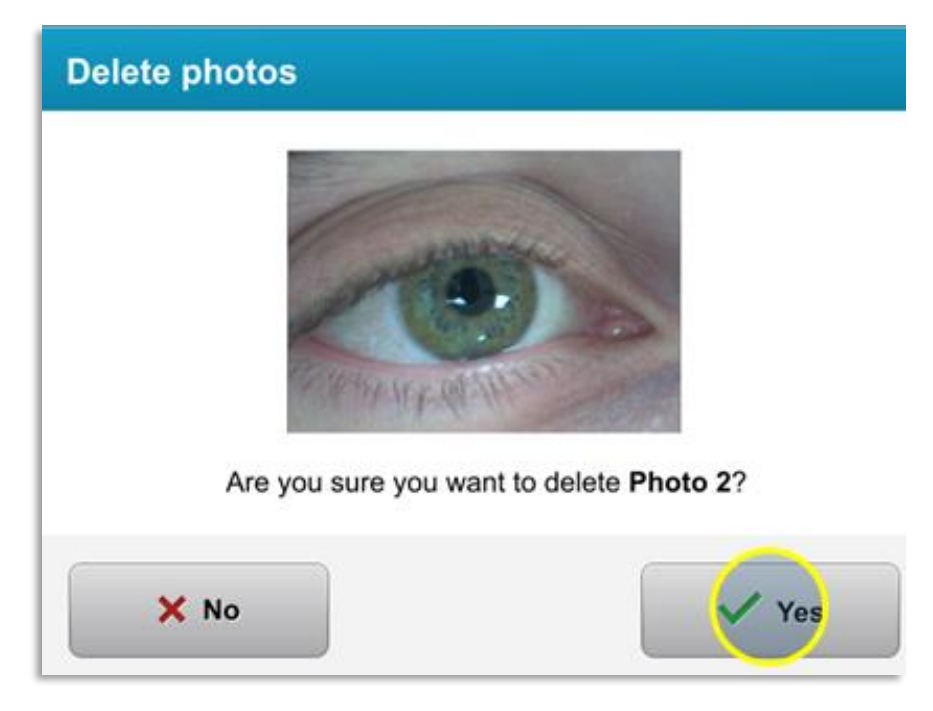

*Abbildung 3-34. Zum Löschen "Ja" wählen*

- Nachdem das Löschen bestätigt wurde, kann das Bild nicht mehr wiederhergestellt werden.
- Wählen Sie "Fertig" (Done), um die im Behandlungsbericht anzuzeigenden Bilder zu bestätigen.

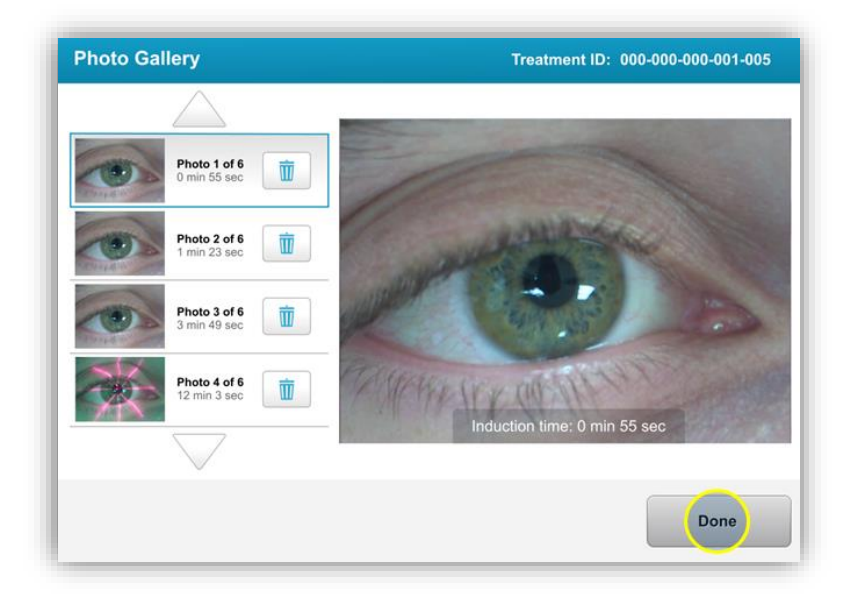

*Abbildung 3-35. "Fertig" wählen*

#### **3.19 Patienten-Behandlungsbericht**

- Ein Behandlungsbericht mit Patienteninformationen, Behandlungsdetails, Bildern, die während der Behandlung aufgenommen wurden, und Notizen wird generiert. Es wird ein Musterbericht wie in Abbildung 3-36 angezeigt.
- Behandlungsberichte werden auch dann generiert, wenn Behandlungen unterbrochen oder abgebrochen werden.
- Ein grüner Bestätigungshaken wird neben den vollständigen Phasen angezeigt.
- Ein rotes X-Zeichen wird neben unvollständigen Phasen angezeigt.

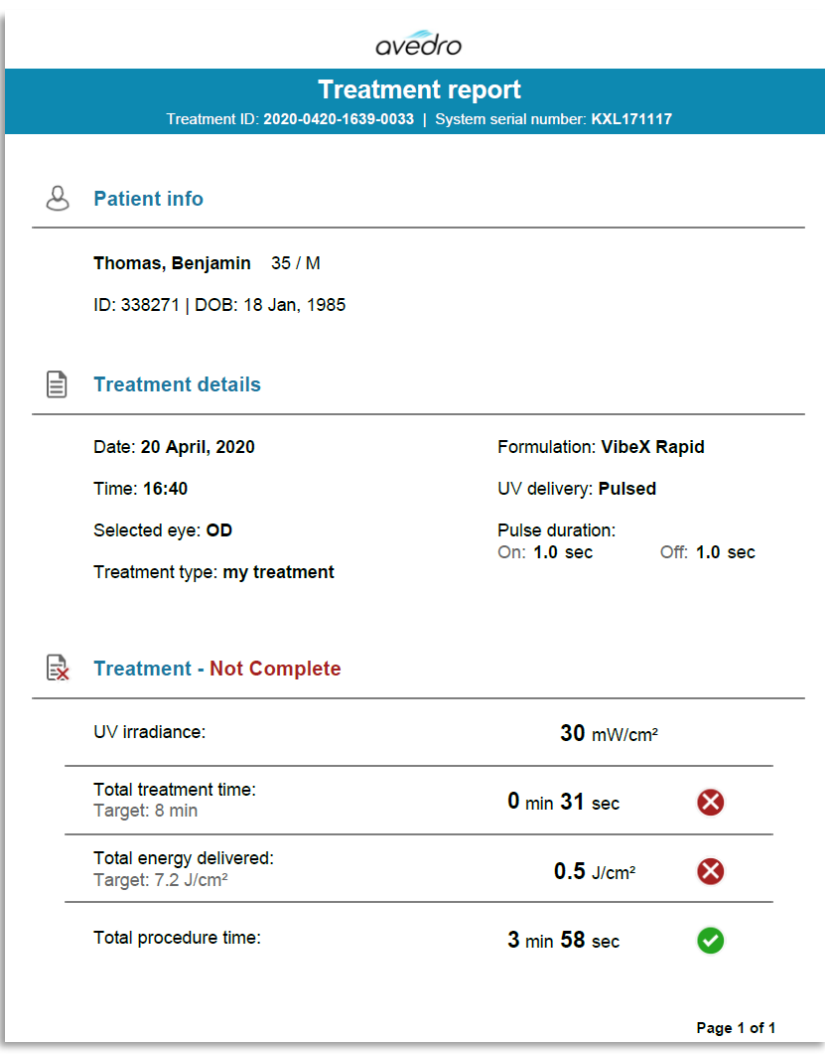

*Abbildung 3-36. Muster-Behandlungsbericht*

# **3.19.1 Notizen zu einem Patientenbehandlungsbericht hinzufügen**

o Wählen Sie den Namen des Patienten im Bildschirm "Patientendatenbank" (Patient Database) aus.

- o Drücken Sie wie in Abbildung 3-37 veranschaulicht auf das Notizen-Symbol, um Notizen über die Behandlung des Patienten einzugeben.
- o Eine Tastatur wird verfügbar, um Notizen in den Behandlungsbericht einzugeben. Abbildung 3-38 zeigt Kommentare in einem Patientenbericht.

| 35/M | ID: 338271   DOB: 18 Jan, 1985                   | Edit patient info                                                                                      |
|------|--------------------------------------------------|----------------------------------------------------------------------------------------------------|
|      |                                                  | <b>New treatment</b>                                                                                   |
|      |                                                  | r.<br>Total procedure time:                                                                            |
|      | UV irradiance delivered:<br>$30 \text{ mW/cm}^2$ | <b>Patient Overview</b><br>Total energy delivered:<br>$2.7$ J/cm <sup>2</sup> (2.7 J/cm <sup>2</sup> ) |

Abbildung 3-37. Symbol "Kommentare"

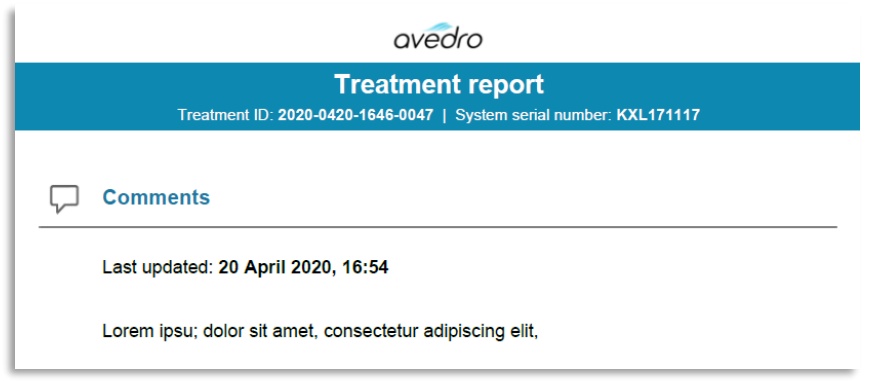

Abbildung 3-38. Abschnitt "Kommentare"

## **3.19.2 Behandlungsbericht exportieren**

- o Wählen Sie "Behandlungsbericht exportieren" (Export treatment report), um den Bericht auf einem USB-Laufwerk zu speichern (Abbildung 3-39).
- o Der Bericht wird als eine PDF-Datei exportiert.

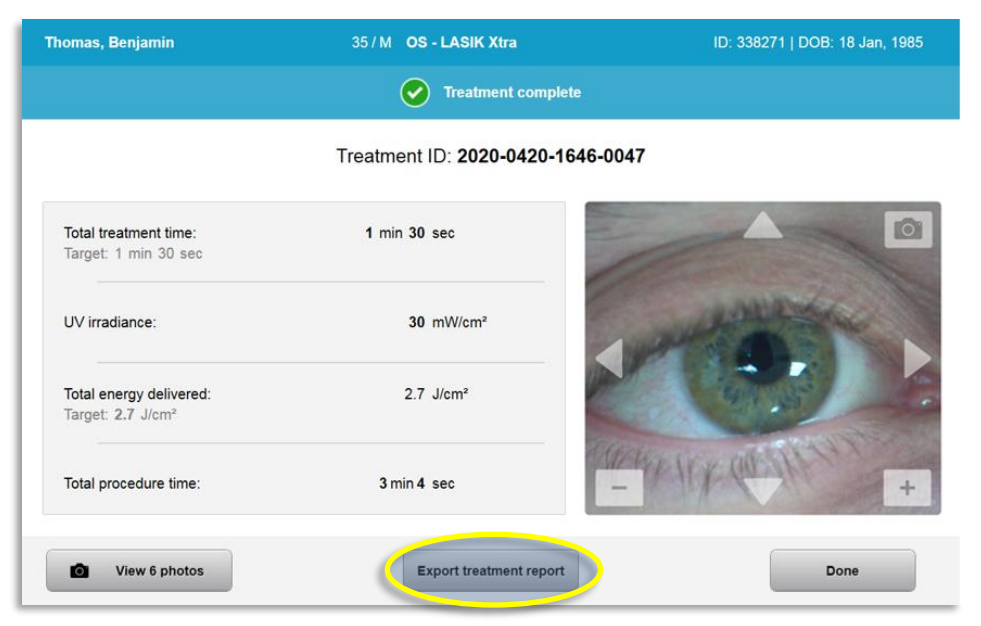

*Abbildung 3-39. Behandlungsbericht exportieren*

o Eine Meldung auf dem Bildschirm fordert Sie auf, das USB-Laufwerk einzustecken (siehe Abbildung 3-40).

**HINWEIS:** Avedro liefert kein USB-Laufwerk zum Speichern von Patientendaten.

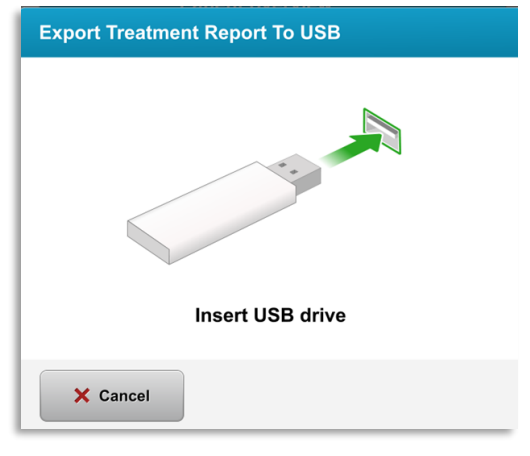

*Abbildung 3-40. USB-Laufwerk einstecken*

o Wenn das USB-Laufwerk voll ist oder das System das USB-Laufwerk nicht lesen kann, wird eine Fehlermeldung angezeigt (siehe Abbildung 3-41).

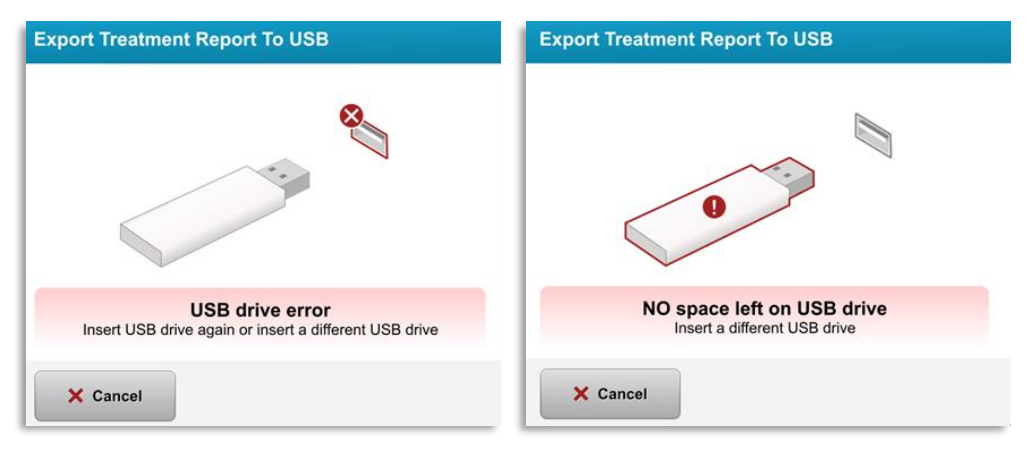

*Abbildung 3-41. "USB-Laufwerksfehler" und "Kein Platz mehr auf dem USB-Laufwerk"*

o Falls kein Problem mit dem USB-Laufwerk vorliegt, wird eine Nachricht mit dem Text "Behandlungsbericht wird erstellt" (Generating treatment report) angezeigt.

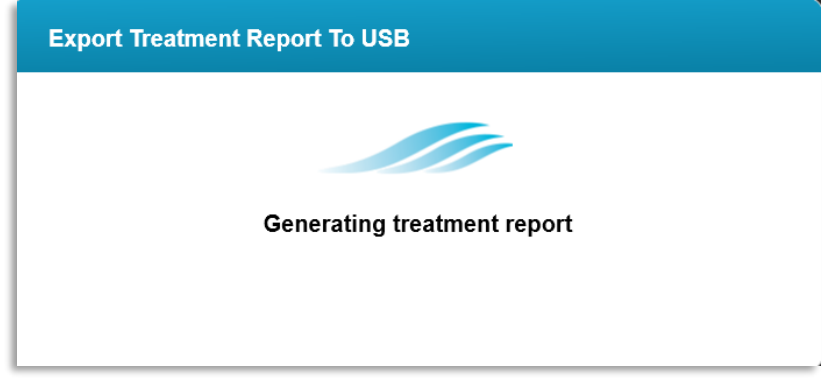

*Abbildung 3-42. Behandlungsbericht wird erstellt*

o Wenn ein Behandlungsbericht exportiert wird, erscheint eine Bestätigungsmeldung (siehe Abbildung 3-43).

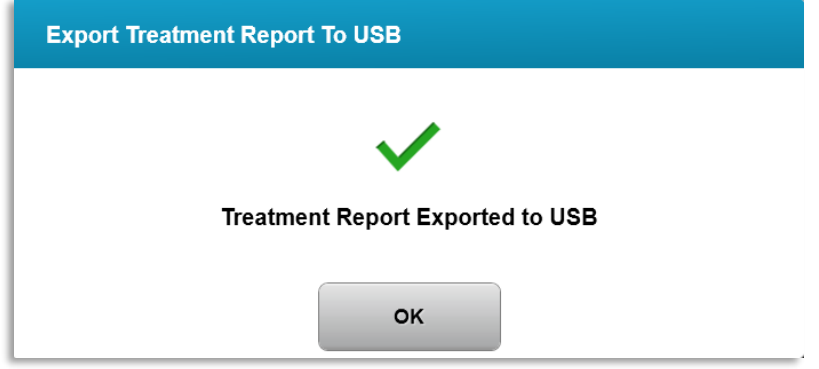

*Abbildung 3-43. Behandlungsbericht exportiert*

# **3.19.3 Einen Behandlungsbericht ansehen**

- o Der vollständige Behandlungsbericht kann auf dem System oder dem USB-Laufwerk (falls er exportiert wurde) überprüft werden.
- o Hinzugefügte Bilder oder Notizen werden in den Bericht aufgenommen.

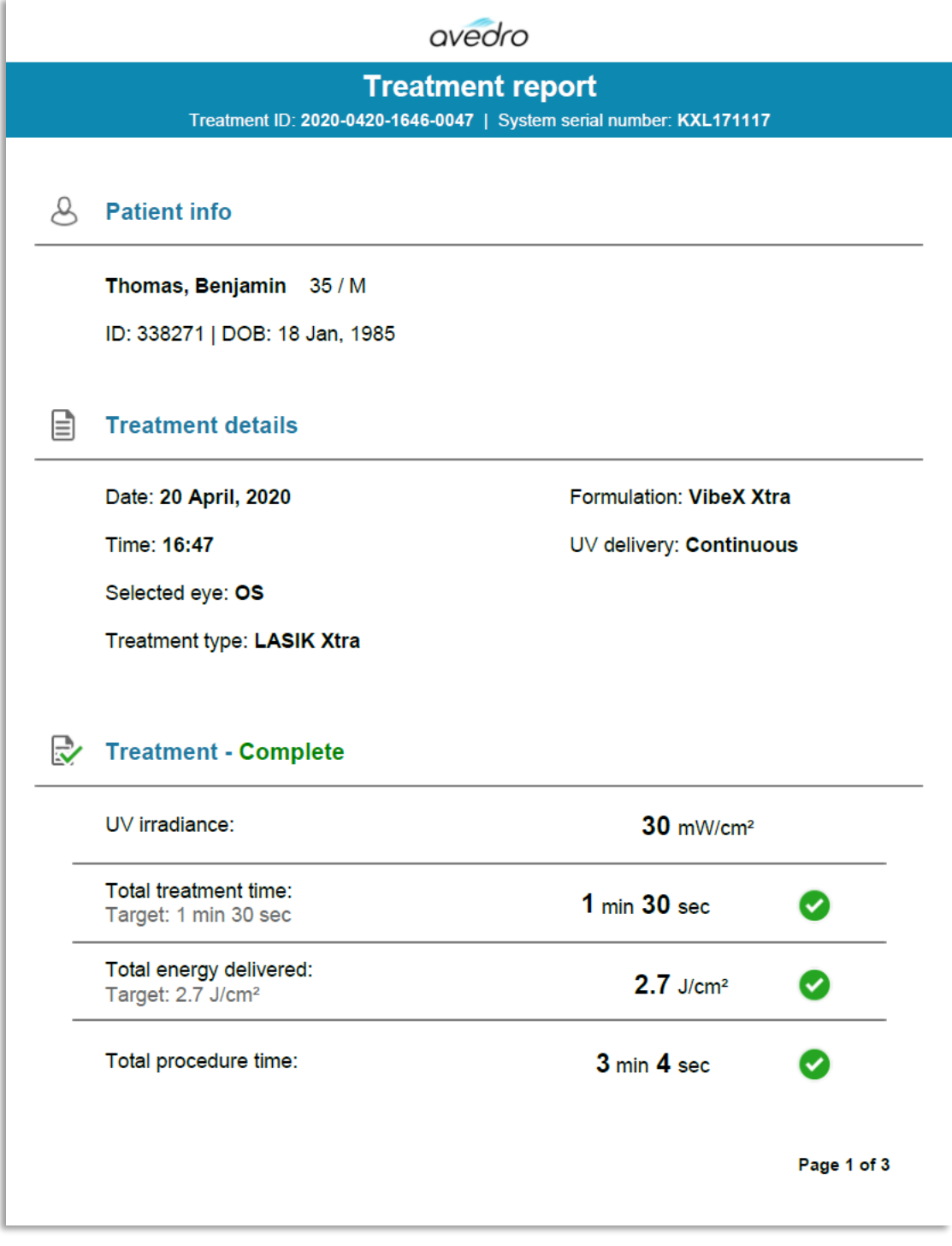

*Abbildung 3-44. Seite 1 von 3: Behandlungsdetails*

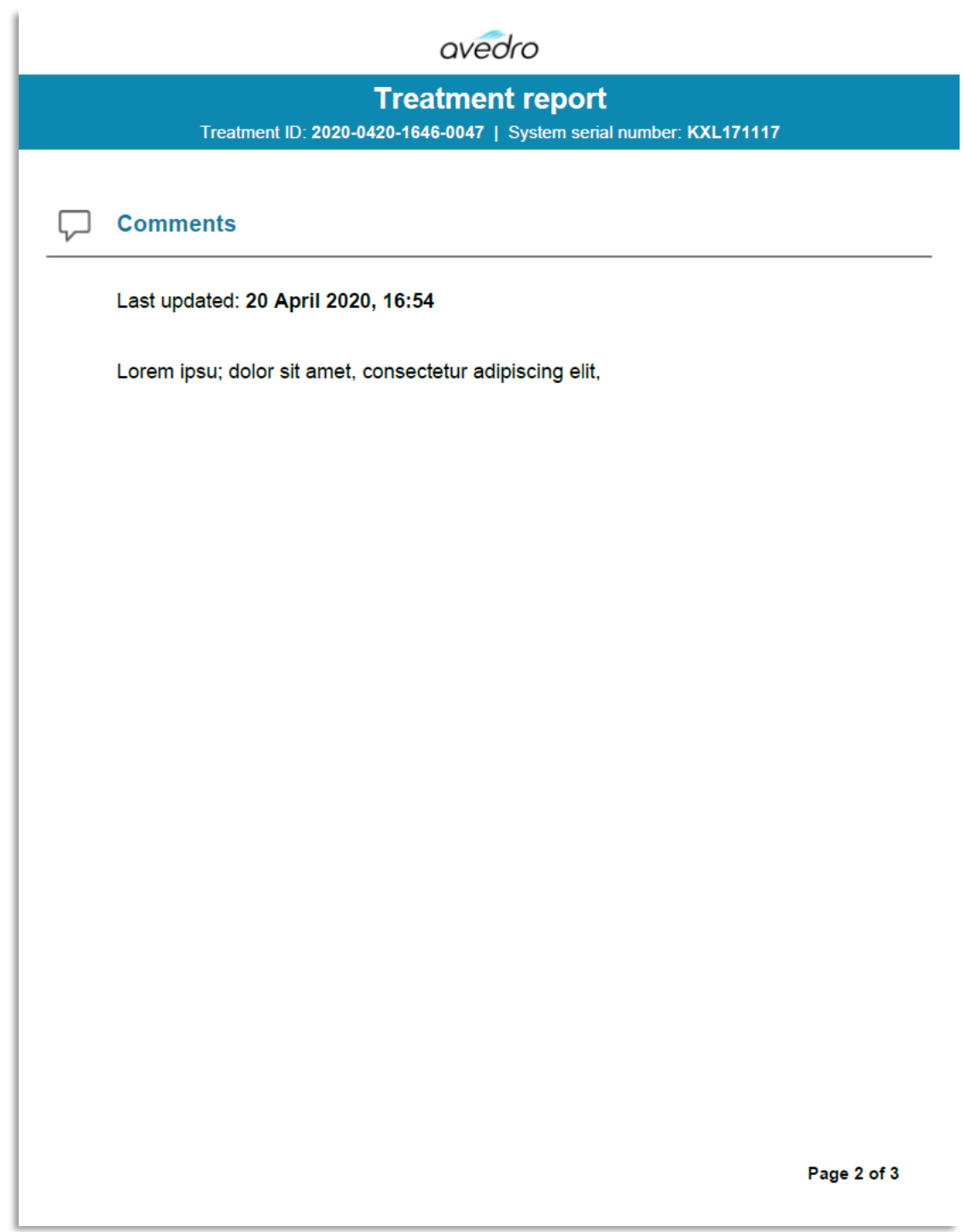

*Abbildung 3-45. Seite 2 von 3: Notizen*

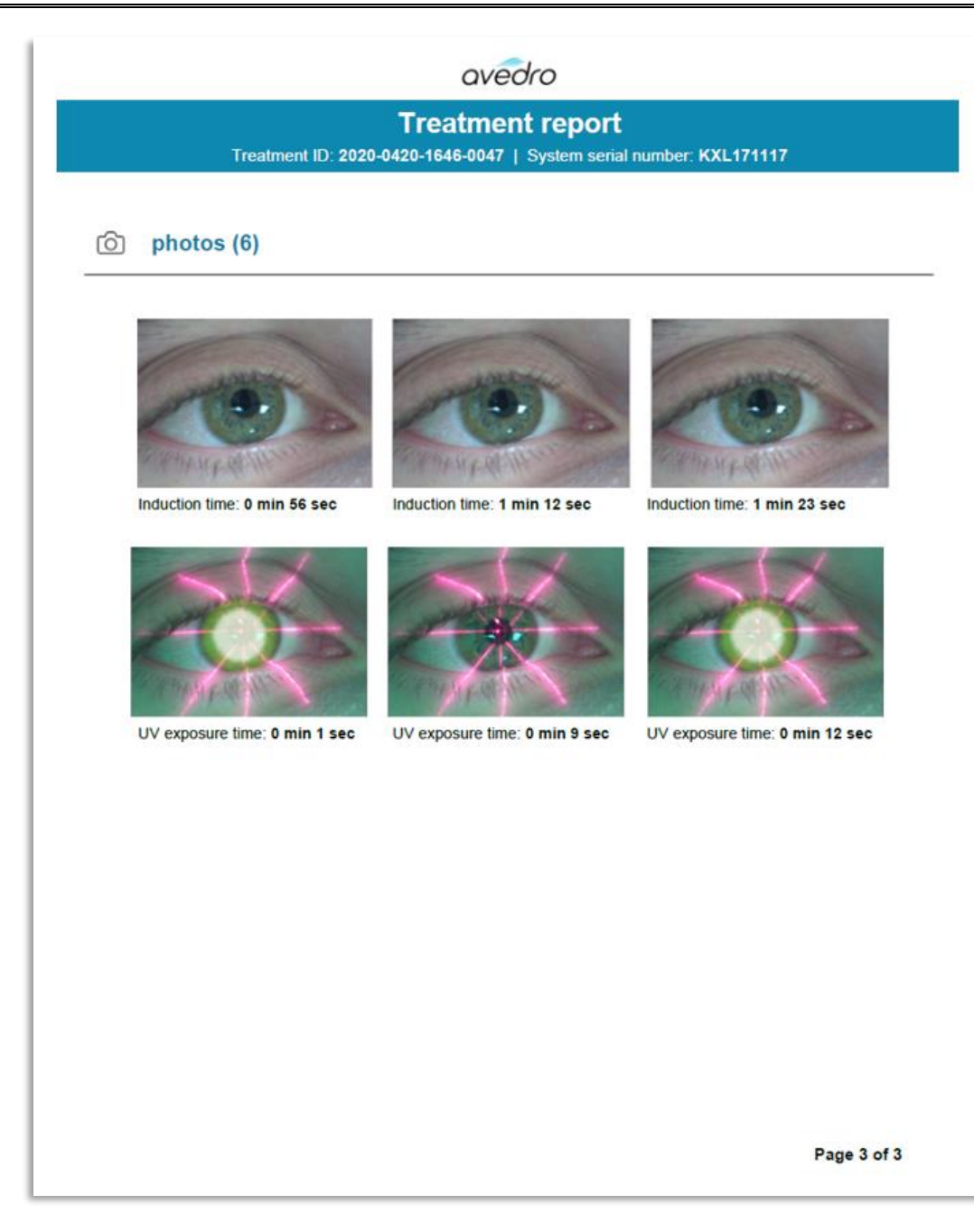

*Abbildung 3-46. Seite 3 von 3: Bilder*

## **3.20 Das KXL-System herunterfahren**

• Wählen Sie wie in Abbildung 3-47 die Option "Abschalten" (Power Off) auf dem Startbildschirm "Patientenliste" (Patient List).

| U Power off      |          | <b>Patient List</b> |             |              | <b>O</b> Options                                               |
|------------------|----------|---------------------|-------------|--------------|----------------------------------------------------------------|
|                  |          | Search patients     |             |              | Add new patient<br>$^{+}$                                      |
| Last             | First    | <b>Patient ID</b>   | <b>Sex</b>  | <b>DOB</b>   | <b>Treatment status</b>                                        |
| <b>Anonymous</b> | 0001     |                     | M           | 01 Jan, 1980 | Treated OD<br>LASIK Xtra - 05 Mar                              |
| <b>Anonymous</b> | 0005     | 1234                | $\mathsf F$ | 01 Jan, 1980 | Cancelled OD<br>EX Custom - 15 Apr                             |
| <b>Thomas</b>    | Benjamin | 338271              | M           | 18 Jan, 1985 | Treated OD, OS<br>LASIK Xtra - 20 Apr<br>$\mathbb{R}^{\prime}$ |
|                  |          |                     |             |              |                                                                |
|                  |          |                     |             |              |                                                                |
|                  |          |                     |             |              |                                                                |
| 2.0.0 D          |          |                     |             |              |                                                                |

*Abbildung 3-47. "Abschalten" wählen*

• Bestätigen Sie das Abschalten des Systems, indem Sie wie in Abbildung 3-48 "Ja" (Yes) wählen.

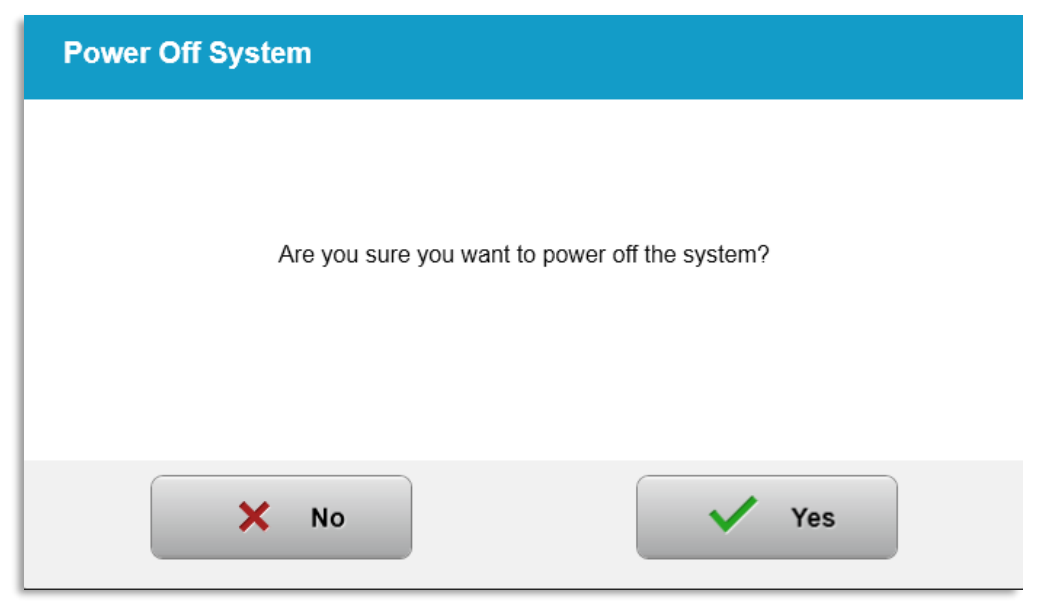

*Abbildung 3-48. "Abschalten" bestätigen*

- Warten Sie, bis die Software das System herunterfährt und der Bildschirm leer wird.
- Drehen Sie den Hauptnetzschalter unten am KXL-System in die Position "Aus" (Off) (siehe Abbildung 3-49).

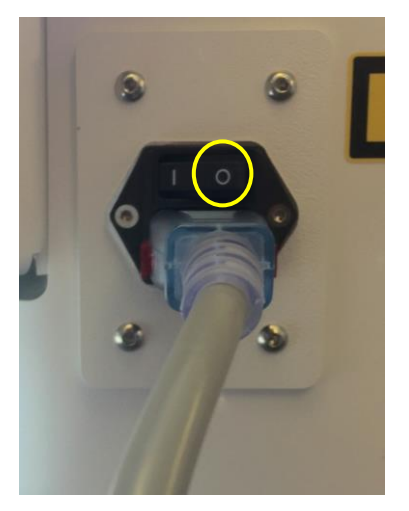

*Abbildung 3-49. Position zum Ausschalten*

# **3.21 Auf das Optionsmenü zugreifen**

o Drücken Sie auf dem Startbildschirm "Patientenliste" (Patient List) die Taste "Optionen" (Optionen), um die 4 Optionsmenüs anzuzeigen (siehe Abbildung 3-50).

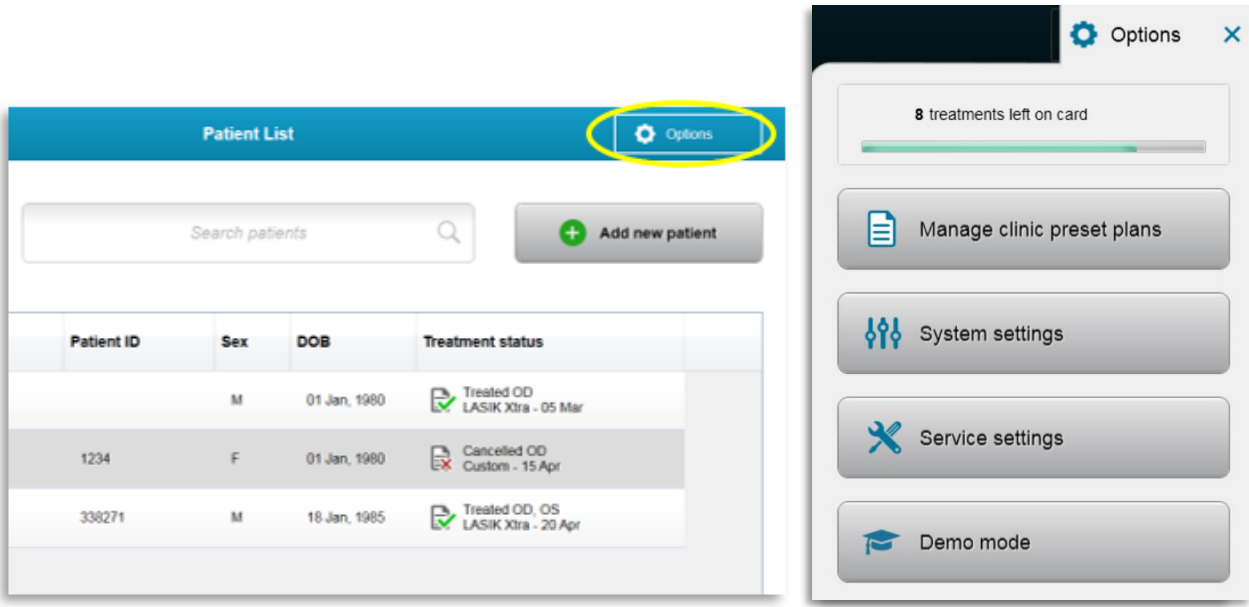

*Abbildung 3-50. Auf die Taste "Optionen" drücken*

#### **3.21.1 Voreinstellungen verwalten**

o Wählen Sie "Voreinstellungen verwalten" (Manage clinic preset plans) aus, um einen benutzerdefinierten, voreingestellten Behandlungsplan zu ändern.

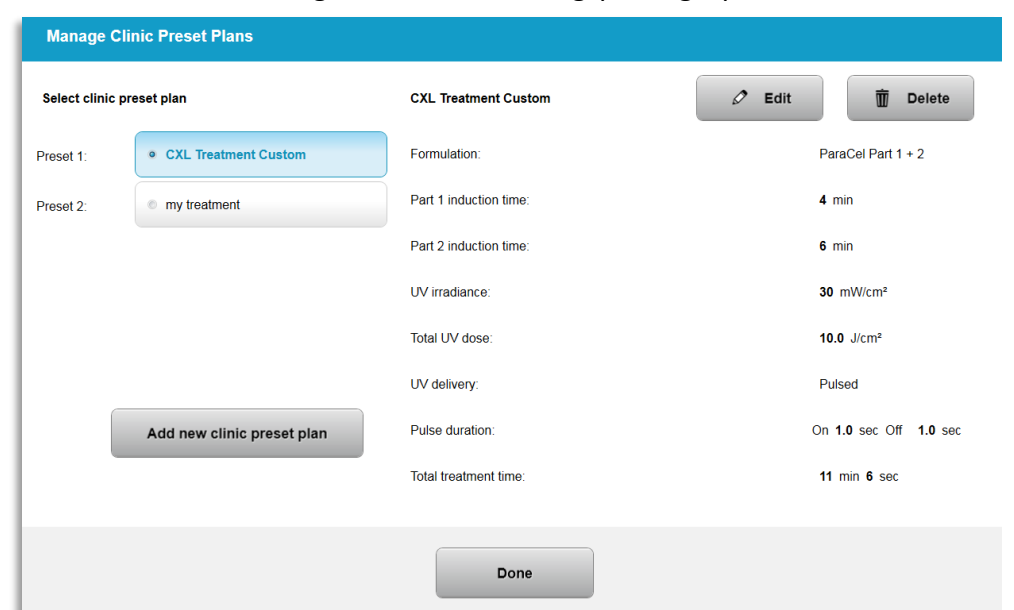

o Es können bis zu 4 voreingestellte Behandlungspläne gespeichert werden.

*Abbildung 3-51. "Voreinstellungen verwalten" (Manage clinic preset plans)*

# **3.21.2 Systemeinstellungen**

o Wählen Sie im Optionsmenü "Systemeinstellungen" (System settings) aus, um auf die Systemeinstellungen zuzugreifen (siehe Abbildung 3-52).

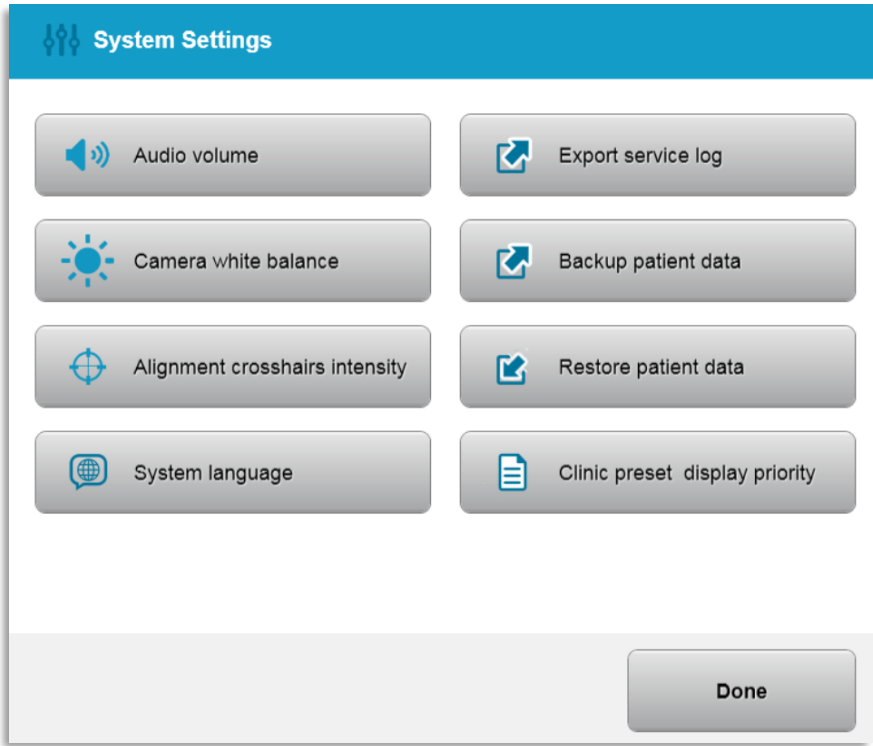

*Abbildung 3-52. Menü "Systemeinstellungen"*

# **3.21.3 Systemeinstellungen – Systemlautstärke ändern**

o Wählen Sie im Menü "Systemeinstellungen" (System Settings) die Option "Audiolautstärke" (Audio Volume), um die Lautstärke des Tons zu ändern.

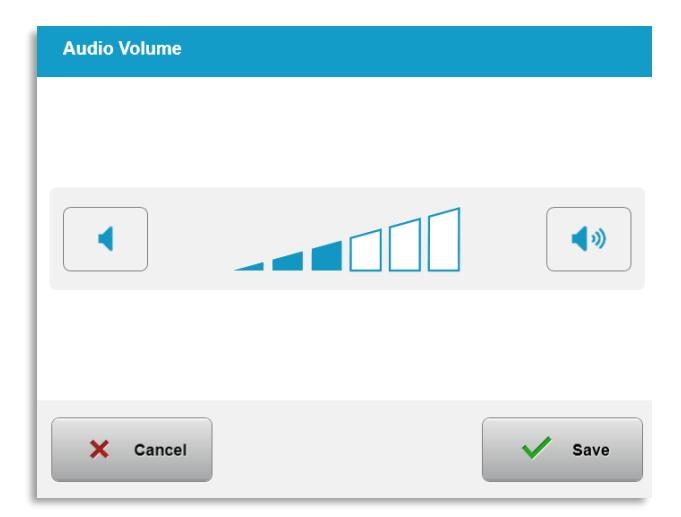

*Abbildung 3-53. Lautstärke einstellen*

### **3.21.4 Systemeinstellungen – Kamera-Weißabgleich ändern**

- o Wählen Sie im Menü "Systemeinstellungen" (System Settings) die Option "Kamera-Weißabgleich" (Camera white balance) aus, um die Beleuchtungsbedingungen in der Konsole zu ändern.
- o Stellen Sie den gewünschten Weißabgleich ein und klicken Sie auf "Speichern" (Save), um zum Menü "Systemeinstellungen" (System Settings) zurückzukehren.
- o **HINWEIS:** Die typische Bürobeleuchtung ist unter 5.000 K. Daher ist die standardmäßige Systemeinstellung Tungsten 2.800 K. Falls eine andere Lichtquelle verwendet wird, kann es sinnvoll sein, den Weißabgleich zu bearbeiten.

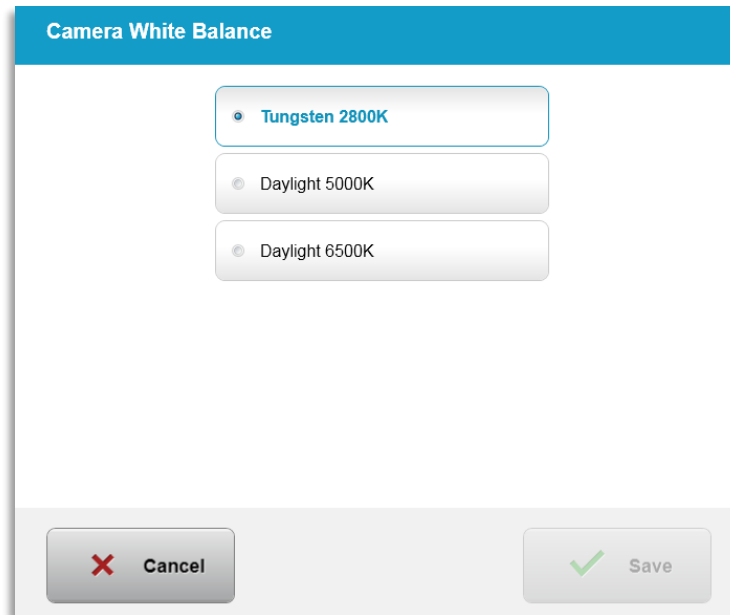

*Abbildung 3-54. Kamera-Weißabgleich ändern*

### **3.21.5 Systemeinstellungen – Ausrichtungsfadenkreuz-Intensität ändern**

- o Wählen Sie im Menü "Systemeinstellungen" (System Settings) die Option "Ausrichtungsfadenkreuz-Intensität" (Alignment Crosshairs Intensity), um die Helligkeit der Ausrichtungsfadenkreuze zu ändern. Es wird der in Abbildung 3-55 veranschaulichte Bildschirm angezeigt.
- o Passen Sie die Helligkeit der Fadenkreuze an und wählen Sie "Speichern" (Save).

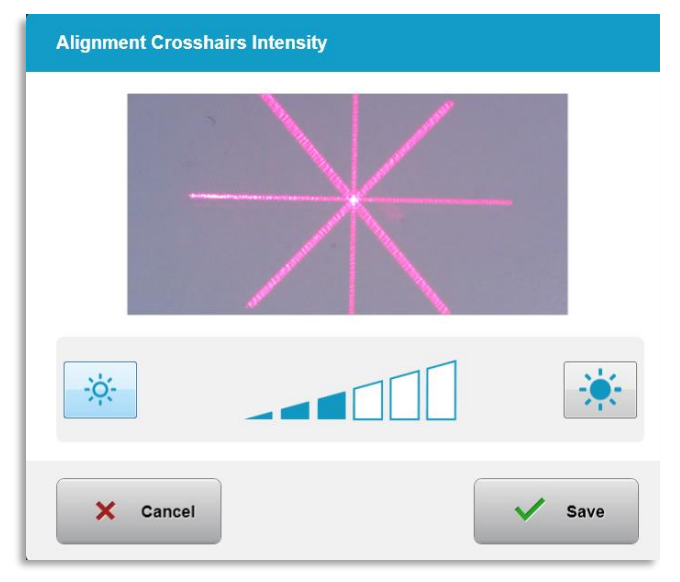

*Abbildung 3-55. Fadenkreuz-Intensität Ausrichtung*

## **3.21.6 Systemeinstellungen – Eine andere Systemsprache wählen**

- o Wählen Sie "Systemsprache" (System Language), um die Sprache der grafischen Benutzeroberfläche zu ändern.
- o Wählen Sie die gewünschte Sprache aus dem Menü aus (siehe Abbildung 3-56).

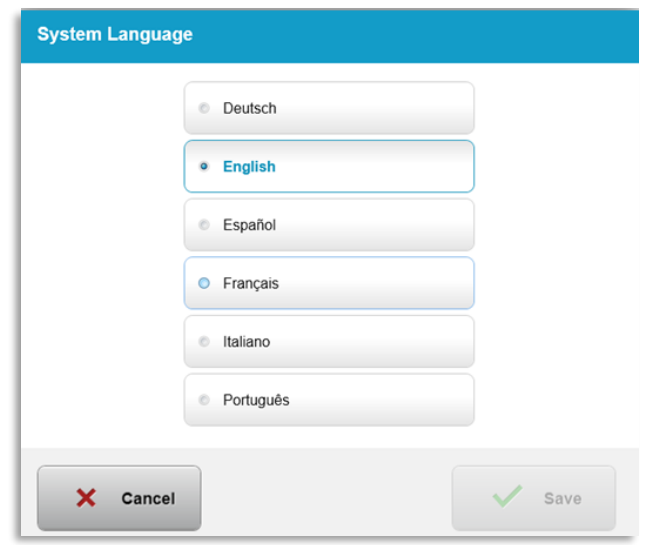

*Abbildung 3-56. Systemsprache ändern*

## **3.21.7 Systemeinstellungen – Service-Protokoll-Export**

o Wählen Sie im Menü "Systemeinstellungen" (System Settings) die Option "Service-Protokoll-Export" (Export service log).

o Befolgen Sie die Anweisungen auf dem Bildschirm und verbinden Sie wie in Abbildung 3-57 veranschaulicht ein USB-Laufwerk mit dem USB-Anschluss.

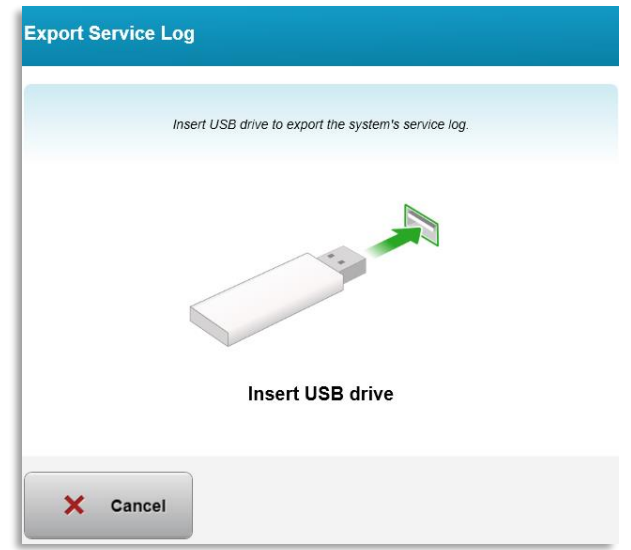

*Abbildung 3-57. Service-Protokoll auf USB-Laufwerk exportieren*

o Das System beginnt automatisch, das Service-Protokoll zu übertragen, und zeigt den Fortschritt des Übertragungsprozesses wie in Abbildung 3-58 dargestellt.

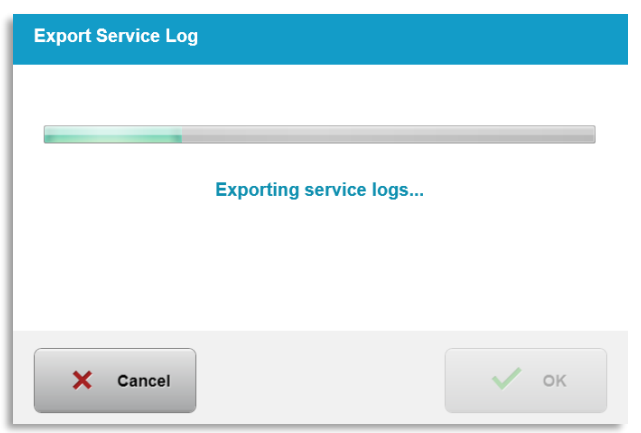

*Abbildung 3-58. Service-Protokoll wird exportiert*

o Sobald der Exportvorgang abgeschlossen ist, drücken Sie auf die Schaltfläche "OK", um zum Menü "Systemeinstellungen" (System Settings) zurückzukehren.

### **3.21.8 Systemeinstellungen – Patientendaten sichern und wiederherstellen**

- o Auf einem USB-Speichermedium kann ein Backup von Patientendaten für die spätere Verwendung erstellt werden. Wählen Sie dazu im Optionsmenü die Option "Patientendaten-Backup" (Back up Patient Data) aus.
- o Zuvor auf einem USB-Speichermedium gesicherte Patientendaten können im System wiederhergestellt werden, indem Sie im Optionsmenü die Option "Patientendaten wiederherstellen" (Restore patient data) auswählen.

#### **3.21.9 Systemeinstellungen – Voreinstellungen zuerst anzeigen**

- o Auf dem Bildschirm "Behandlungsplan" (Treatment Plan) werden anfänglich die KXL-Standardeinstellungen angezeigt.
- o Um anstelle der Registerkarte "KXL-Standardeinstellungen" (KXL Defaults) anfänglich die Registerkarte "Benutzerdefiniert" (Custom) anzuzeigen, wählen Sie im Menü "Voreinstellungen zuerst anzeigen" (Clinic preset display priority) die Option "Benutzerdefiniert" (Custom) aus.

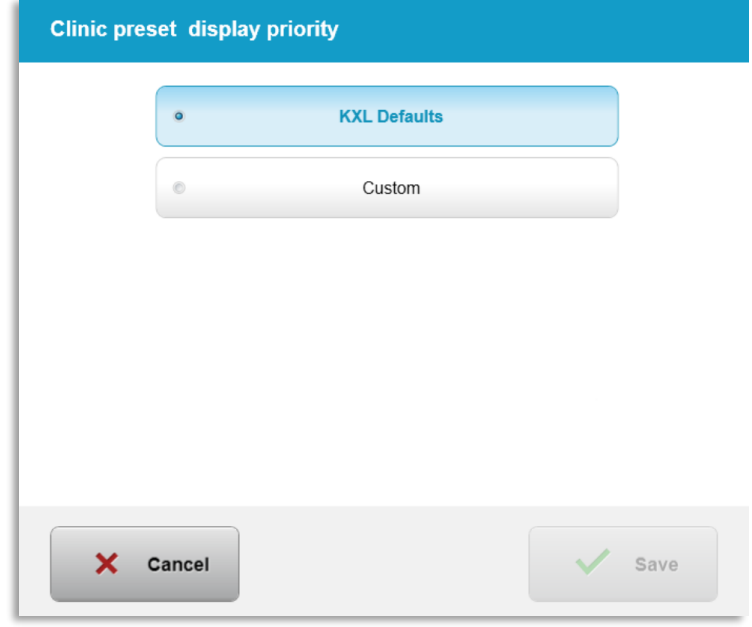

*Abbildung 3-59. Voreinstellungen zuerst anzeigen*

#### **3.21.10 Service-Einstellungen**

- o Service-Einstellungen sind nur für Avedro und Service-Mitarbeiter mit einer Zugangskarte für erweiterte KXL-Einstellungen verfügbar.
- o Bei Auswahl wird der Benutzer aufgefordert, eine Zugangskarte zu scannen.

#### **3.21.11 Demo-Modus**

#### **HINWEIS: Nicht zur Behandlung von Patienten verwenden**

- o Der Demo-Modus ermöglicht es dem Benutzer, die Bedienung des KXL-Systems ohne Behandlungskarten und ohne UV-Licht zu üben.
	- Wählen Sie "Demo-Modus" (Demo Mode).
	- Wählen Sie "Start", um das System im Demo-Modus zu verwenden.
- $\circ$  Auf den Bildschirmen des KXL-Systems wird angezeigt, dass sich das System derzeit im Demo-Modus befindet (siehe Abbildung 3-60 und Abbildung 3-61).
- o Um den Demo-Modus zu beenden, wählen Sie im Bildschirm "Patientenliste" (Patient List) die Option "Demo-Modus verlassen" (Exit Demo Mode) aus.

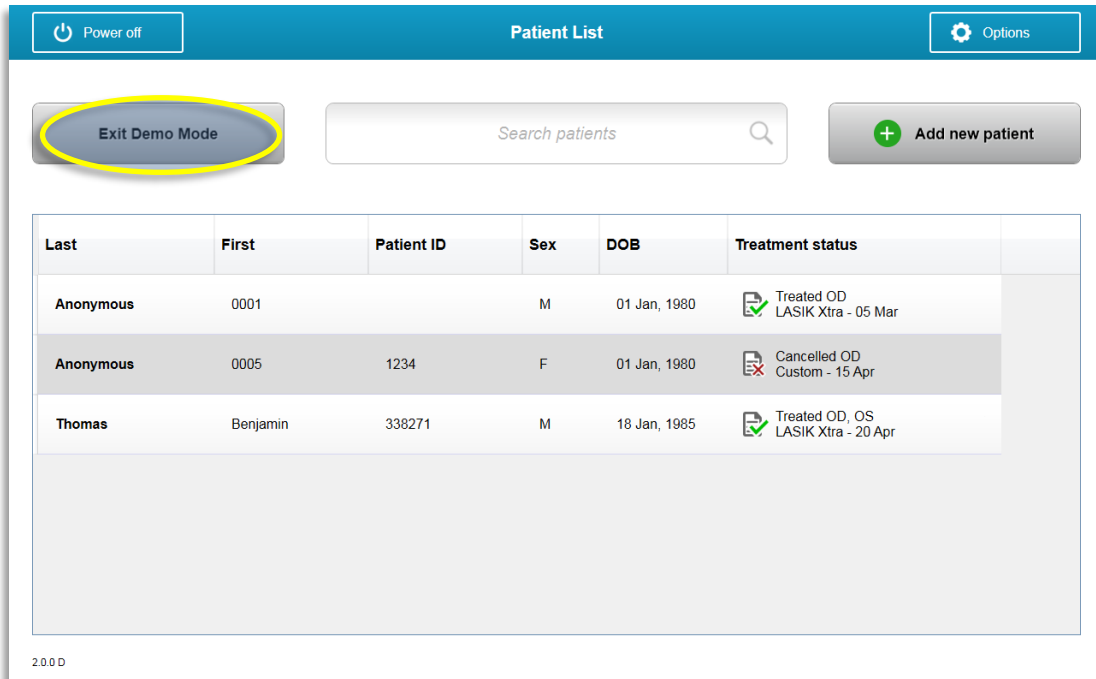

*Abbildung 3-60. Anzeige des Demo-Modus in der Patientenliste* 

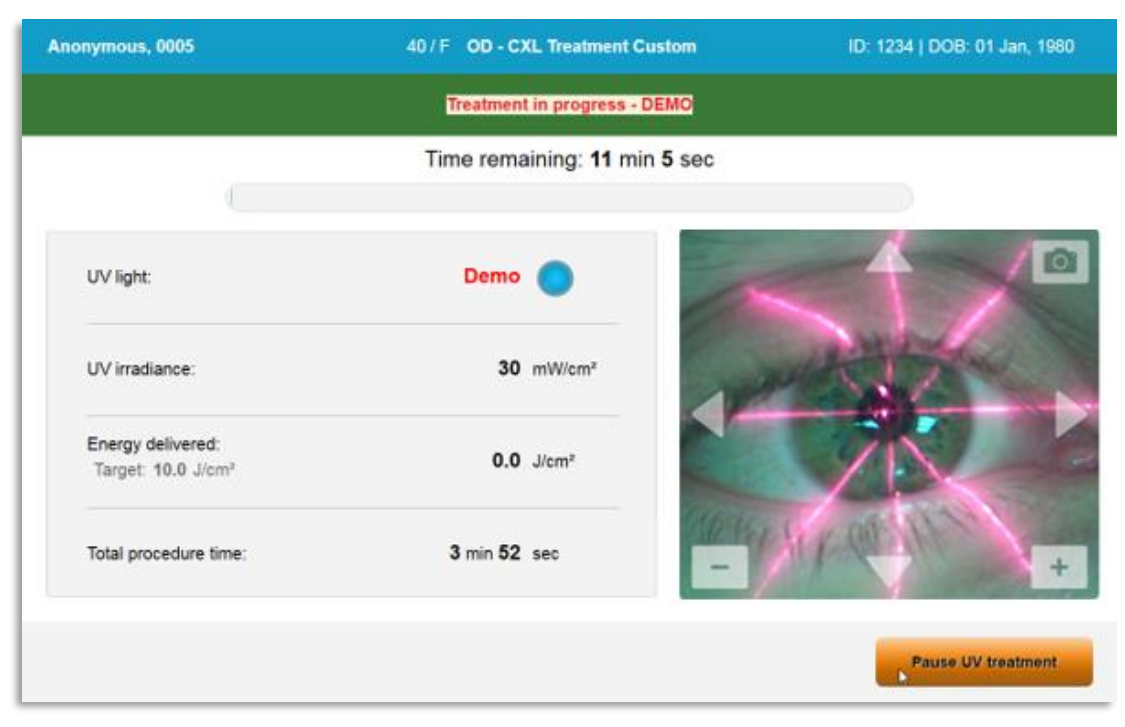

*Abbildung 3-61. Anzeige des Demo-Modus oben im Bildschirm* 

# **4 Wartung/Service**

Per Definition bezieht sich "Wartung" auf jene nicht-technischen Prozesse, die ein normaler Bediener durchführen muss, damit das System ordnungsgemäß arbeitet. Das Wort "Service" hingegen bezieht sich auf die Aufgaben, die nur von einem qualifizierten Service-Vertreter durchgeführt werden können.

# **4.1 Installationsrichtlinie**

- Für jeden neuen KXL-System-Kunden bietet ein von Avedro geschulter oder autorisierter Mitarbeiter eine vollständige erste Installation und eine Erstinbetriebnahme des Systems. Nach der ersten Installation und wenn das System ordnungsgemäß läuft, kann dieser Avedro-Vertreter einem ausgesuchten Bediener eine Grundschulung über den grundlegenden Betrieb des KXL-Systems anbieten.
- Daher enthält diese Bedienungsanleitung keine spezifischen Anweisungen hinsichtlich Installation oder Aufstellung des Systems. Gemäß Ihrer Servicevereinbarung sollte jegliche weitere Hardware-Anpassung, außer der für den normalen Betrieb spezifizierten, von einem von Avedro autorisierten Händler oder unter dessen Leitung durchgeführt werden.

# **4.2 Wartung durch den Kunden**

• Im Allgemeinen ist keine Wartung durch den Kunden für das KXL-System erforderlich. Sämtliche technische Wartung oder Service wird für die Dauer des Service-Vertrags von einem qualifizierten Service-Mitarbeiter durchgeführt. Wenn Sie Probleme mit Ihrem System haben, schauen Sie in den nachstehenden Fehlersuche-Abschnitt nach oder rufen Sie Ihren lokalen Avedro-Vertreter an.

#### **4.3 Gewährleistungsinformationen**

• Eine Gewährleistung wird separat mit der Kaufinformation geliefert.

#### **4.4 Service-Vertrag Informationen**

• Ein Service-Vertrag ist für alle KXL-Systeme erhältlich. Der Vertrag sieht regelmäßige Service und Field-Aktualisierungen vor. Er bietet außerdem Service-Besuche nach Bedarf.

# **4.5 Patienten-Verbrauchsmaterialien**

• Patienten-Verbrauchsmaterialien können bei Avedro oder Ihrem von Avedro autorisierten Händler bestellt werden. **Verwenden Sie nur Avedro- oder von Avedro genehmigte Produkte in Ihrem KXL-System**. Avedro haftet nicht für Schäden oder Störung des Systems, wenn dies seiner Meinung nach auf die Verwendung nicht-autorisierter Materialien zurückzuführen ist.

### **4.6 Fehlersuche**

• Das KXL-System prüft seinen Status beim Start automatisch. Wenn der Status falsch ist, verhindert die Software, dass der Bediener Behandlungen initiiert.

### **4.6.1 Drahtlose Fernsteuerung**

• Das KXL-System kann mit einer Fernsteuerung bedient werden, die austauschbare Batterien enthält. Zum Wechseln der Batterien in der Fernsteuerung schieben Sie den vorderen Teil der Fernsteuerung mit den Tasten nach hinten und drücken dabei den hinteren Teil der Fernsteuerung in die Gegenrichtung. Siehe Abbildung 4-1.

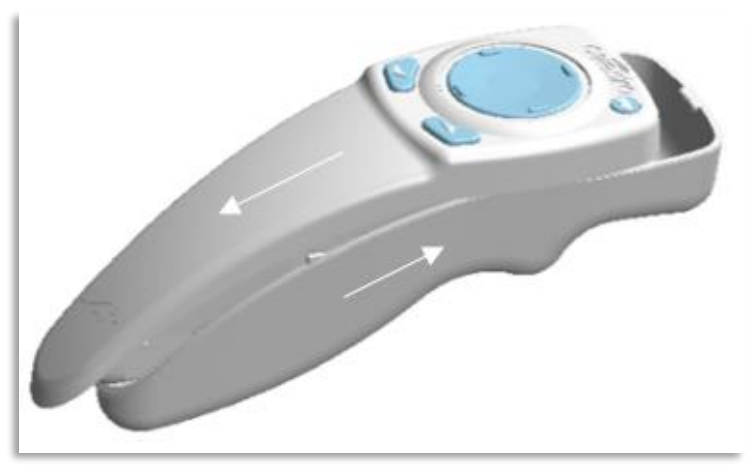

*Abbildung 4-1. Batteriefach öffnen*

• Wenn die Batterien fast leer sind, verliert das System die Verbindung mit der Fernsteuerung und benachrichtigt den Anwender, dass neu synchronisiert werden muss. Wenn die Synchronisierung der Fernsteuerung fehlschlägt, wählen Sie "Ohne Fernsteuerung fortsetzen" (Continue Without Remote) oder "Behandlung abbrechen" (Cancel Treatment) aus.

• Abbildung 4-1 zeigt die Bildschirmanweisungen für KXL-Systeme bei Verwendung der Original-Fernsteuerung; Abbildung 4-2 zeigt die Bildschirmanweisungen für KXL-Systeme bei Verwendung der neuen Fernsteuerung.

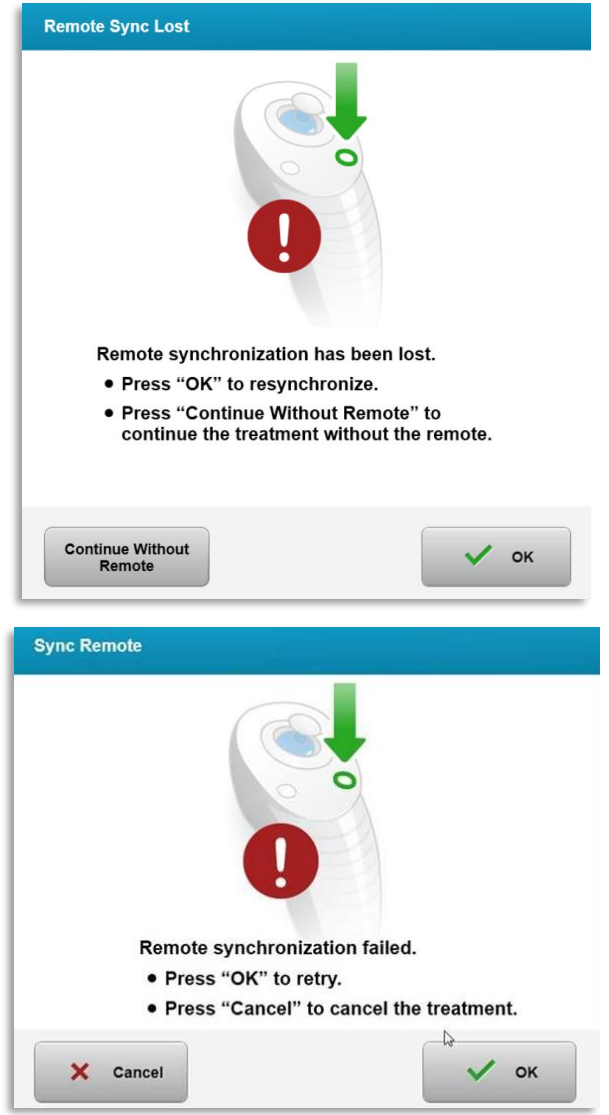

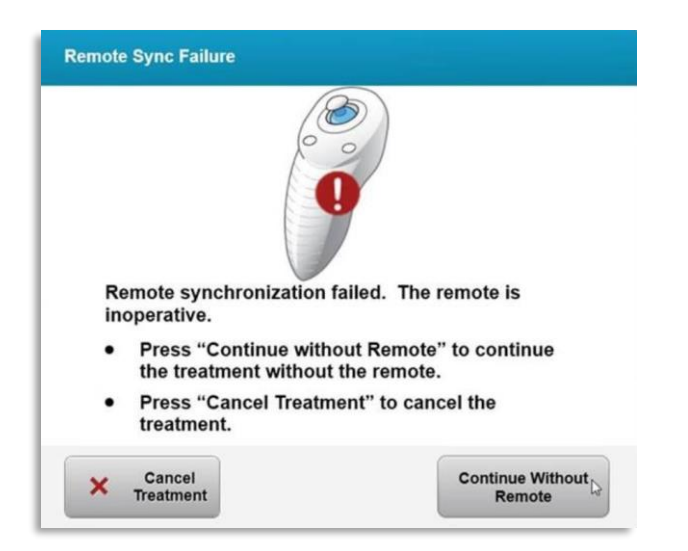

*Abbildung 4-2. Fehler bei Synchronisierung der Ausrichtungs-Fernsteuerung – Original-Fernsteuerung*

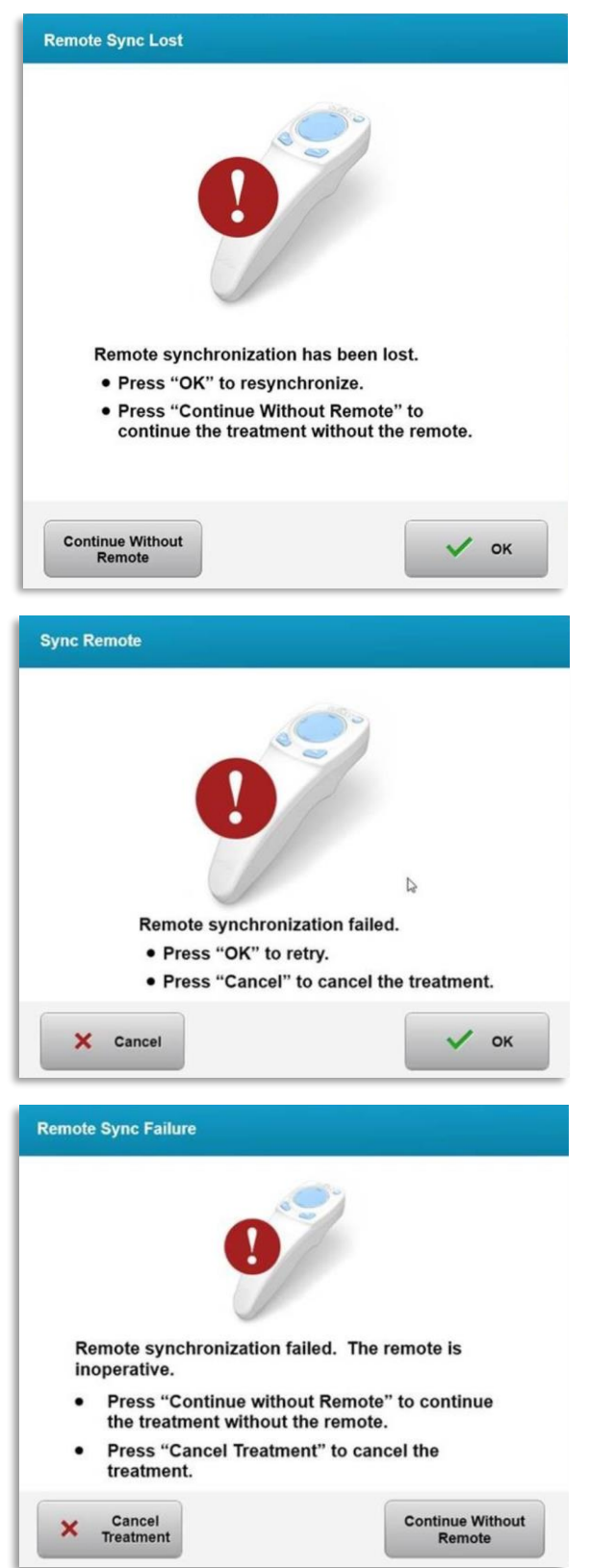

*Abbildung 4-3. Fehler bei Synchronisierung der Ausrichtungs-Fernsteuerung – Neue Fernsteuerung*

- Original-Fernsteuerung
	- o Wenn die Leuchte auf der Fernsteuerung zweimal pro Sekunde blinkt, müssen die Batterien in der Fernsteuerung gewechselt werden.
	- o Wenn die Leuchte auf der Fernsteuerung einmal pro Sekunde blinkt, ist sie nicht synchronisiert.
	- o Wenn sich die Fernsteuerung nicht durch Drücken der "Sync-Taste" neu synchronisiert, wechseln Sie die Batterien.
- Neue Fernsteuerung
	- o Wenn die Batterieanzeige orangefarben leuchtet, müssen die Batterien der Fernsteuerung bald gewechselt werden.
	- o Wenn die Batterieanzeige orangefarben blinkt, müssen die Batterien der Fernsteuerung sofort ersetzt wechselt werden. Die Stromversorgung reicht nicht aus, um die Behandlung unter Verwendung der Fernsteuerung abzuschließen.
- Wenn nach dem Austauschen der Batterien keine Synchronisierung mit dem System hergestellt werden kann, wenden Sie sich an Ihren örtlichen Avedro-Kundendienstvertreter.

#### **4.7 Anleitung zur Desinfektion**

- Keine Komponenten des KXL-Systems sind dafür vorgesehen, dass der Bediener sie sterilisieren muss.
- Es werden NUR eine externe Reinigung und Desinfizierung empfohlen.
	- o Verwenden Sie zur Desinfektion nur 70-prozentige Isopropanol-Präparate oder 10-prozentige Bleichlösungen. Verwenden Sie nur faserfreie Wischtücher.

#### **4.8 Reinigung des Systems**

- Verwenden Sie ein weiches, feuchtes Tuch, um das KXL-System zu reinigen.
- Die Außenseite des Systems kann mit einem fusselfreien Tuch, das mit verdünntem Bleichmittel, Seifenwasser oder Isopropanol befeuchtet wurde, gereinigt werden.
- Bei Bedarf kann auch eine 70-prozentige Isopropanollösung oder 10-prozentige Chlorlösung verwendet werden.
- Tauchen Sie das System NICHT in eine Flüssigkeit oder schütten Sie keine Flüssigkeit auf das System.

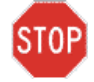

**VORSICHT: Schalten Sie das System vor der Reinigung ab und ziehen Sie das Stromkabel aus der Steckdose.**

**VORSICHT: Das Glasfenster der Strahlöffnung darf unter keinen Umständen mit aggressiven Reinigungsmitteln in Berührung kommen.** 

- Stellen Sie bei der Reinigung der Oberflächen des Systems sicher, dass keine Reinigungsflüssigkeiten in das Gerät sickern, da ein solches Einsickern das Gerät beschädigen kann.
- Verwenden Sie ein mit Isopropanol befeuchtetes, fusselfreies Tuch, um die Fernsteuerung zu reinigen.

# **4.9 Öffnung reinigen**

- Überprüfen Sie die Strahlöffnung routinemäßig vor der Behandlung.
- Verwenden Sie Linsenreinigungstücher oder Druckluft, um Staub und Teilchen von der Glasoberfläche der Öffnung zu entfernen.

# **4.10 Schwenkarm anpassen**

Falls der Schwenkarm den optischen Kopf nicht in einer fixierten vertikalen Position hält, befolgen Sie die unten angegebenen Schritte, um den Schwenkarm auszugleichen.

• Bewegen Sie den Gelenkarm durch den gesamten Bewegungsbereich nach oben und unten, und richten Sie den Arm horizontal aus, d. h. etwa parallel zum Fußboden.

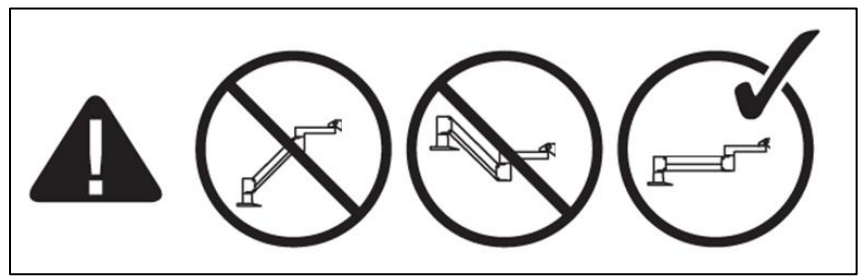

*Abbildung 4-4. Den Arm parallel zum Fußboden positionieren* 

• Falls der Arm **nach unten sinkt**, heben Sie den Arm bis zum oberen Anschlag an und lösen Sie **Schraube A des Gegengewichts** mit mindestens einer halben Umdrehung der Schraube. Verwenden Sie einen 3/32-Inbusschlüssel. Siehe Abbildung 4-5.

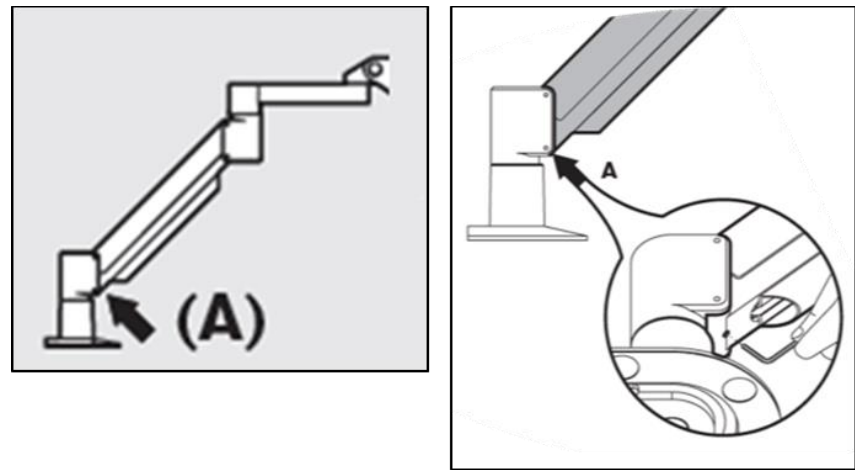

*Abbildung 4-5. Schraube A des Gegengewichts lösen* 

• Positionieren Sie den Schwenkarm erneut horizontal. Lösen Sie **Schraube B des Gegengewichts** mit mindestens einer halben Umdrehung der Schraube. 
Schraube. 
Schraube. 
Sie Einen und Verwenden 
Sie Einen und Einen Einen Einen Einen Einen Einen Einen Einen Einen Einen Einen Einen Einen Einen Einen Einen Einen Einen Einen Einen Einen Einen Einen Einen Einen 3/32-Inbusschlüssel. Siehe Abbildung 4-6.

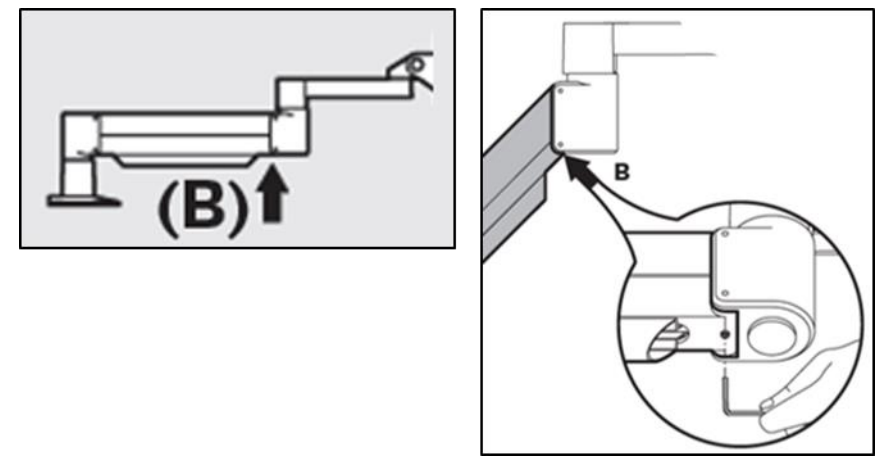

*Abbildung 4-6. Schraube B des Gegengewichts lösen* 

- Behalten Sie die horizontale Armposition bei, indem Sie die Last bei Bedarf stützen.
- Stellen Sie die Armspannung mit **Schraube C für die Kraftregelung** ein. Drehen Sie Schraube C mit einem 7/32-Inbusschlüssel gegen den Uhrzeigersinn, bis der Arm sich langsam zu heben beginnt. Wenn Sie nach dem Einstellen leicht auf den Arm tippen, sollte er etwas zurückfedern. Siehe Abbildung 4-7.

**HINWEIS: Es werden möglicherweise 15–20 Umdrehungen benötigt. Falls der Arm weiterhin herabsinkt und sich die Schraube nicht weiter drehen lässt, kontaktieren Sie Ihren örtlichen Avedro-Servicevertreter.**

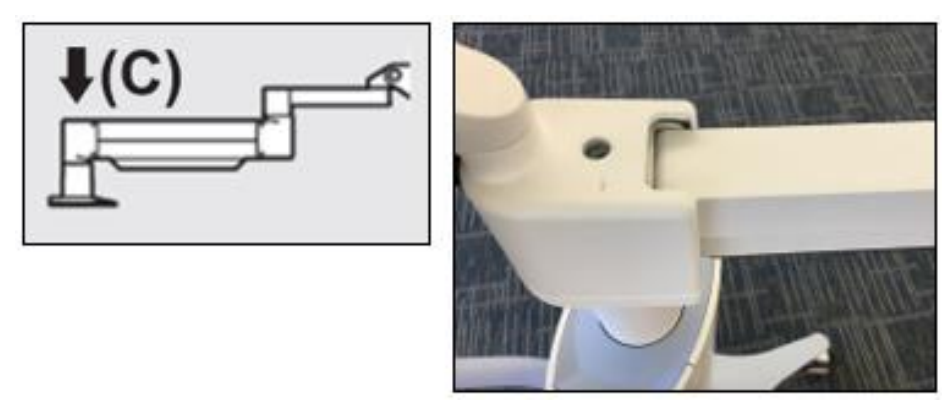

*Abbildung 4-7. Armspannung mit Schraube C für die Kraftregelung einstellen* 

- Drehen Sie **Schraube C für die Kraftregelung** um zwei vollständige Umdrehungen im Uhrzeigersinn.
- Stellen Sie sicher, dass der Arm still steht und sich so gut wie gar nicht nach oben bewegt.
- Heben Sie den Arm in die höchste Position und ziehen Sie **Schraube A des Gegengewichts** bis zum Anschlag an. Ziehen Sie die Schraube dann mit einer maximal Halb- bis Dreiviertel-Umdrehung fest. Siehe Abbildung 4-5.
- Positionieren Sie den Arm parallel und ziehen Sie **Schraube B des Gegengewichts** bis zum Anschlag an. Ziehen Sie die Schraube dann mit einer maximal Halb- bis Dreiviertel-Umdrehung fest. Siehe Abbildung 4-6.
- Bewegen Sie den Gelenkarm durch den gesamten Bewegungsbereich nach oben und unten. Stellen Sie sicher, dass sich der Arm nicht von selbst nach oben oder unten bewegt.
- **HINWEIS: Falls sich der Arm aus einer bestimmten Position von selbst nach oben bewegt, richten Sie ihn wieder horizontal aus und drehen Sie Schraube C für die Kraftregelung jeweils um eine Viertelumdrehung im Uhrzeigersinn, bis der Arm still steht.**

#### **4.11 Das System bewegen**

• Das KXL wurde als bewegliches System innerhalb der Büroumgebung konzipiert. Falls es jemals notwendig sein sollte, das KXL-System zu transportieren oder zu versenden, kontaktieren Sie Ihren lokalen Avedro Vertreter. Das Verpacken und der Transport des Systems sollte nur von Personal vorgenommen werden, das von Avedro geschult und autorisiert wurde.

• Bevor das KXL-System von einem Raum in einen anderen geschoben wird, sollte der Monitor zur Seite weggeklappt und der KXL-Kopf nahe dem Griff positioniert werden, wobei das Gelenk nach hinten zeigt. Das System kann dann leicht durch Festhalten des Griffs durch den Türrahmen geschoben werden.

Gelenk zeigt nach hinten

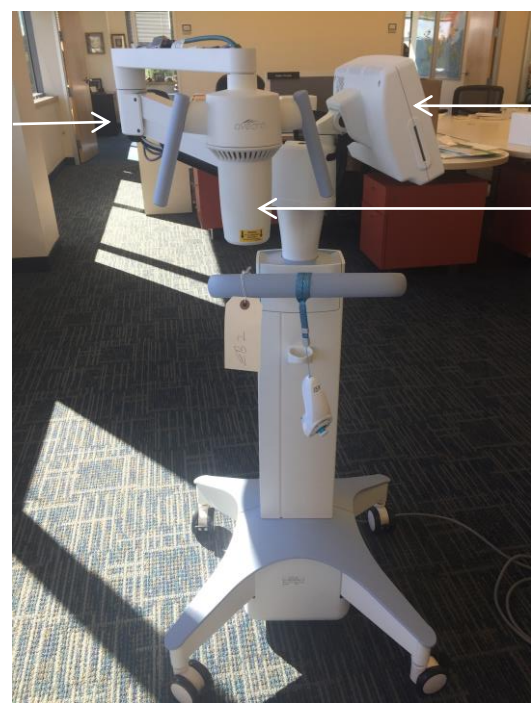

UI-Monitor ist an der Seite

Optischer UV-Kopf befindet sich in der Nähe des Griffs

*Abbildung 4-8. Systemkomponenten bewegen*

# **4.12 Das System lagern**

- Befolgen Sie sämtliche Spezifikationen hinsichtlich Lagertemperatur- und Luftfeuchtigkeitsbereich, die in Kapitel 7.0 – "Technische Daten" aufgelistet sind.
- Schließen Sie sämtliche Bedienfelder des Systems, um zu verhindern, dass Staub und Feuchtigkeit eindringen; dies ist zwingend erforderlich.
- Schalten Sie sämtliche Komponenten und den Hauptschalter AUS. Ziehen Sie das Stromkabel aus der Steckdose und nehmen Sie die Batterien aus der Fernsteuerung.
- Bauen Sie keinen Teil des Systems auseinander, da dies zu einer Fehlausrichtung oder Schaden führen kann.
### **4.13 Software**

• Sollte die Software beschädigt werden oder nicht richtig funktionieren, kontaktieren Sie Ihren lokalen Avedro-Kundendienstvertreter. Software-Aktualisierungen werden nur von Avedro-Kundendienstvertretern ausgeführt.

### **4.14 Risiken in Verbindung mit der Abfallentsorgung**

• Befolgen Sie bei der Abfallentsorgung die entsprechenden lokalen Bestimmungen.

## **4.15 Sichtprüfungen durchführen**

• Überprüfen Sie routinemäßig vor jeder Behandlung sämtliche Komponenten des Geräts auf Schäden oder Fehlfunktionen.

## **5 Geräteklassifizierung**

#### **Gemäß EN60601-1 Elektrischer Standard medizinischer Geräte**

- Schutz gegen Stromschlag
	- o Klasse 1 (externe Stromquelle)
- Schutzgrad gegen Stromschlag
	- o Nicht klassifiziert, Gerät wird nicht mit Anwendungsteil geliefert
	- o Schutz des Systems gegen Eindringen: IP20 (Kein Schutz gegen das Eintreten von Wasser)
	- o Schutz der neuen Fernsteuerung gegen Eindringen: IP53
- Sterilisations- oder Desinfektionsmethode
	- o Desinfizierbares Gerät
		- Schutzgrad bei der Anwendung in Gegenwart entflammbarer Anästhetikagemischen
	- o Kein Schutz
		- Verwendungsbedingungen
	- o Kontinuierlicher Service

#### **Gemäß FCC Teil 15, EN55011 und EN60601-1-2**

• Klasse B

#### **Gemäß EN60825-1 Sicherheit von Laserprodukten**

• Ausrichtungslaser sind Laserprodukte der Klasse 1

#### **Gemäß EN62471 photobiologische Sicherheit von Lampen und Lampensystemen**

- IEC 62471:2006 Risikogruppe 2
- EN 62471:2008 Risikogruppe 3
- UVA-LED ist Risikogruppe 3

#### **Gemäß Anhang II.3 der Richtlinie 93/42/EWG**

• Klasse IIa

#### **EMV-Anforderungen**

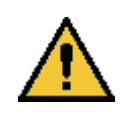

Das KXL-System benötigt besondere Vorkehrungen hinsichtlich elektromagnetischer Verträglichkeit (EMV). Die Installation und Verwendung sollte gemäß den EMV-Informationen in diesem Handbuch durchgeführt werden. Tragbare und mobile Funkkommunikationsgeräte können das KXL-System beeinflussen.

#### **Anleitung und Herstellererklärung – Elektromagnetische Emissionen**

Das KXL-System ist für den Einsatz in der unten angegebenen elektromagnetischen Umgebung vorgesehen. Der Kunde oder der Benutzer des KXL-Systems sollte sicherstellen, dass es in einer solchen Umgebung verwendet wird.

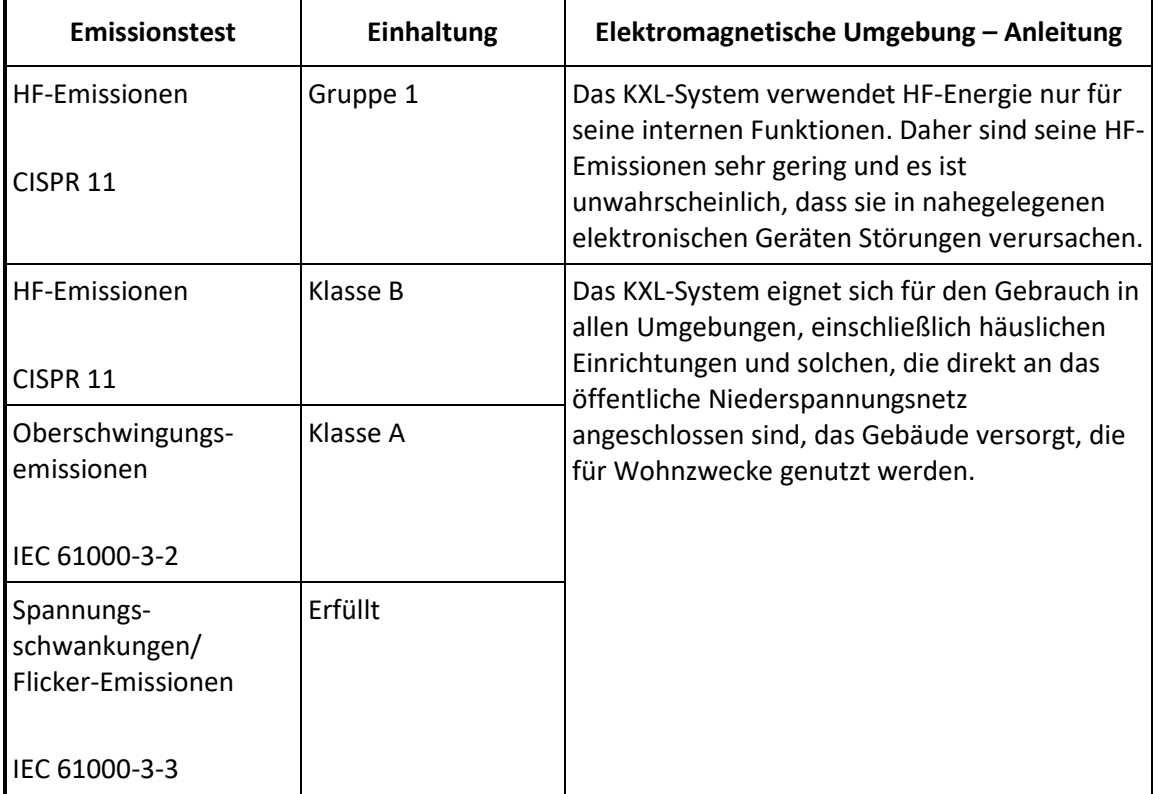

#### **Anleitung und Herstellererklärung – elektromagnetische Unempfindlichkeit**

Das KXL-System ist für den Einsatz in der unten angegebenen elektromagnetischen Umgebung vorgesehen. Der Kunde oder der Benutzer des KXL-Systems sollte sicherstellen, dass es in einer solchen Umgebung verwendet wird.

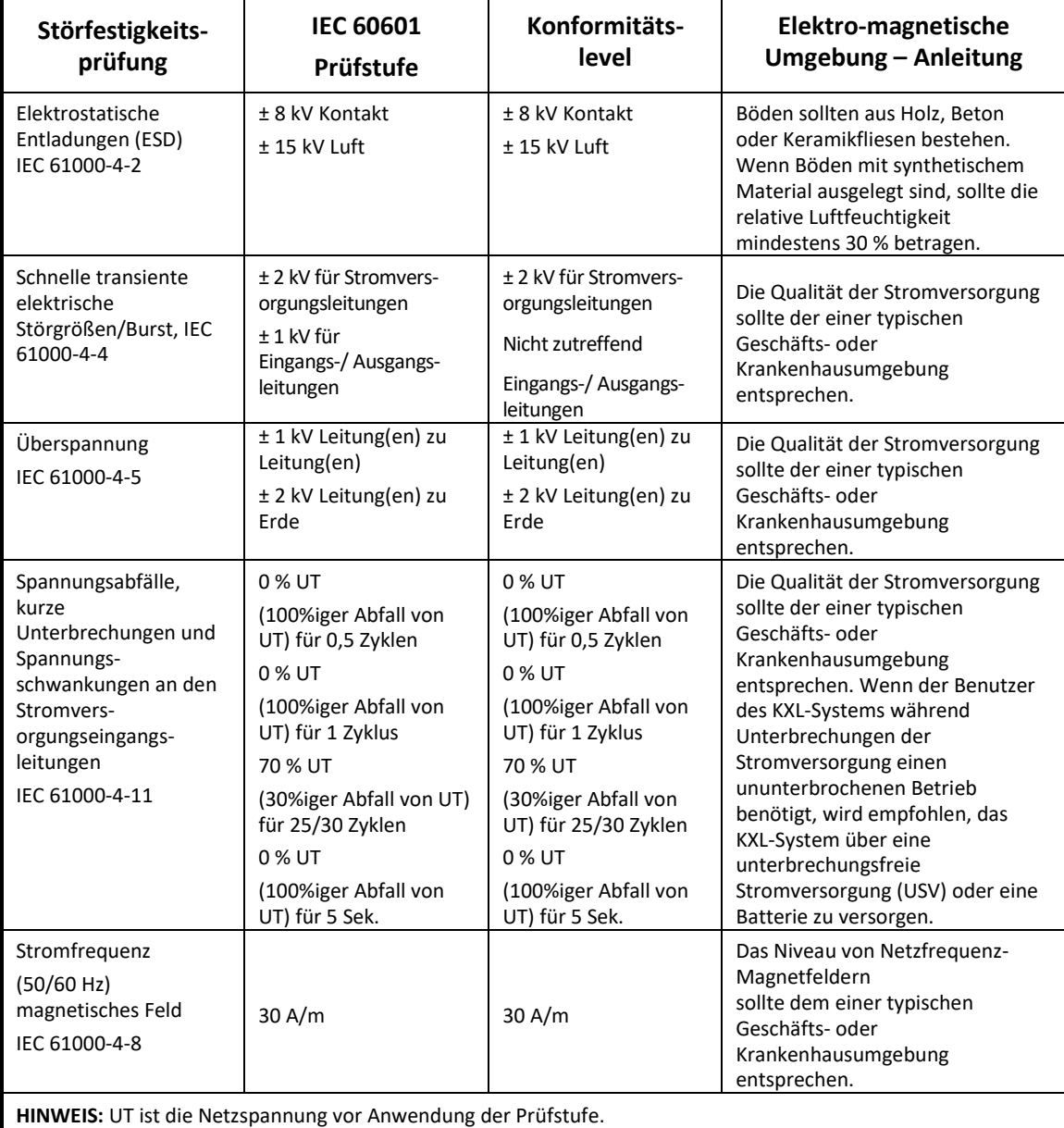

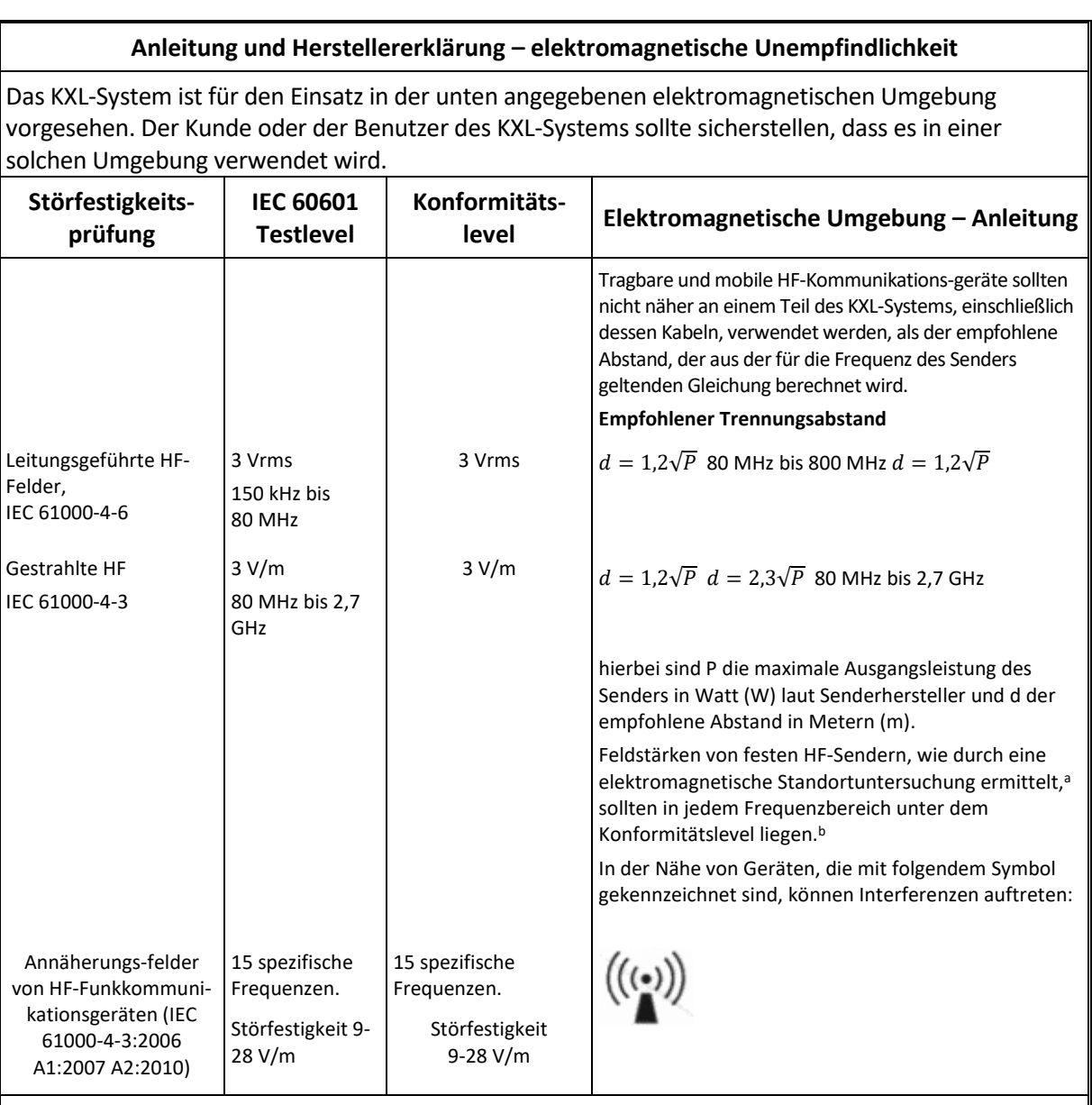

**HINWEIS 1: Bei 80 MHz und 800 MHz gilt der jeweils höhere Frequenzbereich.**

**HINWEIS 2: Diese Richtlinien gelten möglicherweise nicht in allen Situationen. Die elektromagnetische Ausbreitung wird durch Absorption und Reflexion von umgebenden Strukturen, Objekten und Menschen beeinflusst.**

a Feldstärken von festen Sendern, wie z. B. Basisstationen für Funk-/Schnurlostelefone und Landmobilfunkgeräte, Amateurfunk, AMund FM-Rundfunk- und Fernsehsender können theoretisch nicht genau vorhergesagt werden. Um die elektromagnetische Umgebung aufgrund von festen HF-Sendern beurteilen zu können, sollte eine elektromagnetische Standortuntersuchung in Betracht gezogen werden. Wenn die gemessene Feldstärke an dem Ort, an dem das KXL-System verwendet wird, den oben genannten HF-Konformitätslevel überschreitet, sollte das KXL-System beobachtet werden, um einen ordnungsgemäßen Betrieb zu gewährleisten. Wenn eine abnorme Leistung beobachtet wird, können zusätzliche Maßnahmen erforderlich sein, z. B. Neuausrichtung oder Neupositionierung des KXL-Systems.

b Über den Frequenzbereich von 150 kHz bis 80 MHz sollten die Feldstärken weniger als 3 V/m betragen.

#### **Empfohlene Abstände zwischen tragbaren und mobilen HF-Kommunikationsgeräten und dem KXL-System**

Das KXL-System ist für den Einsatz in einer elektromagnetischen Umgebung vorgesehen, in der ausgestrahlte HF-Störungen kontrolliert werden. Der Kunde oder der Benutzer des KXL-Systems kann dazu beitragen, elektromagnetische Störungen zu vermeiden, indem ein Mindestabstand zwischen tragbaren und mobilen

HF-Kommunikationsgeräten (Sendern) und dem KXL-System, wie unten empfohlen, entsprechend der maximalen Ausgangsleistung der Kommunikationsgeräte eingehalten wird.

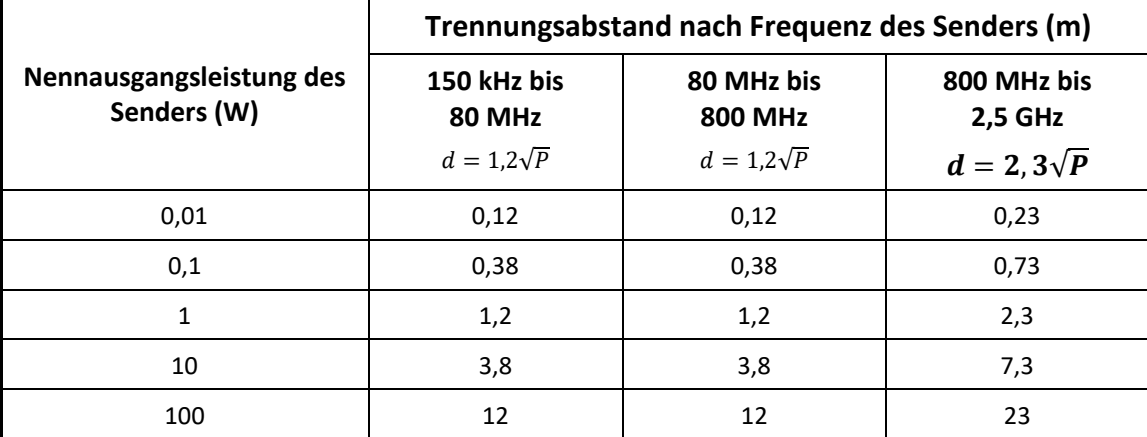

Für Sender mit einer maximalen Ausgangsleistung, die oben nicht aufgeführt ist, kann der empfohlene Abstand d in Metern (m) unter Verwendung der Gleichung, die für die Frequenz des Senders gilt, geschätzt werden; hierbei ist P die maximale Ausgangsleistung des Senders in Watt (W) laut Hersteller des Senders.

HINWEIS 1: Bei 80 MHz und 800 MHz gilt der Trennungsabstand des jeweils höheren Frequenzbereichs.

HINWEIS 2: Diese Richtlinien gelten möglicherweise nicht in allen Situationen. Die elektromagnetische Ausbreitung wird durch Absorption und Reflexion von umgebenden Strukturen, Objekten und Menschen beeinflusst.

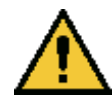

Das KXL-System enthält eine RFID-Funktion, die mit der Frequenz von 13,56 MHz sendet und empfängt. Diese Funktion kann von anderen Geräten gestört werden, selbst wenn andere Geräte mit den CISPR-Emissionsanforderungen konform sind.

#### Das KXL-System enthält die folgenden HF-Sender:

#### **RFID-Leseeinheit**

- 13,56 MHz Lese-/Schreibgerät
- Integrierte Antenne: Maximal 4 Zoll (ca. 10 cm) Lesereichweite
- Die maximale Ausgangsleistung beträgt 200 mW
- Entspricht: ISO18000-3, ISO15693

# **6 Symbolbibliothek**

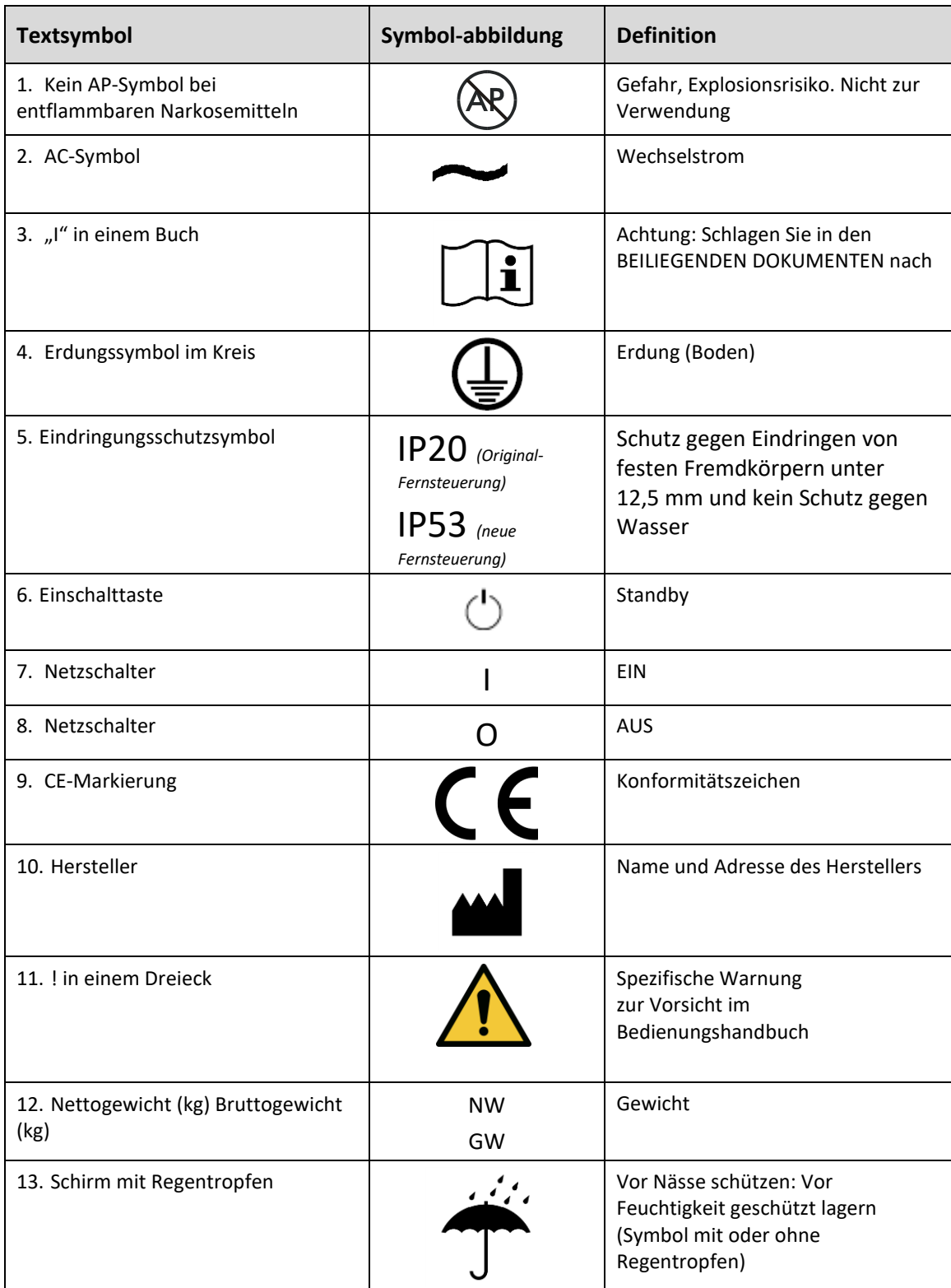

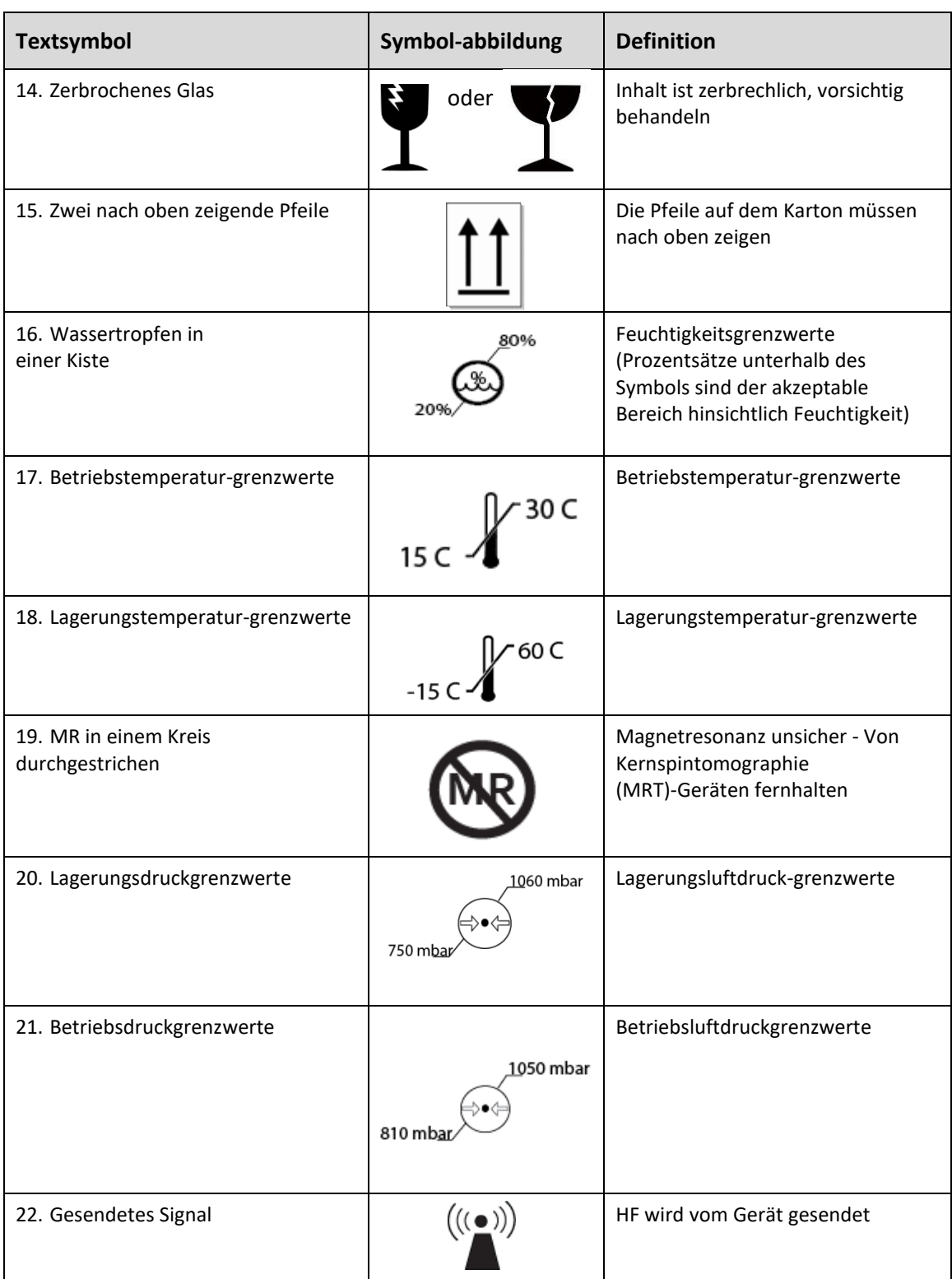

## **7 Technische Daten**

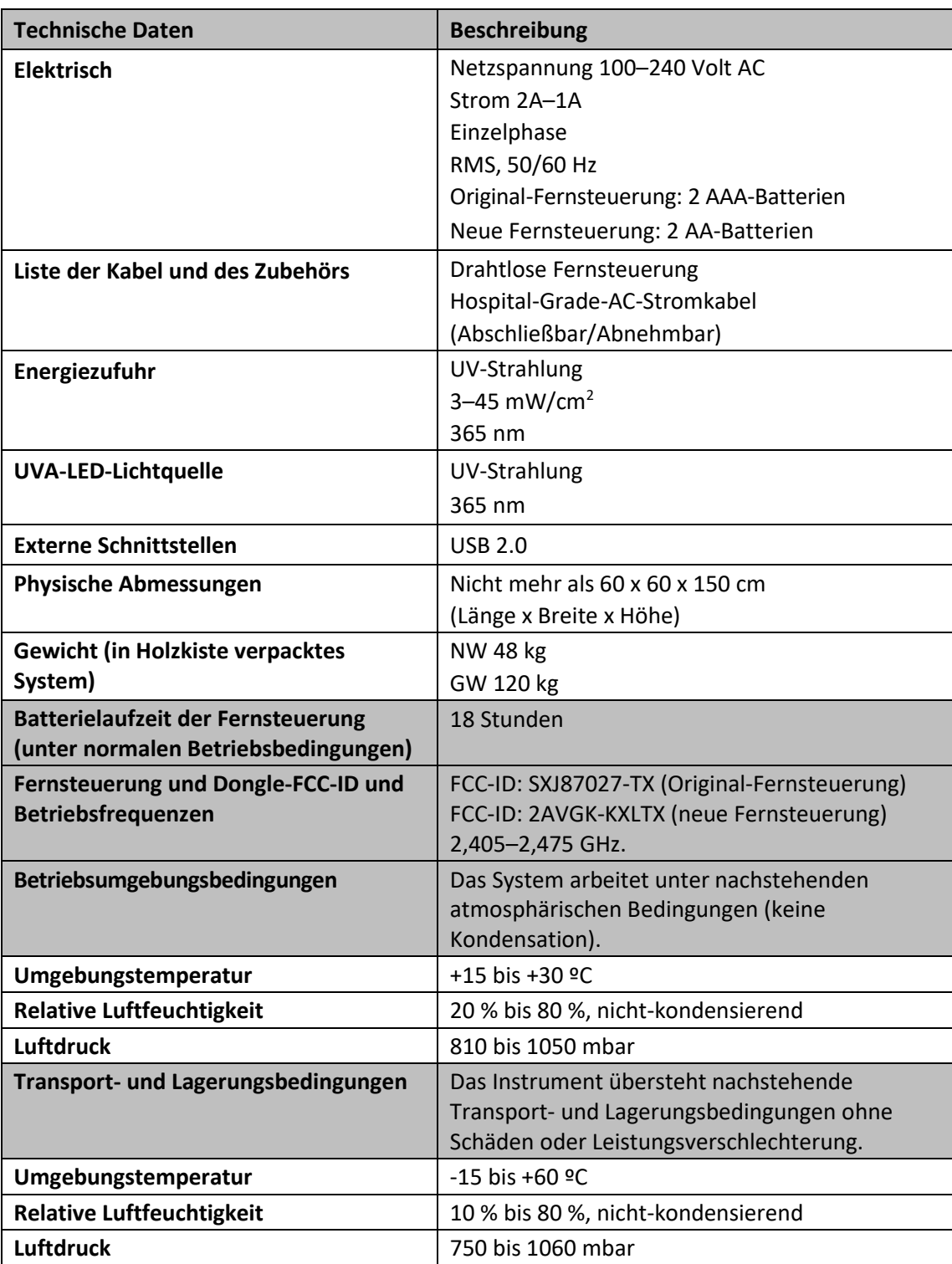